### **Errata**

**Title & Document Type:** 16500B Users Reference

**Manual Part Number:** 16500-97010

**Revision Date:** April 1994

### **HP References in this Manual**

This manual may contain references to HP or Hewlett-Packard. Please note that Hewlett-Packard's former test and measurement, semiconductor products and chemical analysis businesses are now part of Agilent Technologies. We have made no changes to this manual copy. The HP XXXX referred to in this document is now the Agilent XXXX. For example, model number HP8648A is now model number Agilent 8648A.

### **About this Manual**

We've added this manual to the Agilent website in an effort to help you support your product. This manual provides the best information we could find. It may be incomplete or contain dated information, and the scan quality may not be ideal. If we find a better copy in the future, we will add it to the Agilent website.

### **Support for Your Product**

Agilent no longer sells or supports this product. You will find any other available product information on the Agilent Test & Measurement website:

**www.tm.agilent.com**

Search for the model number of this product, and the resulting product page will guide you to any available information. Our service centers may be able to perform calibration if no repair parts are needed, but no other support from Agilent is available.

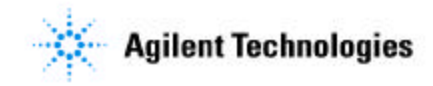

# U ser's Reference

Publication num ber 16500-97010 Firstedition,April1994

For Safety inform ation, W arranties, and Regulatory inform ation,see the pages behind the index

 Copyright Hewlett-Packard Com pany 1987,1990,1993,1994 AllRights Reserved

HP 16500B /16501A Logic Analysis System

### In This Book

W elcom e to the Hewlett-Packard Logic Analysis System !The HP 16500B Logic Analysis System is designed to be the easiest system to use, ever. Its modular design allows you to configure it with just the m easurem entm odules you need now, yetadd otherm odules later.

This reference explains the operation of the system m ainfram e and Interm odule m enus. Also included is inform ation on the m ost com m on system options.

#### **O rganization**

W hen you order the HP 16500B,you get two binders (one is extra for later use). The m ainfram e reference inform ation is found behind the first tab "HP 16500B M ainfram e."

Inform ation on the optionalkeyboard, m ouse,and the HP 16501A Expansion Fram e is found behind the second tab, "System Options." As you accum ulate other system options,place these references behind this tab.

Behind the third tab "Com m on M odule Operations"is inform ation com m on to m ostm odules, like installing m odules, using sym bols,and assigning labels.

As you purchase additionalm easurem ent m odules, place their references at the back ofthis binder or in the second binder.

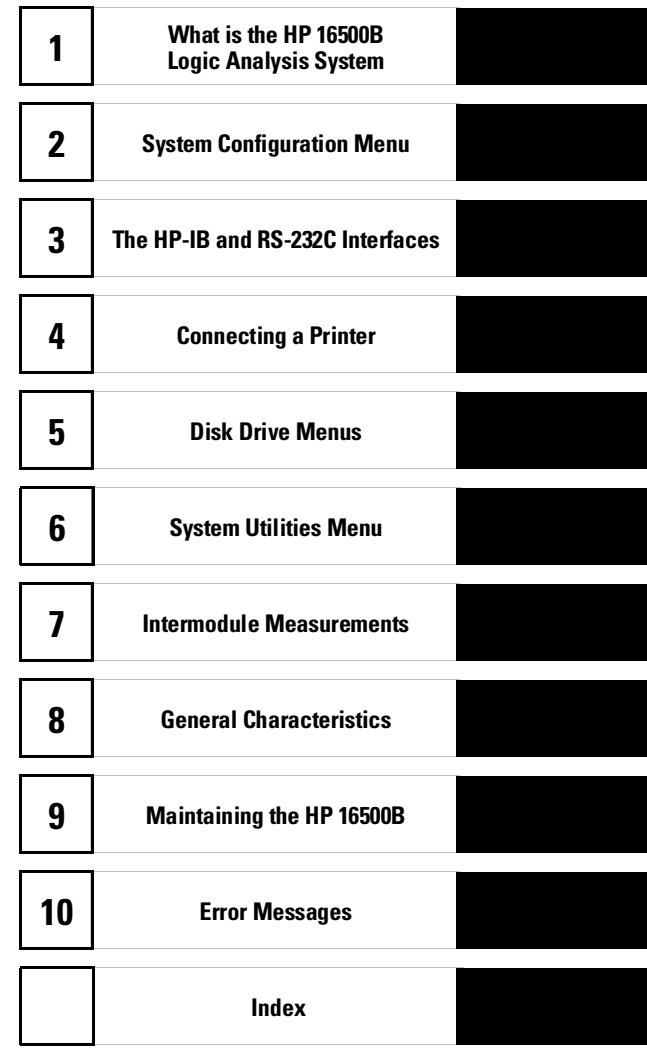

#### **W hat is in the HP 16500B User's Reference?**

- Chapter 1 introduces the HP 16500B by sum m arizing its features.
- Chapter 2 discribes the m ainfram e's System Configuration m enu.
- Chapter 3 discribes the HP-IB and RS-232C interfaces. They are used for printing screens and com puter controlled m easurem ents.
- Chapter 4 explains how to print screens to various graphics printers.
- Chapter 5 discribes the flexible disk and hard disk operations.
- Chapter 6 describes the System Utilities m enu. Adjustm ents to the real-tim e clock, touch calibration, and screen colors are m ade here.
- Chapter 7 explains how to m ake interm odule m easurem ents.
- Chapter 8 lists the instrum ent specifications and characteristics.
- Chapter 9 explains the generalinstrum entm aintenance and repacking inform ation. Also included is a description ofthe self-test that is perform ed when the instrum ent is turned on.
- Chapter 10 describes all system and disk errorm essages.

#### **W hat is in the System O ptions?**

- Chapter 1 explains the keyboard and m ouse options.
- Chapter 2 describes the HP 16501A Expansion Fram e option. Even though you m ay not have purchased these options yet, keep this inform ation for possible future use.

#### **W hat is in the C om m on M odule O perations?**

- Chapter 1 describes assigning labels.
- Chapter 2 describes using sym bols.
- Chapter 3 explains the generalinstallation for individualm odules.

#### **W here to go next**

Ifyou haven't already read Setting Up The HP 16500 Logic Analysis System, please read it before continuing.

M S-DOS<sup>®</sup> is a US reqistered tradem ark of M icrosoft Corporation.

Contents

#### **HP 16500B M ainfram e**

#### **1 W hat Is the H P 16500B Logic A nalysis System ?**

Key Features 1–3 OptionalFeatures 1–3 User Interfaces 1–4 DefaultConfigurations 1–4 Accessories Supplied 1–5 Accessories Available 1–5

#### **2 The System Configuration M enu**

Getting into the System Configuration M enus 2–4 Layout of the System Configuration M enus 2-5 Slot Designators 2–6

#### **3 C onfiguring the HP-IB and RS-232C**

Configuring the HP-IB Interface 3–4 Configuring the RS-232C Interface 3–5 Configuring the Interface for a Controller or Printer 3–8

#### **4 C onnecting a Printer**

```
Connecting HP-IB Printers 4–3
Connecting RS-232C Printers 4–6
Connecting to 0 ther H ew lett-Packard Printers 4-9
Printing the Display 4–11
```
**Contents**

#### **5 The D isk D rive M enus**

Accessing the Disk M enus 5–5 Installing a Flexible Disk 5–6 Selecting a Disk Operation 5–7 Loading a File 5–8 Form atting a Disk 5-10 Storing Files on a Disk 5–12 Renam ing a File 5–15 Autoloading a File 5–17 Purging a File 5–19 Copying a File 5–20 Packing a Disk 5–22 Duplicating a Disk 5–23 M aking a Directory 5–24 Changing the Directory 5–25 Creating a System Flexible Disk 5–26

#### **6 The System Utilities M enu**

The Touch and Sound Fields 6-4 Touch Calibration 6–4 Setting the Real-time Clock 6-6 Turning the Sound  $On \triangle f$  6-7

Display Color Selection 6–8 Selecting the Cobr, Hue, Saturation, and Lum inosity Fields 6-10 Selecting Colors 6–12 Returning to the Default Colors 6-14

#### **7 Interm odule M easurem ents**

Accessing the Interm odule M enu 7–5 Configuring a Group Run 7–6 Configuring Port In/Out 7–8 The Group Run Stop Field 7-10 The M odules List 7–11 Status Indicators and Tim e Correlation Bars 7–12 Adjusting Skew 7–13 W hat Are Som e Typical Interm odule M easurem ents? 7-14 Displaying M ultiple M odule Data on One Screen 7–18 HelpfulHints 7-21

#### **8 G eneralCharacteristics**

Characteristics 8–2

#### **9 M aintaining the HP 16500B**

Cleaning Requirem ents 9–2 Degaussing 9–3 Service and Calibration 9–3 The System TestM enu 9–4 Repackaging for Storage or Shipm ent 9–5

#### **10 Error M essages**

Disk Error M essages 10–3 Disk W aming M essages 10-5 Powerup Self-Test Docum entation 10–6 FailCodes 10–7 CriticalErrors 10–8 Non-CriticalErrors 10–8

**Contents**

#### **System O ptions**

#### **1 Using the O ptionalK eyboard and M ouse**

M oving the Cursor 1-3 Entering Data into a M enu 1-5 Using the Keyboard Overlays 1-7 Defining Tim e Units 1-9 Defining Voltage Units 1-9 Assigning Edge Triggers 1-10 C bsing a M enu 1-10 Connecting the Keyboard and M ouse 1-11

#### **2 The O ption HP 16501A Expansion Fram e**

Com ponentDetails 2-3 System Configuration 2-4 System Arm ing and Triggering 2-4 Connecting the HP 16501A Expansion Fram e 2-7

#### **Com m on M odule O perations**

#### **1 Labels Assignm ent**

LabelAssignm entFields 1-3 Rolling Labels and Pods 1-5

#### **2 Sym bols Assignm ent**

Sym bols Field 2-3

#### **3 Installing and Rem oving Cards**

GeneralInstallation Procedure 3-3 HP 16532A Installation Considerations 3-7 HP 16517A/18A Installation Considerations 3-11

W hat Is the HP 16500B Logic Analysis System ?

1

## The H P 16500B

The HP 16500B is the m ainframe of the Hewlett-Packard Logic Analysis System . Itoffers a m odular structure for plug-in cards with a wide range of state, tim ing, oscilloscope, and pattern generator capabilities. This allows you to configure the HP 16500B using only the m odules you need in order to perform a desired m easurem entor setofm easurem ents,while giving you the flexibility to change or update them later.

The Logic Analysis System provides both experienced and first-tim e users with powerfulm easurem ent capabilities. The pop-up m enus and color graphics lead you through setups and m easurem ents quickly and easily, without the need to m em orize a bt of steps. By touching the appropriate fields or using the cursor ofeither the optionalm ouse or keyboard,you can perform functions,configure m enus,and m ove from one m enu to another.

W ith the interm odule capabilities of the Logic Analysis System, you can m ake interactive m easurem ents between m odules. This allows you to configure m odules to interact with each other, using the triggering capabilities ofone m odule and the acquisition capabilities of another.

#### **System O ptions**

The HP 16501A is the add-on m ainfram e for expanding the module capacity ofthe HP 16500B. W hen the HP 16501A is connected to the HP 16500B, they function as a single ten-card system which is turned on and controlled by the HP 16500B. The HP 16501A form s a tightly coupled system with the HP 16500B, permitting each of the two m ainfram es to arm or trigger any m odule from any other m odule.

An optionalLAN interface is available for direct connection to com puters located on an Ethernet localarea network (LAN). The LAN interface enables you to upload m easurem ent data for the m ost com prehensive post-processing needs and easy access to data files.

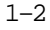

#### Key Features

The key features of the HP 16500B are:

- M odular m ainfram e with five card slots.
- 9-inch colorm on itor.
- Touchscreen with on/off control.
- Battery backed Real-tim e clock.
- Program m able PORT IN voltage leveland edge selection.
- 3.5-inch flexible disk drive with DOS and LIF form at support.
- 170 M byte hard disk drive with DOS form atsupport.
- Interm odule triggering and 2 ns tim e correlation ofacquired data.
- HP-IB and RS-232C interfaces for: — Hardcopy output to a printer
	- Controller interface.

### O ptionalFeatures

The optional features of the HP 16500B:

- HP 16501A Expansion Fram e. Increase available card slots to ten when you connect the expansion fram e to an HP 16500B.
- M ouse.
- Keyboard.
- EthemetLAN interface.
- Expandable system m em ory up to 64 M bytes.
- **See Also** "System Options" for m ore inform ation on available system software and hardware options.

#### U ser Interfaces

The HP 16500B has four user interface devices: the knob on the front panel, the touchscreen, the optionalm ouse, and the optionalkeyboard.

The knob on the frontpanelis used to m ove the cursor on certain m enus, increm ent or decrem entnum eric fields,and to rollthe display.

The touchscreen fields can be selected by touch or with the optionalm ouse or keyboard. To activate a field by touch,press the dark blue field on the display with your finger until the field changes color. Then m ove your finger away from the screen to activate your selection. You have the option of disabling the touchscreen with the front-panelTouch On Off button.

**See Also** The "System Options" part for m ore inform ation on using the optional keyboard and m ouse.

#### **Screen C ontrast and Brightness**

Screen contrast and brightness are adjusted by turning the two sm allknobs located beneath the Touch Screen button. The left knob is for brightness and the rightknob is for contrast.

### D efaultConfigurations

W hen the instrum ent is powered up, predeterm ined values are autom atically assigned to the different fields of the m enus to configure the instrum ent for basic m easurem ents. This allows you to m ake a basic m easurem entby turning on the instrum ent, connecting the probes, and touching the Run field. Often, only m inor changes are needed form ore complex m easurem ents.

#### **Storing D efault C onfigurations**

The default configurations m ay be stored on a disk for later use or reset by cycling the power. Storing default configurations on a disk is a convenient way to return to the defaultvalues withoutcycling the power. Defaultvalues for each m odule can be stored separately or together in one file.

**See Also** The "Using the Disk Drive M enus" chapter form ore inform ation on the Store operation.

### Accessories Supplied

The following list of accessories is supplied with the HP 16500B Logic Analysis System . Ifany accessory is m issing,contactyour localsales office.

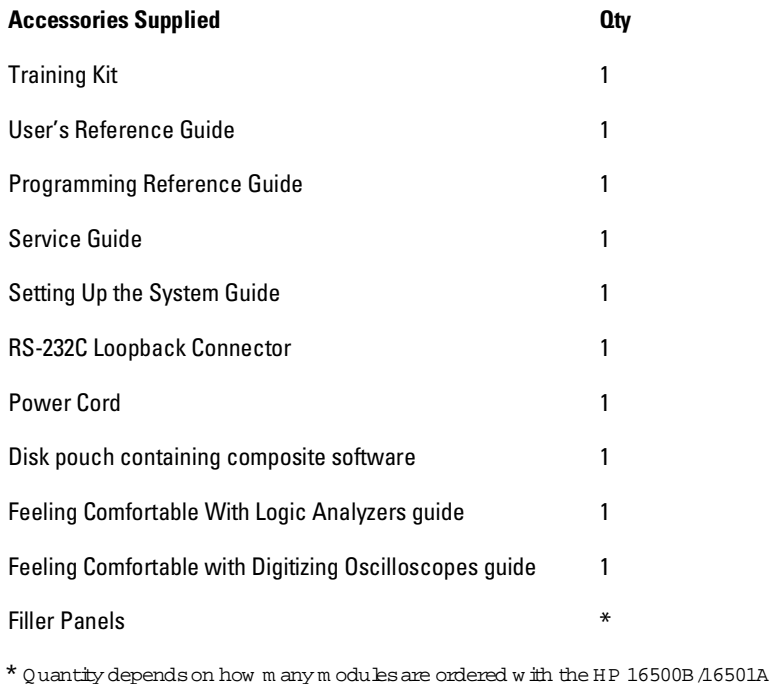

### Accessories Available

Other accessories available for the HP 16500B/16501A Logic Analysis System are listed in the Accessories for HP Logic Analyzers brochure.

#### $1 - 5$

The System Configuration M enu

2

## The System Configuration M enu

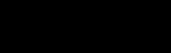

The System Configuration m enu is the firstm enu you see after the initial power-up of the instrum ent. This m enu lists the modules and software options thatyour system is configured with and shows whether there are five card slots (the HP 16500B alone) or ten card sbts (the HP 16500B with the optionalHP 16501A attached) available. Italso shows ifeither the optionalm ouse or keyboard is connected. If am ouse is connected, the system configuration m enu indicates whether the m ouse is connected directly to the HP 16500B or to a keyboard connected to the m ainfram e. Finally, the system configuration m enu gives you access to the configuration of the HP-IB, RS-232C, and optionalLAN interfaces.

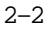

#### **M enu M ap**

The following m enu m ap illustrates all fields and available options in the System Configuration m enu. The m enu m ap willhelp you get an overview as well as provide you with a quick reference of what the System Configuration m enu contains.

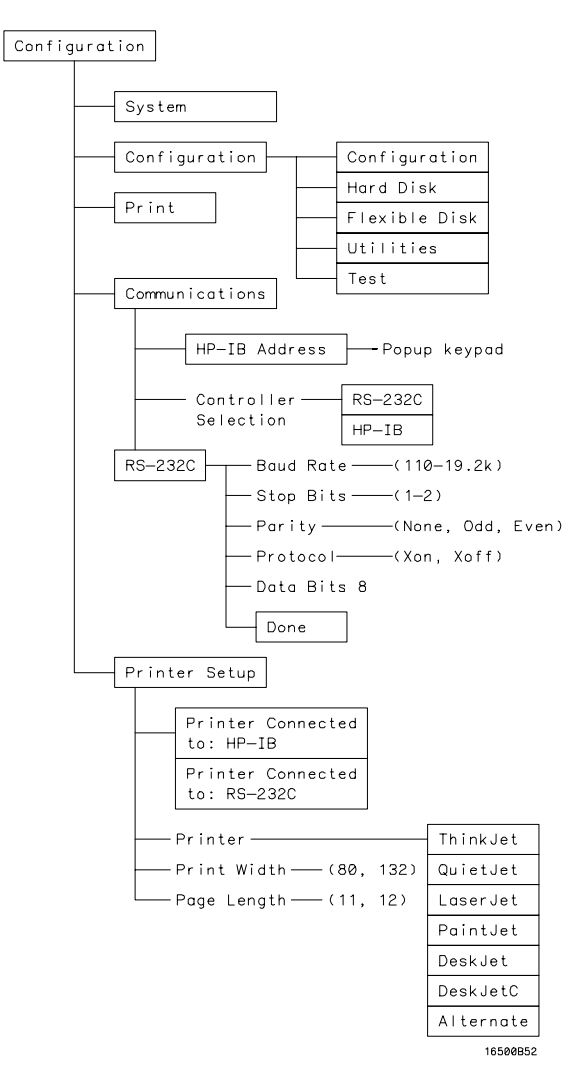

**System Configuration Menu Map**

### G etting into the System Configuration M enus

In the upper-left comer of the m enu are two fields that indicate the current m enu and m odule. The field to the extrem e left(System ) shows you which m odule you're in and the one to the right ofthe m odule field (Configuration) shows you whatm enu within the module you ve accessed.

To access the System Configuration m enu, follow these steps:

- 1 If the m odule field in the upper-left corner of the screen does not display "System," select this field and w hen the pop-up appears, select **System.** This w illgetyou into one of the System m enus.
- 2 If the m odule field in the upper-left corner of the screen displays "System ,"butthe m enu field to the rightofSystem doesn'tdisplay "Configuration," select this field. W hen the pop-up appears, select **Configuration** to display the System Configuration m enu.

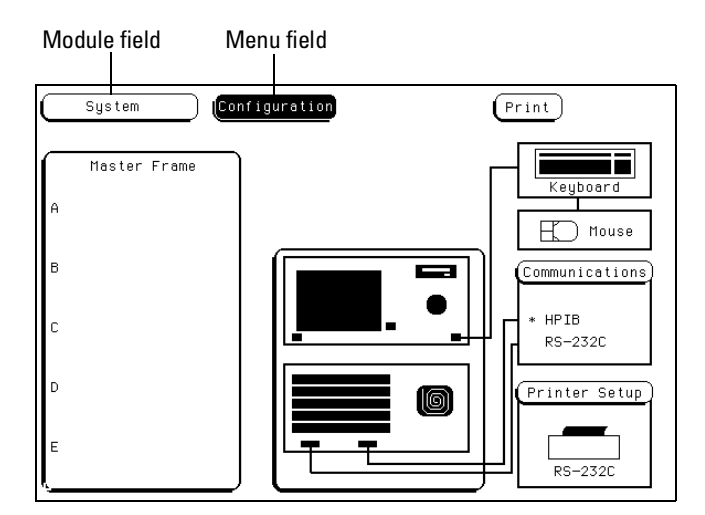

**Module and Menu Fields**

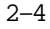

## Layout of the System Configuration M enus

The figure below shows the layout of the System Configuration m enu for the HP 16500B. The figure is labelled with the m ajor features and functions of the m enu.

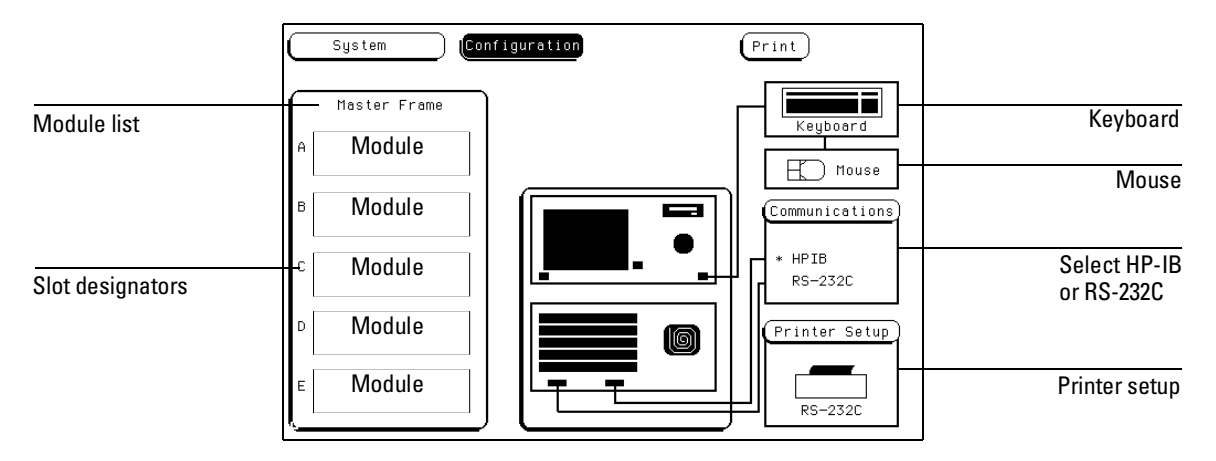

**System Configuration Menu** 

### SlotD esignators

The sbtdesignators are listed as A through E for the HP 16500B alone, or A through J for the HP 16500B with the HP 16501A attached. The slot designators are displayed to the left of the list of cards for the system and indicate the locations or slots for each card. W hen you select the M odule field,a pop-up appears. The letters after the nam e ofeach m odule indicate the boation of each 'm aster" card for thatm odule.

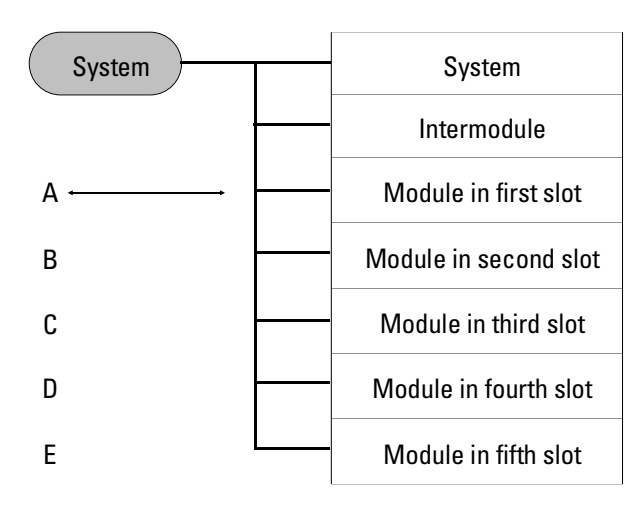

**Slot Designators in Master Frame**

Configuring the HP-IB and RS-232C

3

## The HP-IB and RS-232C Interfaces

This chapter describes the controller and printer interfaces and their configurations. Itdefines the HP-IB interface and describes how to selectany one of the 31 different HP-IB addresses available. It also defines the RS-232C interface and tells you how to select a baud rate, how to change the stop bits, how to set the parity and data bits, and how to change the protocol.

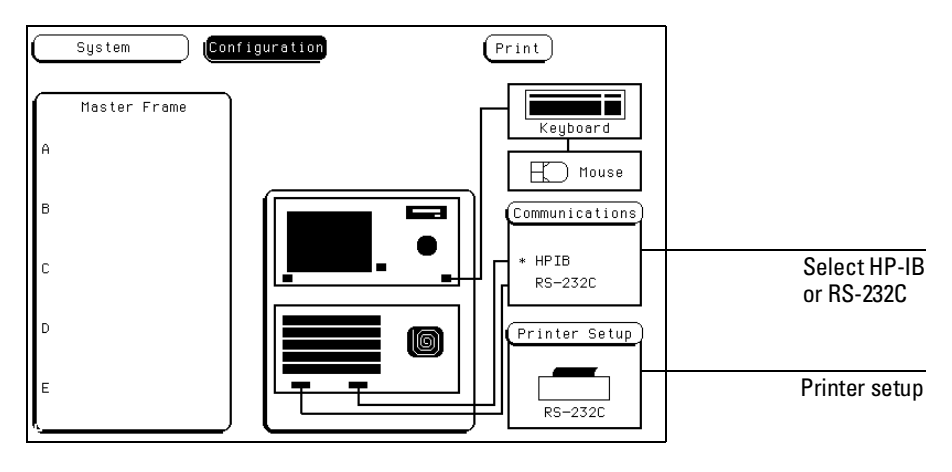

**Controller and Printer Configuration**

#### **The C ontroller Interface**

The HP 16500B is equipped with a standard RS-232C interface and an HP-IB interface that allow you to connect to a controller. This gives you rem ote access for running m easurem ents, for uploading and down bading configurations and data, for printing, and m ore. The controller interface is explained in m ore detail in the HP 16500B/16501A Program <sup>m</sup> er's Guide.

#### **The Printer Interface**

The HP 16500B can output its screen display to various HP-IB and RS-232C graphics printers. Configured m enus, w aveform s, and other data can be printed for com plete m easurem entdocum entation. The printer interface is explained in m ore detail in chapter "Connecting a Printer."

### Configuring the HP-IB Interface

The Hewlett-Packard Interface Bus (HP-IB) is Hewlett-Packard's im plem entation of IEEE Standard 488-1978, "Standard Digital Interface for Program m able Instrum entation." The HP-IB is a carefully defined interface thatsim plifies the integration ofvarious instrum ents and com puters into system s. It uses an addressing technique to ensure thateach device on the bus (interconnected by HP-IB cables) receives only the data intended for it. To accom plish this,each device is setto a differentaddress and this address is used to com m unicate with other devices on the bus.

#### **Selecting an HP-IB A ddress**

The HP-IB address can be set to 31 different HP-IB addresses, from 0 to 30. Sim ply choose an address that is compatible with your device or software. The default is 7.

- **1** Selectthe **Communications** field.
- **2** Using the knob or keypad,enter an HP-IB address in the field directly under "HP-IB Address."

To use the keypad, select the **HP-IB Address** field and a pop-up keypad will appear. Then, enter the address and select **Done**.

**3** W hen you are finished configuring the HP-IB Address,select**Done**.

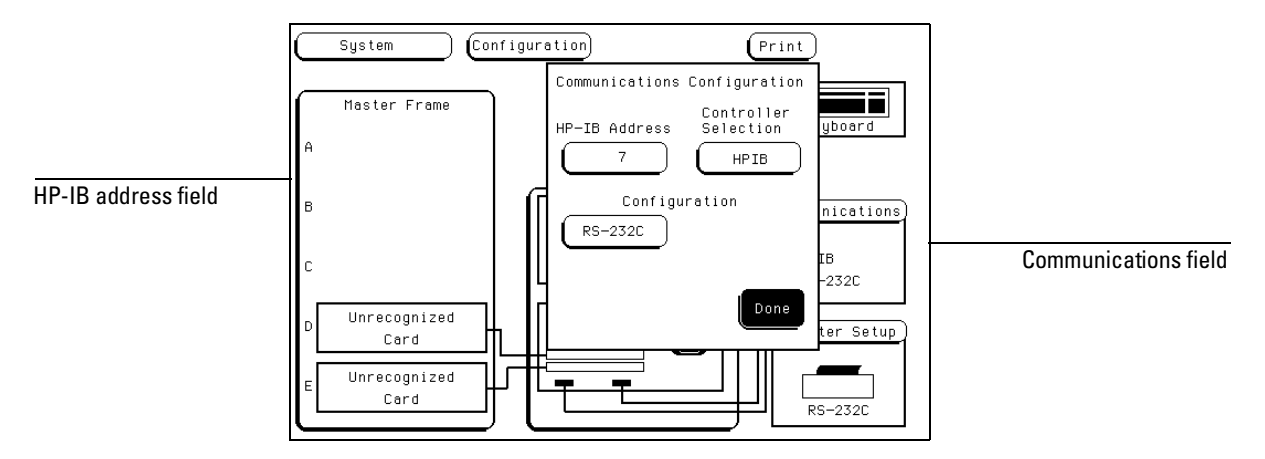

**Communications Configuration pop-up Menu**

### Configuring the RS-232C Interface

The RS-232C interface on this instrum ent is Hewlett-Packard's im plem entation ofEIA Recom m ended Standard RS-232C,"Interface Between Data Term inalEquipm entand Data Com m unications Equipm entEm ploying SerialB inary Data Interchange." This interface sends data one bit at a time, and characters are notsynchronized with preceding or subsequent data characters. Each character is sent as a complete entity without relationship to other events.

#### **Baud Rate**

The baud rate is the rate at which bits are transferred between the interface and the peripheral. The baud rate m ust be setto transm itand receive at the sam e rate as the peripheral, or data cannot be successfully transferred.

- **1** Selectthe **Communications** field.
- **2** Selectthe **RS-232C** field located directly under the HP-IB Address field.
- **3** W hen the pop-up m enu appears,selectthe field directly to the rightof "Baud Rate."

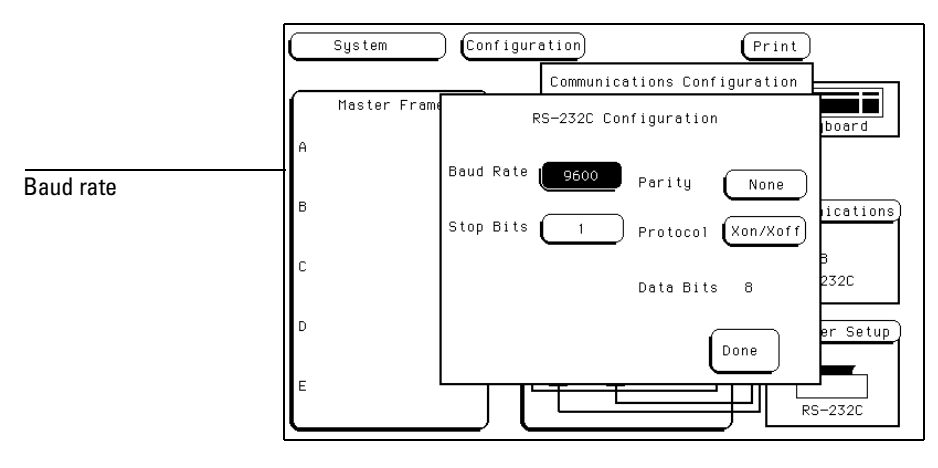

**RS-232C Configuration**

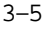

**4** W hen the second pop-up appears, select the baud rate you want from the list displayed in the pop-up (110 to 19.2k) and the pop-up willdisappear.

#### **Stop Bits**

Stop bits are used to identify the end of a character. The num ber of stop bits m ustbe the sam e for the controller as for the Logic Analysis System .

- **1** Selectthe **Communications** field.
- **2** Selectthe **RS-232C** field located directly under the HP-IB Address field.
- **3** Selectthe field directly to the rightof"Stop Bits" in the RS-232C Configuration pop-up m enu.
- **4** W hen the new pop-up appears,select**1**,**1.5**,or **2** stop bits to identify the end of the character. The pop-up disappears, placing your selection in the appropriate field.

#### **Parity**

The parity bitdetects errors as incom ing characters are received. If the parity bitdoes not m atch the expected value, the character is assum ed to be incorrectly received. The action taken when an error is detected depends on how the interface and the device program are configured.

Parity is determ ined by the requirem ents ofthe system . The parity bit m ay be included or om itted from each character by enabling or disabling the parity function.

- **1** Selectthe **Communications** field.
- **2** Selectthe **RS-232C** field located directly under the HP-IB Address field.
- **3** Selectthe field directly to the rightof"Parity" in the RS-232C Configuration m enu.
- **4** W hen the pop-up appears,select **None, Odd**,or **Even** to m atch the parity of the externaldevice. After you m ake your selection, the pop-up disappears.

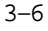

#### **Protocol**

Protocolgoverns the flow of data between the instrum ent and the external device.

- 1 Select the Communications field.
- **2** Selectthe **RS-232C** field located directly under the HP-IB Address field.
- **3** Select the field directly to the right of "Protocol" in the RS-232C Configuration pop-up m enu.
- **4** W hen the pop-up appears,select None or **Xon/Xoff**.

#### **None**

- W ith less than a 5-w ire interface, selecting None does not allow the sending or receiving device to controlhow fast the data is being sent. No controlover the data flow increases the possibility ofm issing data or transferring incom plete data.
- W ith a full 5-w ire interface, selecting None allows a hardware handshake to occur. W ith a hardware handshake, hardware signals controldata flow. The HP 13242G cable allows the HP 16500B to support hardware handshake.

#### **Xon/Xoff**

- Xon/Xoffstands for Transm it On/Transm it Off. W ith this mode, the receiver controls the data flow and can request that the printer stop data flow atany tim e.
- **5** Select **Done**.

#### **D ata Bits**

Data bits are the num ber ofbits sent and received per character that represent the binary code ofthatcharacter. The HP 16500B supports the 8-bit binary code.

### Configuring the Interface for a Controller or Printer

Both the HP-IB and RS-232C interfaces can be configured for either a controller or a printer. You can select the interface and what it controls (printer or controller) in either of two places. W hen one interface is configured to either the printer or controller, the other interface is autom atically switched to the other. One interface is never configured to controlboth.

- In the Printer Setup m enu, toggle the **Printer Connected to:** field.
- In the Com m unications m enu,setthe **Controller Selection** field. For exam ple, one way to configure the RS-232C interface for a printer:
- 1 Select the **Printer Setup** field, then toggle the **Printer Connected to:** field to **RS-232C**.

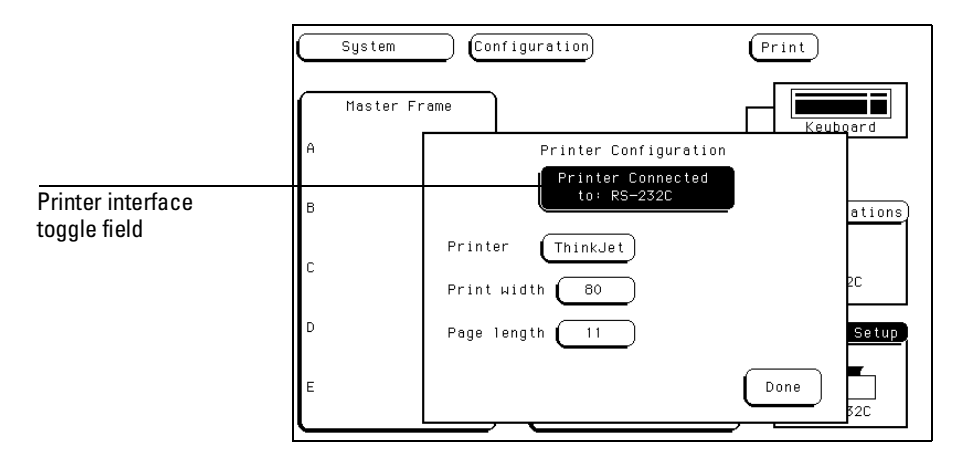

#### **RS-232C Printer Configuration**

Any HP-IB type printer m ust be setto **Listen Always** for the HP-IB interface. Also, in this m ode no HP-IB addressing is necessary.

**See Also** The "Connecting a Printer" chapter form ore inform ation on using a printer.

<sup>3–8</sup>

Connecting a Printer

4

# Connecting a Printer

The HP 16500B can output its screen display to various HP-IB and RS-232C graphics printers. Configured m enus, w aveform s, and other data can be printed for complete m easurem ent docum entation.

### Connecting HP-IB Printers

The HP 16500B interfaces directly with HP PCL printers supporting the printer com m and language or with Epson printers supporting the Epson standard com m and set. These printers m ust also support HP-IB and Listen A lways. Printers currently available from Hewlett-Packard with these features include:

- HP ThinkJet.
- HP QuietJet.
- HP LaserJet.
- HP PaintJet.
- HP DeskJet.
- HP DeskJetC

The printer m ust be in Listen A lways when HP-IB is the printer interface. In addition, the HP 16500B HP-IB port does not respond to service requests (SRQ) when controlling a printer. The SRQ enable setting for the HP-IB printer has no effect on HP 16500B printer operation.

#### **HP-IB Printer Setup**

**1** Turn offthe HP 16500B and connectan HP-IB cable from the printer to the HP-IB connector on the rear panelas show n below.

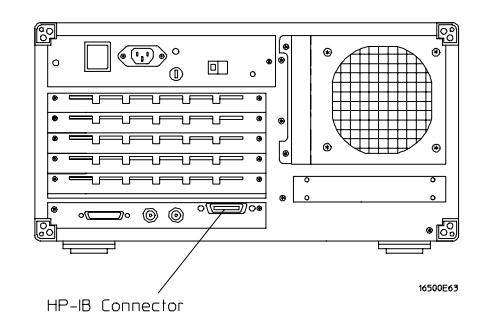

**HP-IB Connector on Rear Panel**

Connecting a Printer **Connecting HP-IB Printers**

**2** M ake sure the printer is in the **Listen Always** (or **Listen Only**) m ode. For exam ple, the figure below shows the configuration switches for an HP-IB ThinkJetprinter. For the **Listen Always** m ode,m ove the second switch from the left to the "1" position. Since the HP 16500B doesn't respond to SRQ EN (Service Request Enable), the position of the first switch doesn'tm atter.

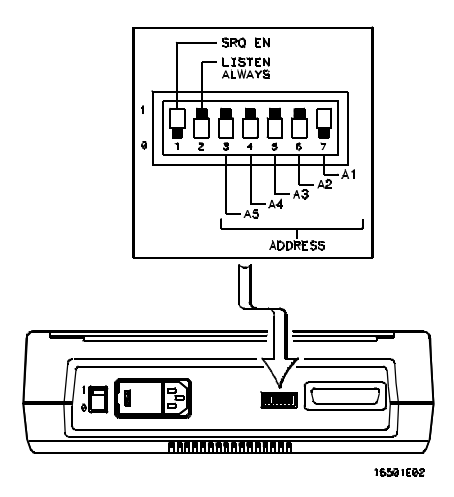

**Configuration Switches for the HP ThinkJet Printer**

**HP-IB Instrum ent Setup**

- 1 Turn on the HP 16500B. From the System Configuration m enu, select the **Printer Setup** field.
- 2 W hen the Printer Configuration m enu appears, toggle the **Printer Connected to:** field to **HP-IB**.
- **3** Select the field to the right of "Printer." W hen the printer selection pop-up appears, select the printer that you re using (such as ThinkJet, QuietJet).Ifyou're using an Epson graphics printer or an Epson-com patible printer,select**Alternate.**

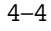

**4** Selectthe field to the rightof"PrintW idth"and depending on your application,toggle the w idth to either **80** or **132**. Print width tells the printer thatyou are sending up to 80 or 132 characters per line (when you PrintAll) and is totally independent of the printer itself.

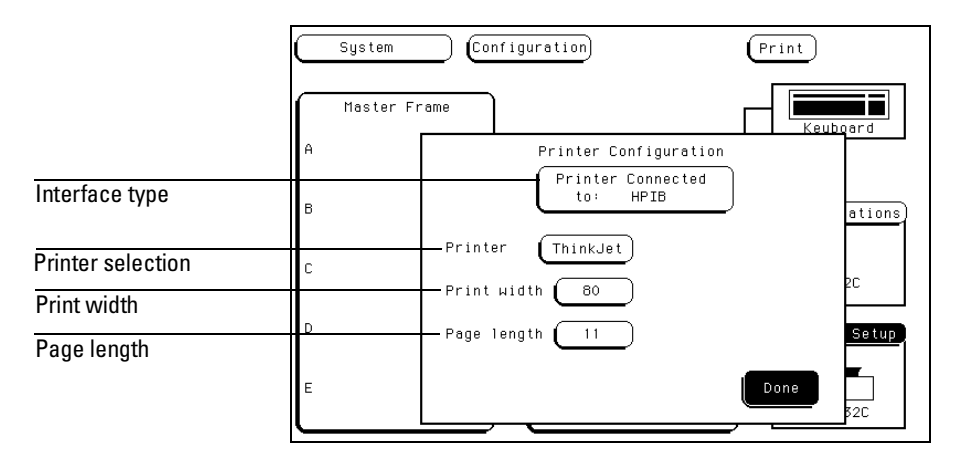

#### **HP-IB Printer Configuration**

- Ifyou select132 characters per line when using other than the QuietJet selection, the listings are printed in a com pressed m ode. Com pressed m ode uses sm aller characters to allow the printer to printm ore characters within a given area.
- Ifyou select132 characters per line for the QuietJet selection itcan print a full 132 characters per line without going to compressed mode, but the printer m ust have wider paper.
- Ifyou select80 characters per line for any printer,a m axim um of80 characters are printed per line.
- **5** Select the field to the right of Page Length. Depending on your application,toggle itto either**11** or**12**. Page length tells the printer the page length for the type of paper you are
- **6** Select**Done** w hen you finished.

using.

### Connecting RS-232C Printers

The HP 16500B interfaces directly with RS-232C printers, including the HP ThinkJet,HP QuietJet,HP LaserJet,HP PaintJet,HP DeskJet and HP DeskJetC printers.

#### **RS-232C Printer Setup**

**1** Turn offthe HP 16500B and connectan RS-232C cable (HP 13242G) from the printer to the RS-232C connector on the rear panel.

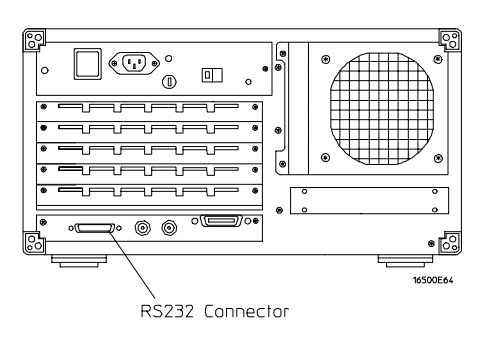

**RS-232C Connector on Rear Panel**

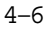

- 2 Before turning on the printer, set the mode switches as follow s:
	- The HP QuietJet series printers have two banks of mode function switches inside the front cover. Push allthe switches down to the "0"position as shown in the figure below.

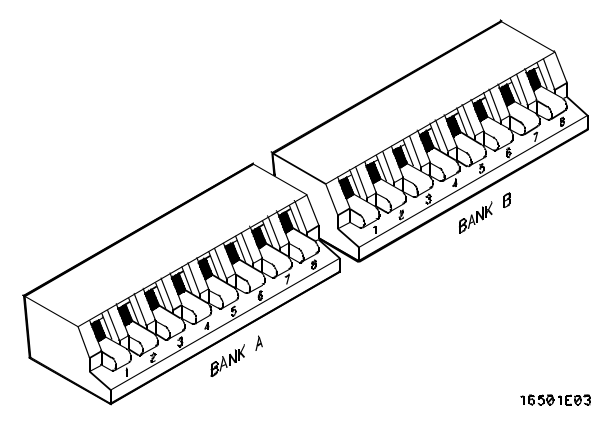

**Switch Configuration for HP QuietJet Printers**

• For the HP 2225D (RS-232 HP ThinkJet) printer, the m ode switches are on the rear panel of the printer. Push all the switches down to the "0" position as in the figure below.

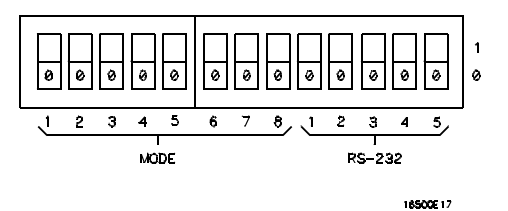

**Switch Configuration for HP ThinkJet Printers**

 $\bullet$  For the HP LaserJet printer, the switch settings can rem ain in the factory default settings.
Connecting a Printer **Connecting RS-232C Printers**

#### **RS-232C Instrum ent Setup**

- **1** Turn on the HP 16500B and from the System Configuration m enu, select the **Printer Setup** field.
- 2 W hen the Printer Configuration m enu appears, toggle the **Printer Connected to:** field to **RS-232C**.

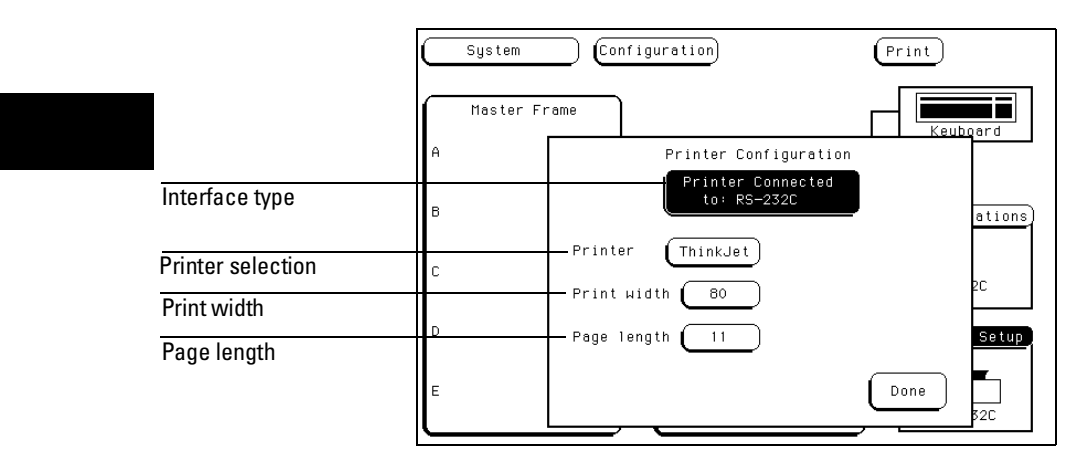

#### **RS-232C Printer Configuration**

- **3** Selectthe field to the rightof"Printer." W hen the printer selection pop-up appears, select the printer that you he using (such as ThinkJet, QuietJet).Ifyou're using an Epson graphics printer or an Epson-com patible printer,select**Alternate.**
- **4** Selectthe field to the rightof"PrintW idth." Depending on your application,toggle the w idth to either **80** or **132**. Print width tells the printer thatyou are sending up to 80 or 132 characters per line (when you PrintAll) and is totally independent of the printer itself.
- **5** Selectthe field to the rightof"Page Length." Depending on your application,toggle itto either**11** or**12.** Page length tells the printer the page length for the type of paper you are using.
- **6** Select**Done** w hen you finished.

<sup>4–8</sup>

### **RS-232C Interface Setup**

- **1** From the System Configuration m enu,selectthe **Communications** field.
- 2 From the Communications Configuration m enu that appears, select the **RS-232C** field just to the right of the HP-IB Address field.
- **3** From the RS-232C Configuration m enu thatappears,setthe baud rate,stop bits,parity,and protocoldepending on your application.

For com plete inform ation on these RS-232C interface param eters go to "W hatis the RS-232C Interface"section in the HP-IB and RS-232C chapter found earlier in this m anual.

## Connecting to O ther H ew lett-Packard Printers

The HP 16500B can also be used with other Hewlett-Packard graphics printers. Sim ply connect the printer to the HP 16500B using the appropriate cable (HP-IB or RS-232C) and configure the HP 16500B as shown in the following table.

### **HP Printer Selection**

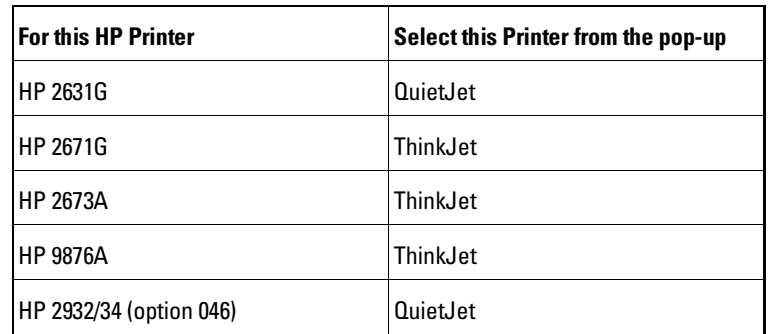

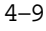

### Connecting a Printer **Connecting to Other Hewlett-Packard Printers**

HP-IB printers m ust supportListen Always to work with the HP 16500B.The HP 82906A graphics printer is notsupported because it does notsupport Listen Always on HP-IB.

The HP 2932A or HP 2934A option 046 printer is configured from the front panelof the printer, instead of with switches on the rear panel. The correct configuration for the HP 16500A is shown in the figure below.

**See Also** Refer to the HP 16500B Program m ing M anualfor inform ation on setting up an externalcontroller to activate the printer.

> $***$  \* \* \* SETTINGS  $******$ \*\*\*\*\* LIST \*\*\*\*\*<br>PRINTER INTERFACE \*\*\*\*\* MODIFY  $\rightarrow$  3.3.3.3. PRINTER **INTERFACE** \*\*\*\*\* LIST INTERFACE \*\*\*\*\*  $HP-IB$ ADDRESS SECONDARY COMMANDS LISTEN ALWAYS SERVICE REQUEST SET DEFAULTS o Ff on  $0 + F$ END OF SETTINGS  $***$   $*$  $***$  \* \* \* 16501B01

**Configuration for the HP 2932/34 Option 046**

## Printing the D isplay

Each m enu has a Print field in the upper-right corner. Select the Print field and a pop-up appears,displaying your choices. Depending on the m easurem entm odule and m enu you are printing, only som e of the following choices willappear.

- **Cancel** stops the print.
- **Print Screen** prints everything shown on the screen.
- **Print All** prints all of the inform ation listed for that display, including any listings that do not appear on screen. These listings can be 80 or 132 characters wide, depending on the print width setting.
- **Print Partial** prints a partialrange.
- **Print Line** prints lines between a designated start and end line.
- **Print Record** prints records between a designated startand end record.
- **Print Disk** prints everything shown on a single screen,or alldata from the listing buffer, to either the flexible or hard disk.

### **C onfiguring a Print to D isk**

W hen you select the **Print Disk** option, a Print to D isk configuration m enu appears as shown below.

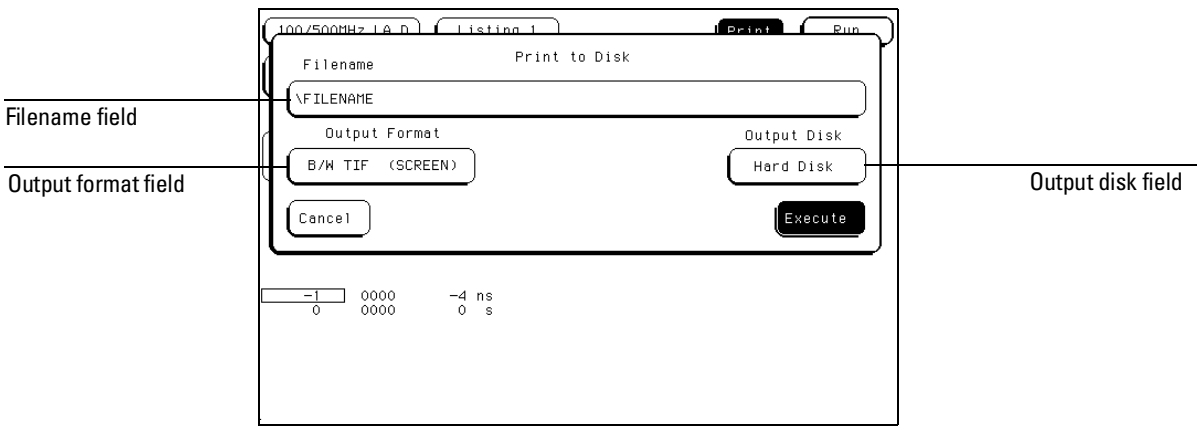

**Print to Disk Menu**

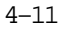

Connecting a Printer **Printing the Display**

1 Select the **Filename** field, then enter a filenam e (LIF), or the path and filenam e (DOS).

If the file is stored to a DOS disk, the filenam e can contain up to 8 characters plus a 3 character extension. If the file is stored on a LIF disk, up to 10 characters can be used for the filenam e and no extension is required. The filenam e plus any path m ay contain up to 64 characters.

**2** Select the **Output Format** field, then selectone of the follow ing form ats:

A SC II (A ll) A lldata in listing buffer in ASC II form.

**B** $M$  TIF (Screen) The current screen in black and white with TIF form at.

Color TIF (Screen) The current screen in color with TIF form at.

PCX (Screen) The current screen in color with PCX form at.

W hen storing to DOS disk, if you forget to add the extension, it will be added autom atically according to the form at type.

**3** Select the **Output Disk** field, then select the destination disk.

5

The D isk D rive M enus

# U sing the D isk D rive M enus

The bgic analysis system has both a 3.5 inch, double-sided, high-density or double-density, flexible disk drive and an 85 M byte hard disk drive build in. The flexible disk drive is com patible with both LIF (Logical Interchange Form at) and DOS (Disk Operating System ) form ats. The hard disk drive is form atted for a DOS file system .

This chapter describes the disk operations available in both the hard disk and flexible disk m enus, and how to use them . It is organized into separate "How to" exam ples dem onstrating the use of the D isk m enus and allthe disk operations.

### **The D isk O perations**

• Autobad

Designates a setofconfiguration files to be loaded autom atically the next time the analyzer is turned on.

• Copy

Any file can be copied from one disk to another or to the same disk.

• Duplicate Disk

Allvolum e labels,directories,and file positions from one disk are copied exactly to another disk. The new disk is form atted to m atch the source disk if it is required. All files on the destination disk will be destroyed with this operation.

• Form atDisk

The hard disk, and any double-sided, double-density, or high-density, 3.5-inch flexible disk can be form atted in either LIF or DOS form at. The directory and all files on the disk will be destroyed with this operation.

• Load

Instrum ent system configurations, analyzer m easurem ent setups, including m easurem entdata, and inverse assembler files for the analyzer can be loaded from the disk drive.

• Pack Disk

This function packs files on a LIF disk. Packing rem oves allem pty or unused sectors between files on a disk so thatm ore space is available for files at the end of the disk.

• Purge

Any file on a disk can be purged (deleted) from the disk.

• Renam e

Any filenam e on a disk can be changed to another nam e.

• Store

Instrum entsystem configurations and analyzer m easurem entsetups including m easurem entdata can be stored to either disk drive.

• Change D irectory

The presentworking directory (PWD) can be changed to any other directory on either the hard disk or flexible disk drives.

• Make Directory

New directories can be created on both the hard disk and flexible disk.

#### **D isk O peration Safeguards**

If there is a problem or additional inform ation is needed to execute an operation,an advisory willappear displaying an error m essage or a prom pt for m ore inform ation. If executing any disk operation could destroy or dam age a file, a w aming appears before you select Execute.

### **D isk O perations using the O ptionalLA N**

Perform ing disk operations using the optionalLAN interface is restricted to DOS form atted disks. For m ore inform ation refer to the LAN Interface Module User's Guide.

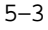

The Disk Drive Menus

### **M enu M ap**

The following m enu m ap illustrates all fields and available options in the Disk Drive m enu. The m enu m ap will help you get an overview as wellas provide you with a quick reference ofwhatthe Disk Drive m enu contains.

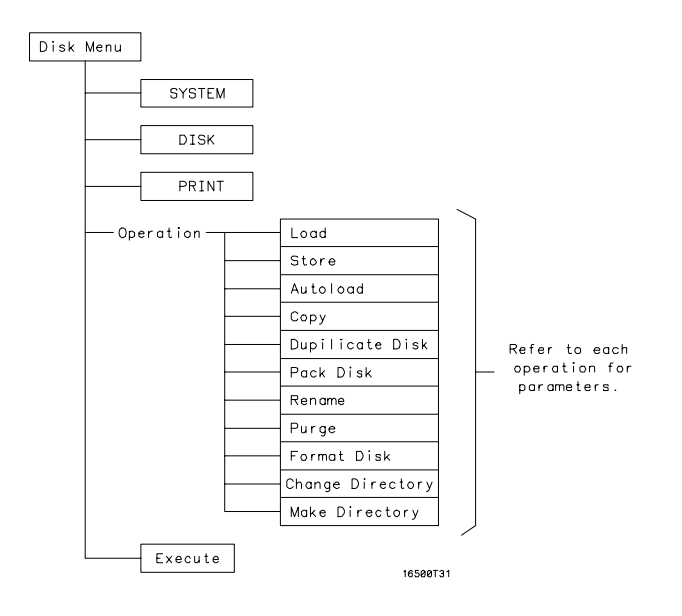

**Disk Drive Menu Map**

Accessing the D isk M enus

- 1 Select the **Module** field.
- **2** From the pop-up m enu thatappears,select **System**.
- **3** Select the **Menu** field.
- **4** From the pop-up thatappears,selecteither the **Flexible disk** or **Hard disk** field.

The directory of each disk is autom atically read and displayed as each disk m enu is accessed.

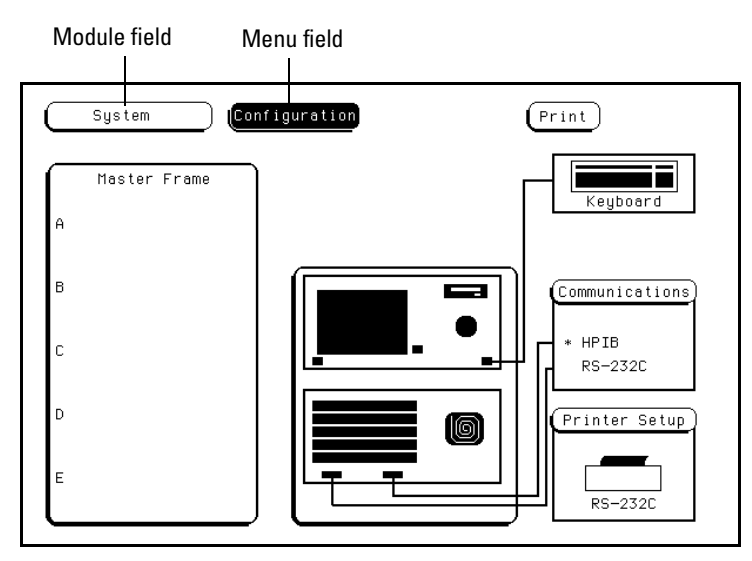

**Menu Name Field**

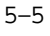

# Installing a Flexible D isk

- **1** Hold the disk so the disk labelis on top and the m etalauto-shutter is aw ay from you.
- **2** Push the disk gently, but firm ly, into the disk drive until it clicks into place.

You can use double-sided, double-density and double-sided, high-density disks. To display all files on any disk, insert the disk into the drive, then turn the knob.

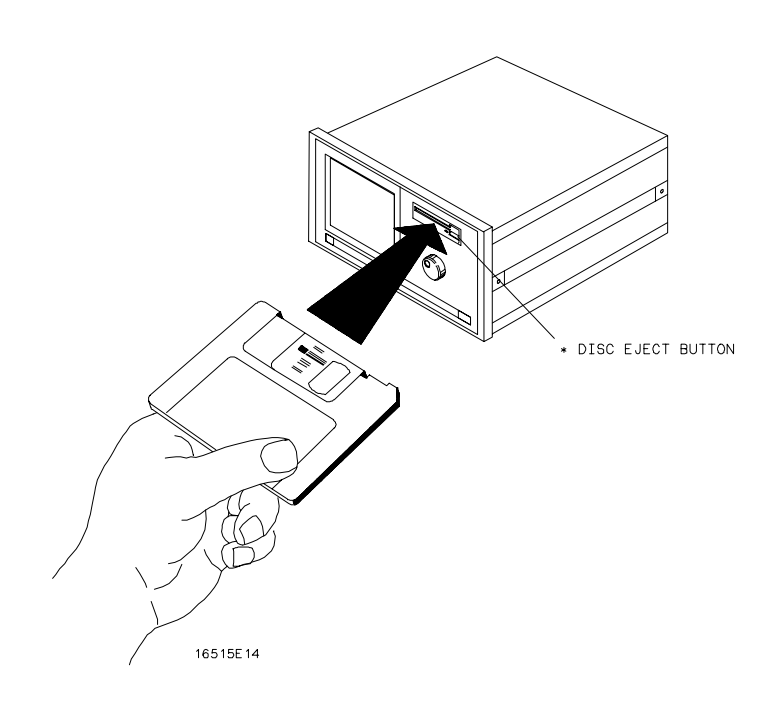

**Installing a Disk**

### Selecting a D isk O peration

Although som e default param eters are provided,a disk operation m ay require new inform ation from the user. This inform ation is entered in the appropriate param eter fields within each disk operation m enu.

- 1 Select the Disk Operation field.
- **2** From the pop-up m enu thatappear,selectthe desired disk operation.

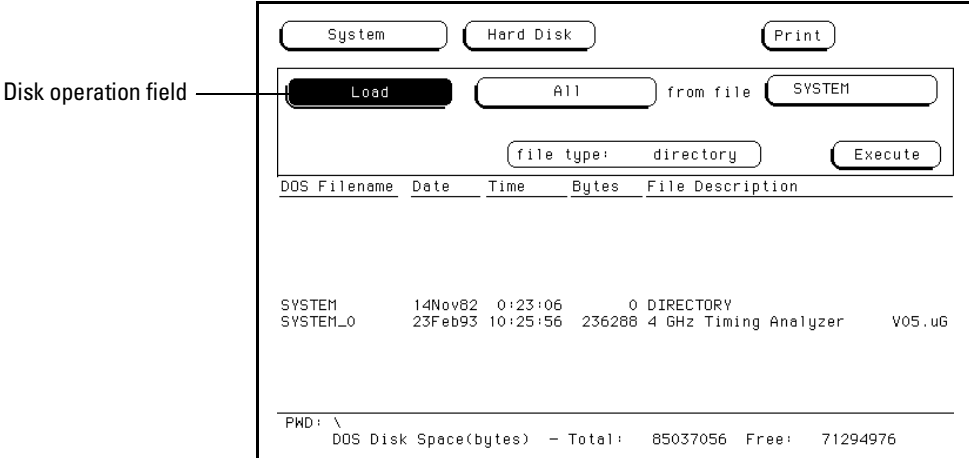

### **Disk Operation Field**

W hen perform ing disk operations, the path and disk capacity inform ation located at the bottom of the m enu will be helpful.

### **D O S Form ats**

**PWD:** is the present working directory from which the files are contained. Total: is the totalm em ory capacity (bytes) of the flexible or hard disk. **Free:** is the totalm em ory capacity (bytes) rem aining.

### **LIF Form ats**

**Total:** is the totalm em ory capacity (bbcks) of the flexible disk. **Free:** is the totalm em ory capacity (blocks) rem aining. **Largest:** is the size of the largest block rem aining.

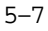

## Loading a File

The Load operation allows you to load prestored configuration files. Use this operation when you want to quickly restore the analyzer to a configuration used in a previous m easurem entor condition.

- 1 Insert the source disk into the disk drive.
- **2** Selectthe **Load** operation.

W hen the Load selection is m ade, the analyzer reads the disk directory and displays a listofallfiles on the disk.

**3** Selectthe **File type** field.

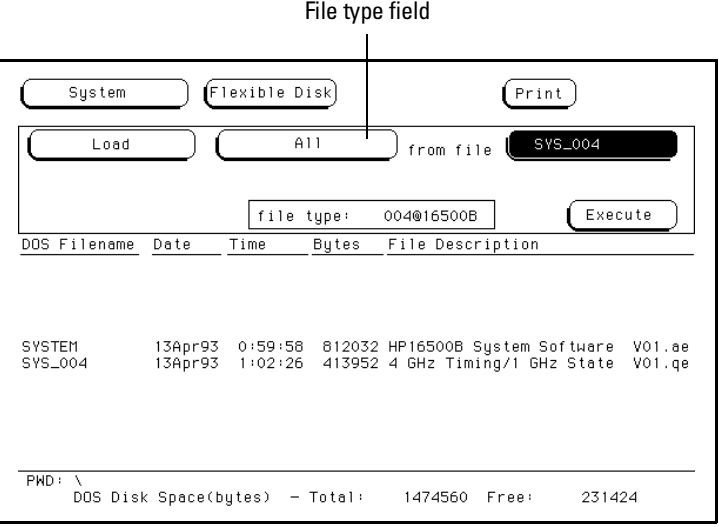

**File Type Parameter Field**

**4** From the pop-up thatappears,selectthe desired file type. The **System** choice bads things like interface (RS-232C *HP-IB*) and interm odule configurations, and defaults from the Utilities menu.

The **Module** choice badsm easurem entm odule configurations and data. The **All** choice bads both System and m odule configurations and data files.

**5** Select the desired file nam e from the list by rotating the knob. As the knob is rotated, the file nam es are rolled into the Filenam e field. The two  $spaces(\_$ ) after the filenam e designates that this file is for the system. One space and a letter (for exam ple, "\_A") after the filenam e designates that the file is for the m easurem entm odule in slotA.

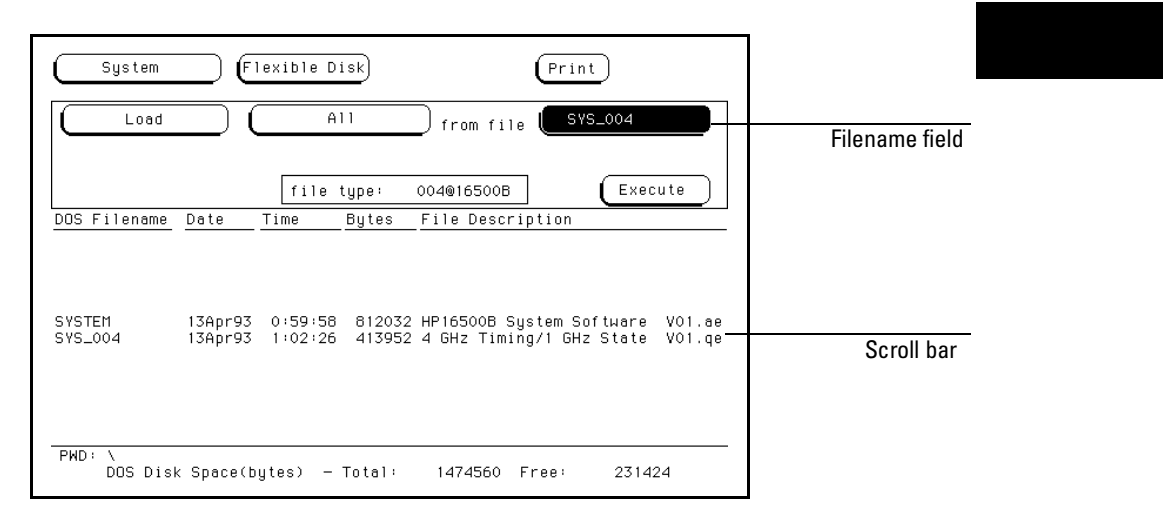

### **Filename Selection**

**7** Selectthe **Execute** field.

The disk drive indicator light illum inates as the file is being baded.

### Form atting a D isk

The Form at operation initializes new flexible disks for use in the analyzer as wellas reform ats the hard drive. The analyzer will form at double-sided, double density or high density flexible disks in both LIF and DOS form ats. The analyzer does not support single-sided form ats.

The logic analyzer does not support track sparing during form atting. If a bad track is found, the disk is considered bad. If a disk has been form atted elsewhere with track sparing, it will be read successfully.

To form ata flexible disk,perform the following steps:

- **1** Insertthe flexible disk to form atinto the disk drive.
- **2** Selectthe **Format Disk** operation.

W hen the Form at selection is m ade, the disk directory is displayed. The UNSUPPORTED FORM AT m essage appears ifthe disk is a new unform atted disk. This is norm al, continue the form at operation.

**3** Selectthe **Format type** field,and toggle to either the **LIF** or **DOS**.

The analyzer recognizes a variety of sector sizes for LIF disks. How ever, when form atting LIF disks, the analyzer only creates 1024 byte sectors. W hen form atting DOS disks, the analyzer creates 512 byte sectors.

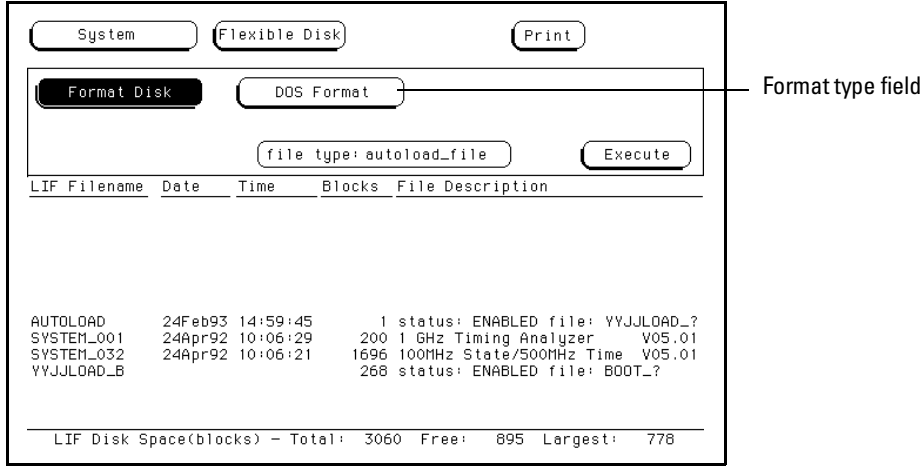

### **LIF or DOS Format Selection**

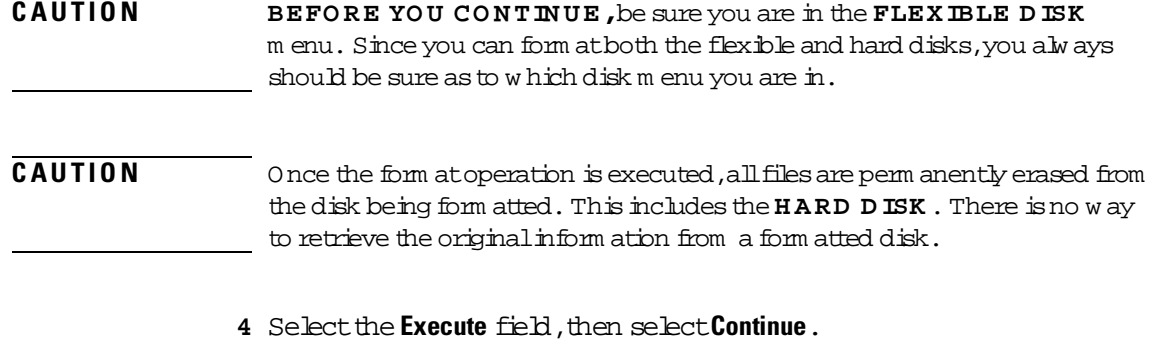

### Storing Files on a D isk

The Store operation allows you to store instrum ent configurations and m easurem entdata.Use this operation when you wantto save the present analyzer setup for recalling at a later tim e. W hen configurations are stored to disk, you are given the option to store System only, module only, or All (System and m odule).

- **1** If you are storing to a flexible disk, insert the destination disk into the flexible disk drive.
- 2 Select the **Store** operation.

W hen the Store selection is m ade, the analyzer reads the disk directory and displays a listofallfiles on the disk.

**3** Selectthe **File type** field.

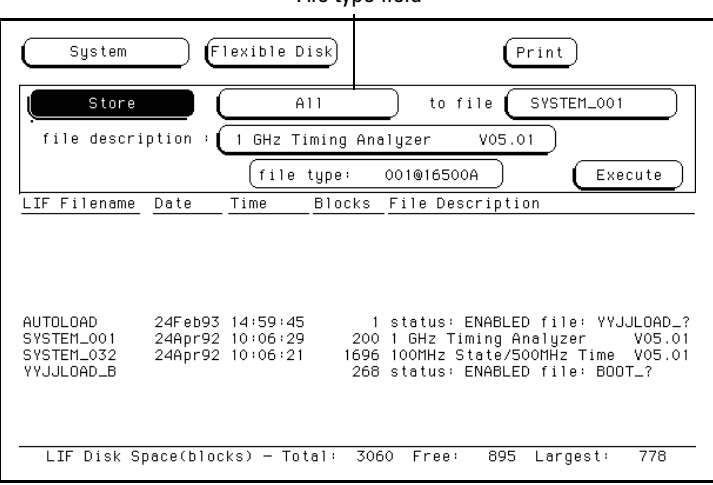

File type field

### **File Type Parameter Field**

**4** From the pop-up thatappears,selectthe desired file type.

The **System** choice bads interface (RS-232C and HP-IB) and intermodule configurations,and defaults from the Utilities m enu.

The **Module** choice badsm easurem entm odule configurations and data. The **All** choice bads both System and m odule configurations and data files.

**5** If you are storing to a new nam e, select the "to file" field and type in the new nam e.

The filenam e m ust start with a letter and m ay contain up to eight characters. It can be any com bination of letters and num bers, but there can be no blank spaces between any of the characters.

If you are storing to an existing file name, simply turn the knob to scroll existing file nam es through the field.

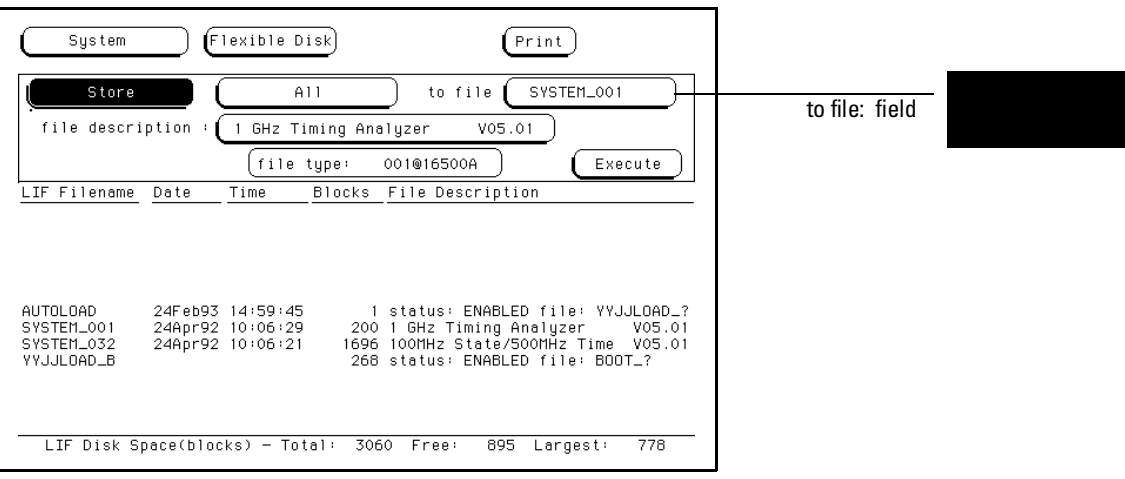

#### **File Name Field**

W hen perform ing disk operations, the path and disk capacity inform ation located at the bottom of the m enu will be helpful.

### **D O S Form ats**

**PWD:** is the present working directory from which the files are contained. **Total:** is the totalm em ory capacity (bytes) of the flexible or hard disk. Free: is the totalm em ory capacity (bytes) rem aining.

#### **LIF Form ats**

Total: is the totalm em ory capacity (bbcks) of the flexible disk. **Free:** is the totalm em ory capacity (blocks) rem aining. **Largest:** is the size of the largest block rem aining.

**6** Select the "file description" field and using the pop-up keypad, type in a description of the file.

A file description can contain up to 32 characters, but also can be left blank. This field is for your convenience to m ake it easier for identifying the type of data in each file.

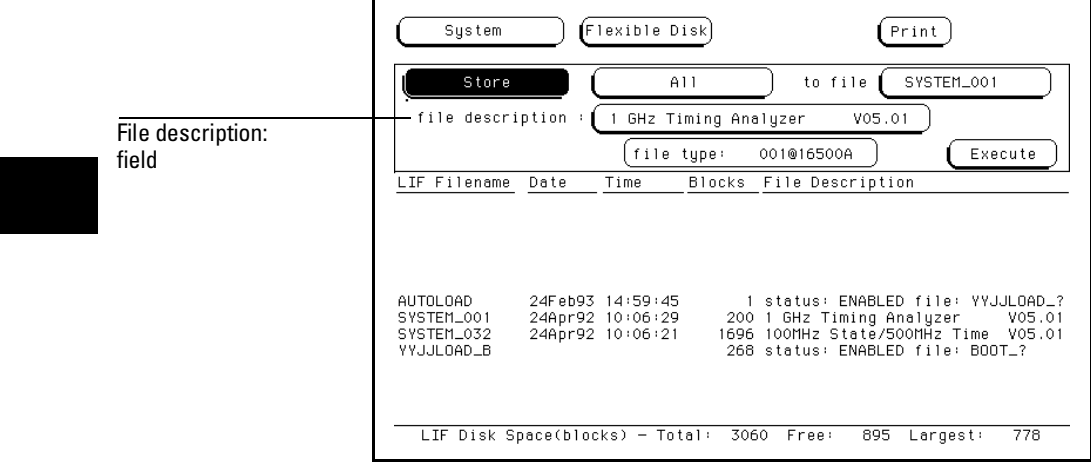

**File Description Field**

### Renam ing a File

The Renam e operation allows you to give a new nam e to a previously stored file. The only restriction is that you cannotrenam e a file to an already existing filenam e.

- 1 Select the **Rename** operation.
- **2** Turn the knob untilthe file nam e you w antto renam e is scrolled into the file field.

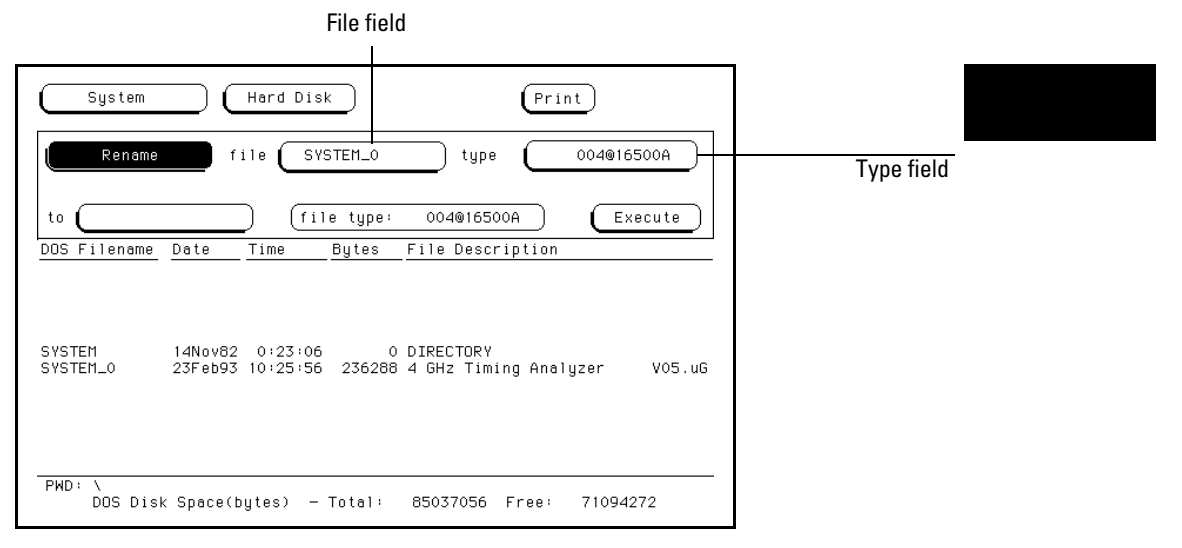

### **File Field**

**3** Selectthe file **Type** field.From the pop-up thatappears,selectthe desired type selection.

The **All** selection allows you to renam e both the system and m odule types. The **Module** selection allows only the module file type to be renamed.

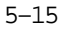

The Disk Drive Menus **Renaming a File**

**4** Select the new file name field.

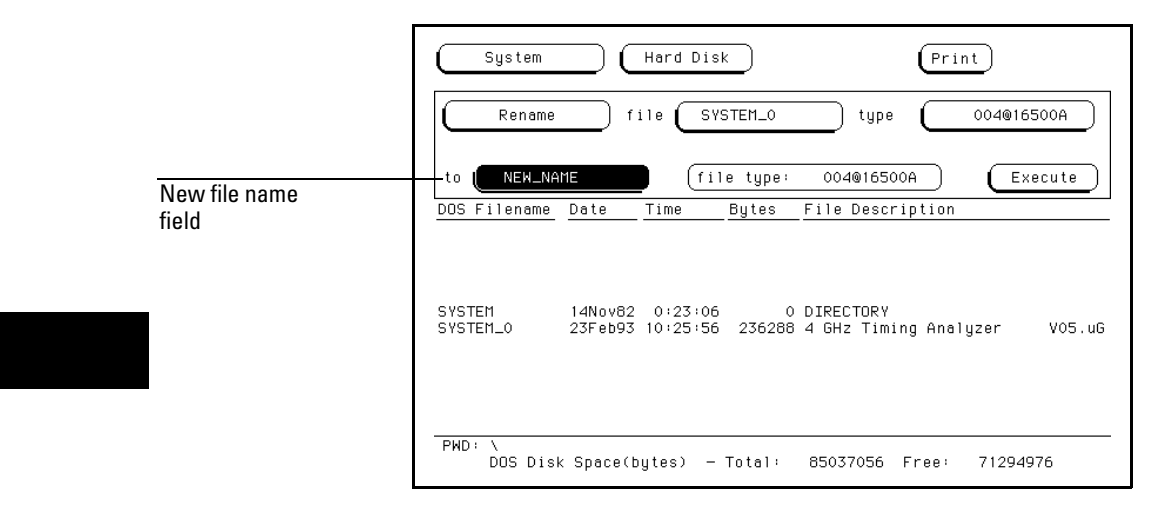

### **New File name Field**

**5** Using the pop-up keypad,type in the new filenam e,then select**Done.**

## Autoloading a File

The Autobad operation allows you to designate a set of configuration files to be baded autom atically the next time the instrum ent is turned on. This allows you to change the default configuration of certain m enus to a configuration that better fits your needs.

- **1** Select the **Autoload** operation.
- **2** Selectthe **Enable/Disable** field then select **Enable**.
- **3** Turn the knob untilthe file nam e you w antto autoload is scrolled into the file nam e param eter field.

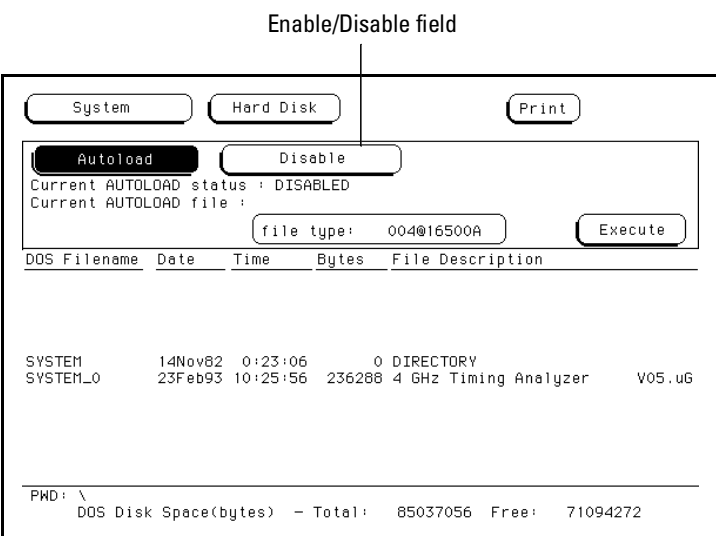

**Autoload File name Parameter Field**

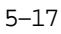

The Disk Drive Menus **Autoloading a File**

### **4** Selectthe **Execute** field.

An autoload file is created and placed atthe top ofthe list offiles. The file description contains the file nam e to be autoloaded and indicates whether or notthe Autoload operation is enabled.

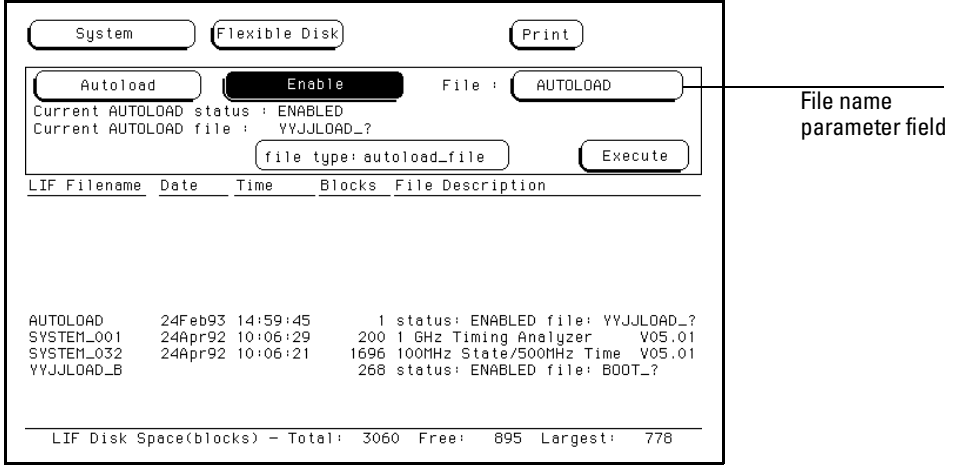

### **Autoload File name Field**

The Autobad operation bads all files for a given file nam e. If you want to load only the file for a type, renam e that file to separate it from the other files and enable it as the current Autobad file.

As long as Autoload is enabled before the instrum ent is shut off, Autoload will rem ain enabled when you powerup the instrum ent and load the configuration files.

### Purging a File

The Purge operation allows you to delete a file from the list of file nam es. The file type can be either the M odule type or All type.

- 1 Select the **Purge** operation.
- **2** Turn the knob to scroll the file nam e to be purged into the "file" field.

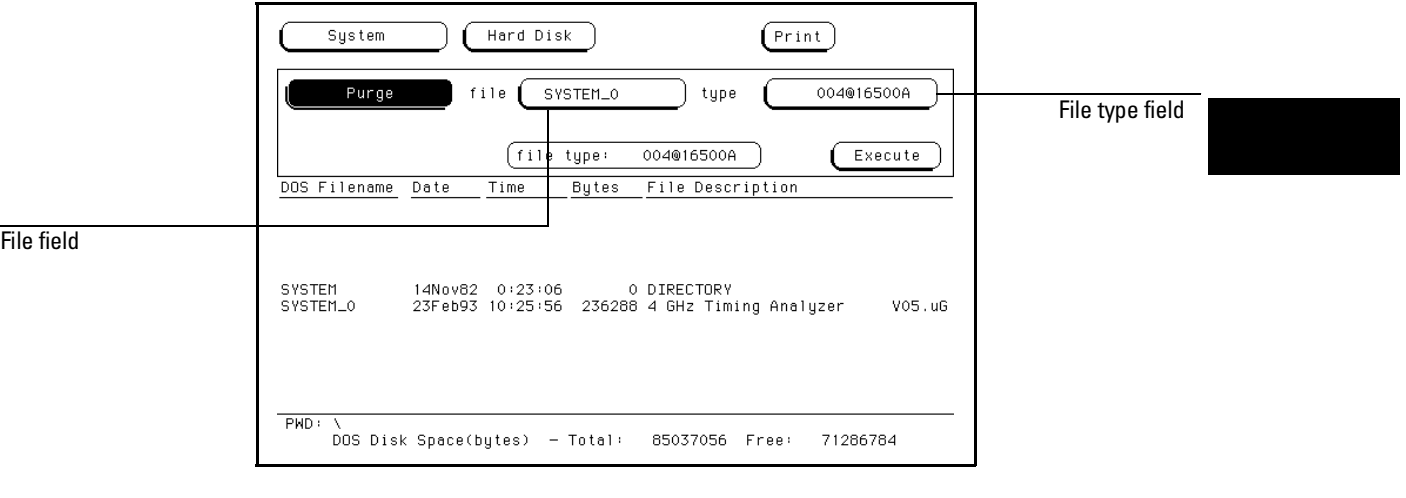

**File Field**

**3** Select the file "type" field, then select the file type to purge.

The **All** selection allows you to purge both the system and module types. The **Module** selection allows only the analyzer type to be purged.

4 Select the **Execute** field, then select **Continue**.

## Copying a File

The Copy operation allows you to m ake a duplicate copy of an existing file on the sam e disk or a different disk. If you copy the file to the sam e disk, the only restriction is thatyou m ustgive the copied file a new nam e. You can specify to copy **All** types or justthe **Module** partofa file.

- 1 Select the **Copy** operation.
- **2** Turn the knob untilthe file nam e you w antto copy is scrolled into the "file" field.

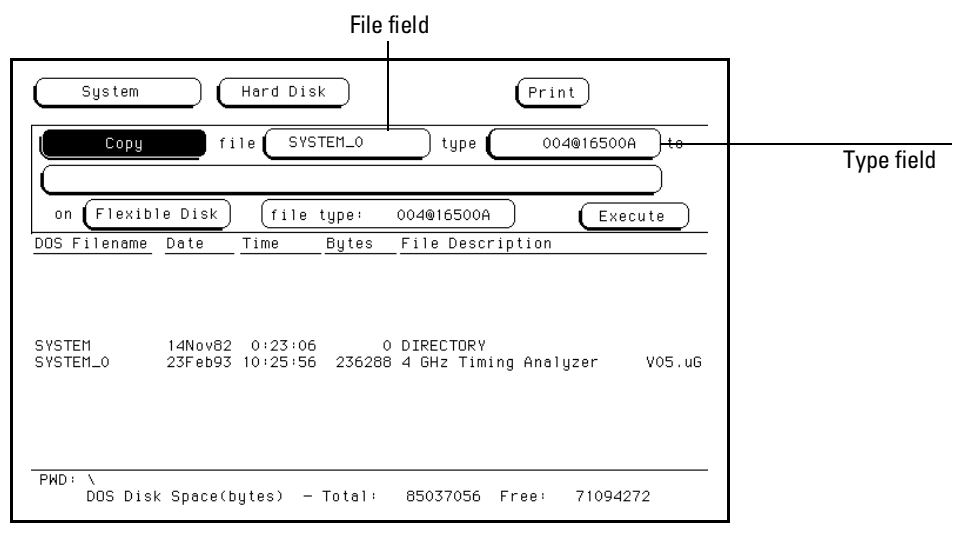

#### **Copy Filename Parameter Field**

**3** Select the "type" field, then select the desired file type.

The **All** selection allows you to copy both the system and m odule parts ofa configuration file set.

The **Module** selection allows only the module part to be copied.

- 4 Select the new file nam e field, then from the pop-up keypad that appears, enter the new file nam e in one of two ways:
	- **•** If you want to keep the old name,  $\sin py$  select CLEAR, then the DONE field from the keypad. The old nam e is transferred autom atically.
	- Ifyou wanta new nam e,type in the new nam e,then select **DONE**.

|                        | System<br>Hard Disk<br>Print                                                                                     |
|------------------------|----------------------------------------------------------------------------------------------------|
|                        | SYSTEM_0<br>Copy<br>004016500A<br>file  <br>to<br>type                                                           |
| New file name<br>field | NEW_FILE_NAME<br>Flexible Disk<br>file type:<br>004016500A<br>on.<br>Execute                                     |
|                        | File Description<br>DOS Filename<br>Date<br>Time<br>Bytes                                                        |
|                        | SYSTEM<br>14Nov82 0:23:06<br>0 DIRECTORY<br>23Feb93 10:25:56 236288 4 GHz Timing Analyzer<br>V05. uG<br>SYSTEM_0 |
|                        | PMD:<br>DOS Disk Space(bytes) - Total: $85037056$<br>71286784<br>Free:                                           |

**New filename Field**

 $\mathbf{r}$ 

**5** Select the **Execute** field.

### Packing a D isk

By purging files from the disk and adding other files, you m ay end up with blank areas on the disk (between files) thatare too sm allfor the new files you are creating. On LIF disks, the Pack Disk operation packs the current files together, rem oving unused areas from between the files so thatm ore space is available for files at the end of the disk.

- 1 Select the **Pack Disk** operation.
- 2 Select the **Execute** field, then select Continue.

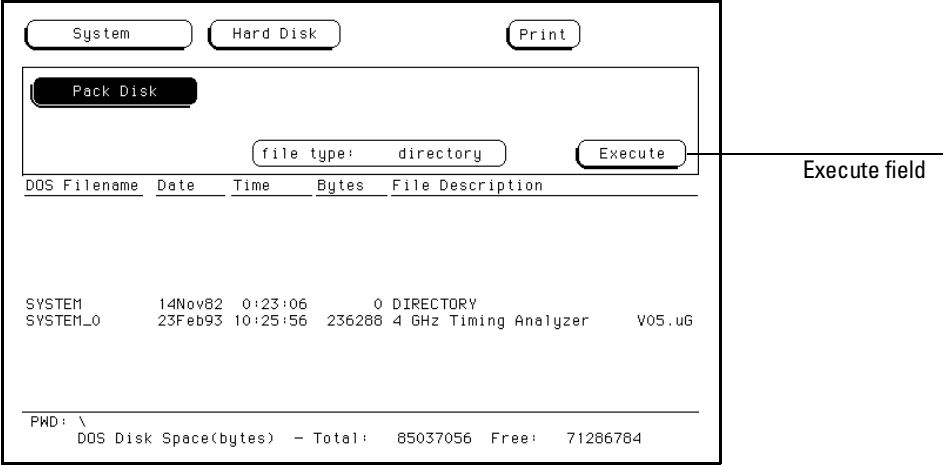

**Pack Disk Operation**

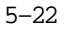

### D uplicating a D isk

The Duplicate Disk operation copies the volum e labels and directories from one disk to another. If the new disk is not form atted, this operation also form ats the disk. This operation allows you to m ake a backup copy ofyour im portant disks so you won't bse im portant data in the event that a disk wears out, is dam aged, or a file is accidently deleted.

- 1 Select the **Duplicate Disk** operation.
- **2** Selectthe **Execute** field,then select**Continue**.

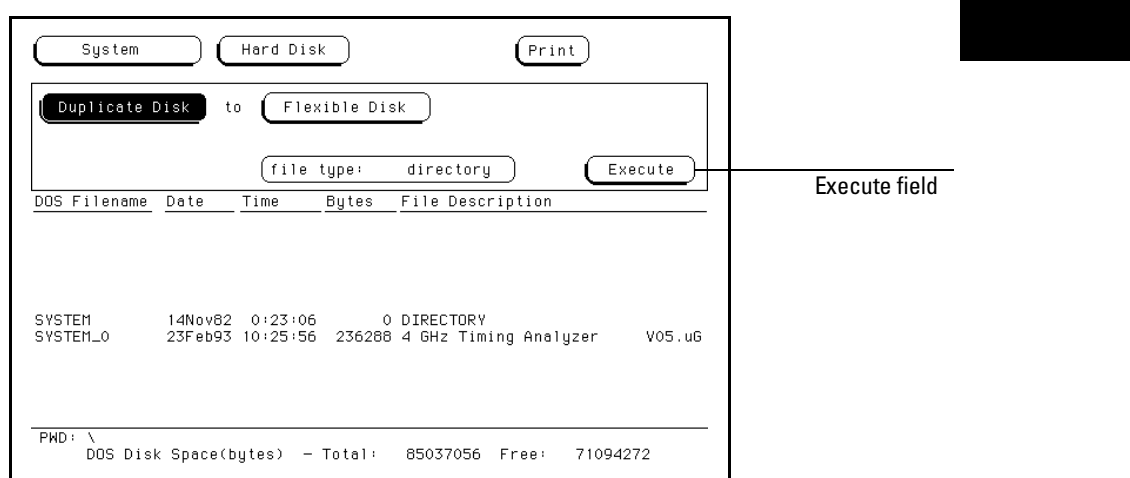

### **The Duplicate Disk Operation**

**3** W hen "InsertDESTINATION disk" appears, insert the destination disk into the disk drive. W hen "Insert SOURCE disk" appears, rem ove the destination disk and reinstall the source disk. The num ber of tim es you need to change the disks depends on whether you have a double-density or high-density disk. Simply follow the instructions and selectContinue to continue.

**CAUTION** The originaldirectory and files on the destination disk are destroyed by the **D uplicate D isk** operation.

M aking a D irectory

- 1 Select the **Make Directory** operation.
- **2** Selectthe directory nam e field and using the pop-up keypad or keyboard, type in the new directory name.
- **3** Select**Execute**,then select**Continue**.

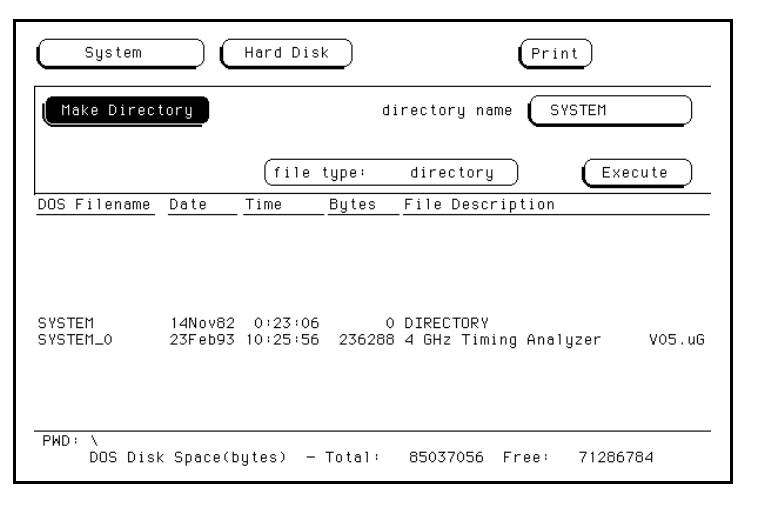

**Make Directory**

### Changing the D irectory

- 1 Select the **Change Directory** operation.
- 2 Select the directory nam e field. Using the pop-up keypad or keyboard, type in the new directory name.
- **3** Select **Execute**.

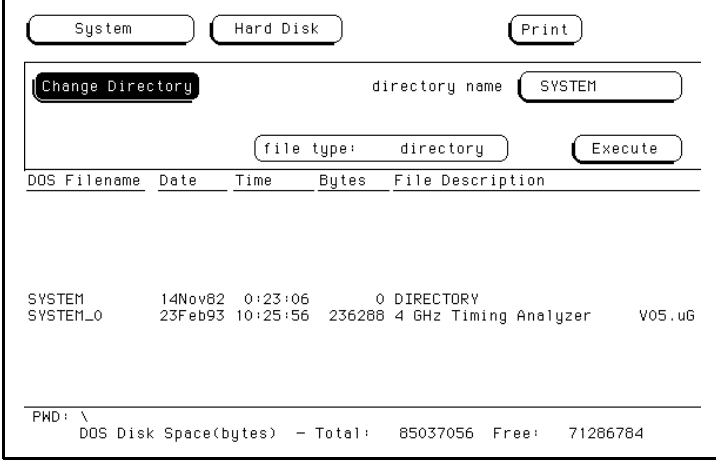

### **Change Directory**

W hen perform ing disk operations, the path and disk capacity inform ation located at the bottom of the m enu will be helpful.

### **D O S Form ats**

**PWD:** is the present working directory from which the files are contained. Total: is the totalm em ory capacity (bytes) of the flexible or hard disk. Free: is the totalm em ory capacity (bytes) rem aining.

#### **LIF Form ats**

Total: is the totalm em ory capacity (bbcks) of the flexible disk. Free: is the totalm em ory capacity (blocks) rem aining. **Largest:** is the size of the largest block rem aining.

### Creating a System Flexible D isk

### **Location of the System Files**

W hen the logic analysis system is configured at Hew lett-Packard with the appropriate m odules, the system files for the m ainfram e and individual m odules were loaded onto the hard disk drive in the subdirectory called "SYSTEM". It is recommended that if new modules are added or any system file revisions occur, they be baded onto the hard disk drive in this subdirectory.

However, if you want system files on a flexible disk, use the appropriate disk operations, such as store or copy, to store all required system files on a flexible disk.

### **W hat Files are Required on a System D isk?**

A system disk consists ofthe software required to operate the m ainfram e and each m odule in the system. For the m ainfram e, this is the file SYSTEM of the file type 16500B\_system. For the individualm odules, it is the file SYS\_XXX of the file type XXXXXX\_system . The three characters (XXX) in the filenam e represent the identification code for each individualm odule. The six characters (XXXXXX) in the file type represent the product m odel num ber for each m odule.

### **W hat is a system perform ance verification disk?**

A system perform ance verification disk is a disk that contains all the perform ance verification software required to run the perform ance verification tests for the HP 16500B Logic Analysis System and the corresponding m odules configured in the system . This com posite disk is found in each software pouch. For m ore inform ation on the perform ance verification tests, refer to the HP 16500B Service Guide.

Allsystem perform ance verification files are stored on the hard disk in the /SYSTEM subdirectory.

6

The System U tilities M enu

# The System U tilities M enu

The System Utilities m enu is one of the m enus within the System m odule. The m enu is used for turning the sound on and off, recalibrating the touchscreen, setting the clock, and changing the default instrum entcolors.

### **A ccessing the System U tilities M enu**

In the upper-left comer of the screen are two fields that indicate which m odule, and which m enu within thatm odule you are in.

If the M odule field in the upper-left corner doesn't display System, select this field and when the pop-up appears, select **System**. This will bring up one of the System m enus.

Once in the System module, if the M enu field doesn't display Utilities, select this field. W hen the pop-up appears, select **Utilities** to bring up the System Utilities m enu.

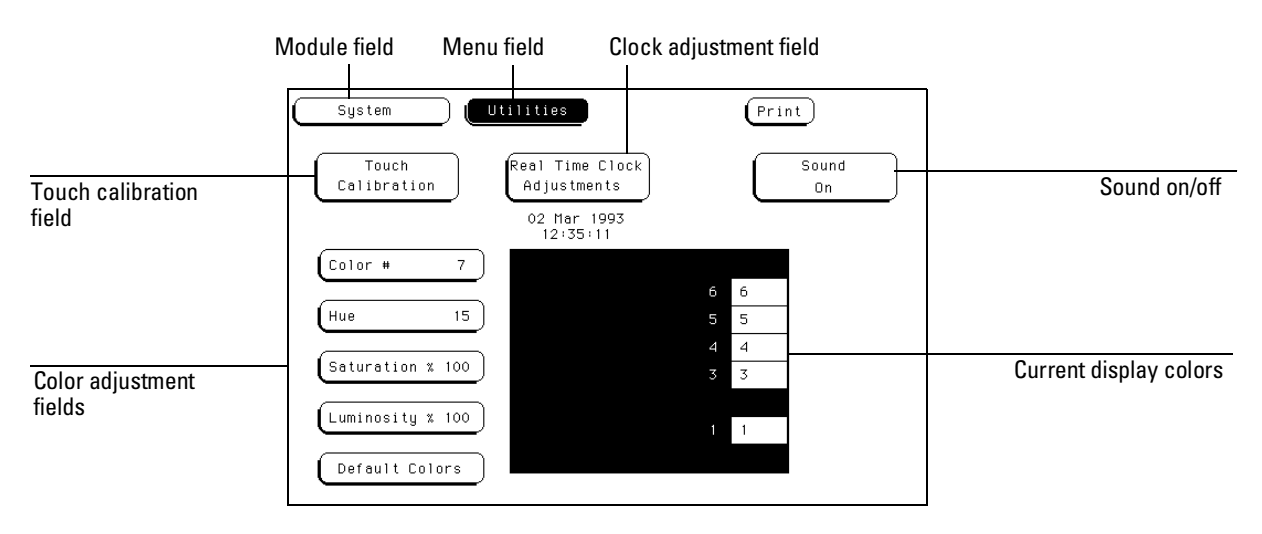

### Layout of the System Utilities Menu:

#### **The System Utilities Menu**

### **M enu M ap**

The following m enu m ap illustrates all fields and available options in the Utilities m enu. The m enu m ap will help you get an overview as wellas provide you with a quick reference of what the Utilities m enu contains.

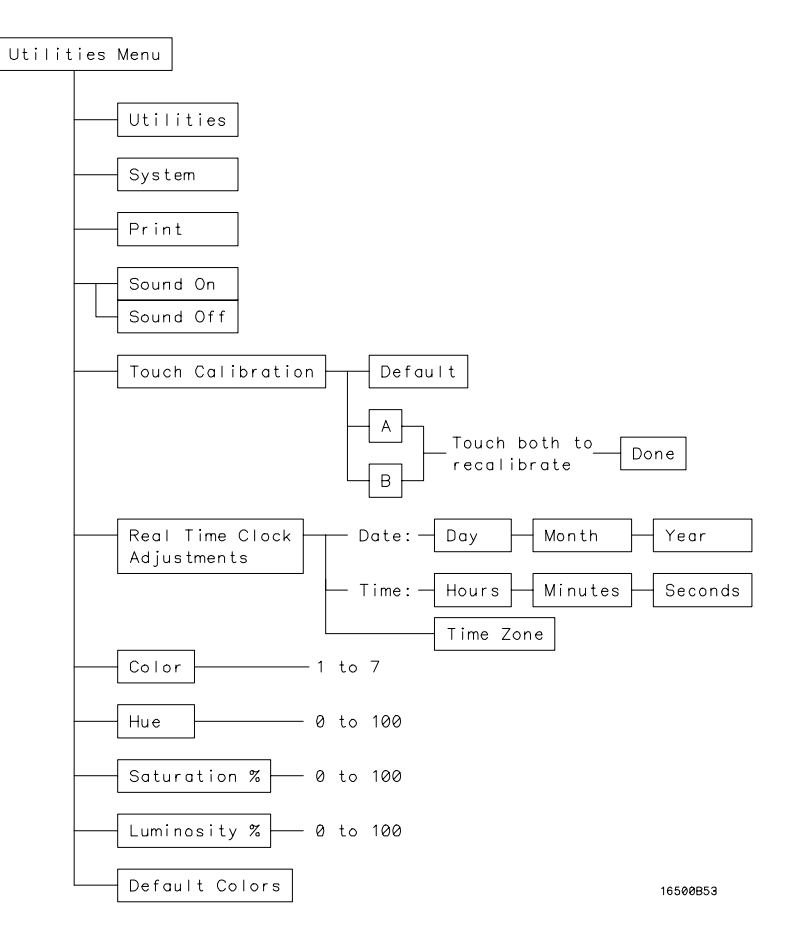

**System Utilities Menu Map**

# The Touch and Sound Fields

This section covers the Touch and Sound fields of the System Utilities m enu. These fields allow you to recalibrate the touchscreen for better line-of-sightuse and turn on and offthe sound ofthe instrum ent.

## Touch Calibration

It is unnecessary to periodically calibrate the touchscreen. Touch calibration justallows you to reset the touchscreen to your needs and com pensate for parallax from different viewing angles.

The Touch Calibration field in the upper-left corner of the display brings up the pop-up for adjusting the touchscreen calibration to your own line ofsight and to the angle atwhich you touch the screen.

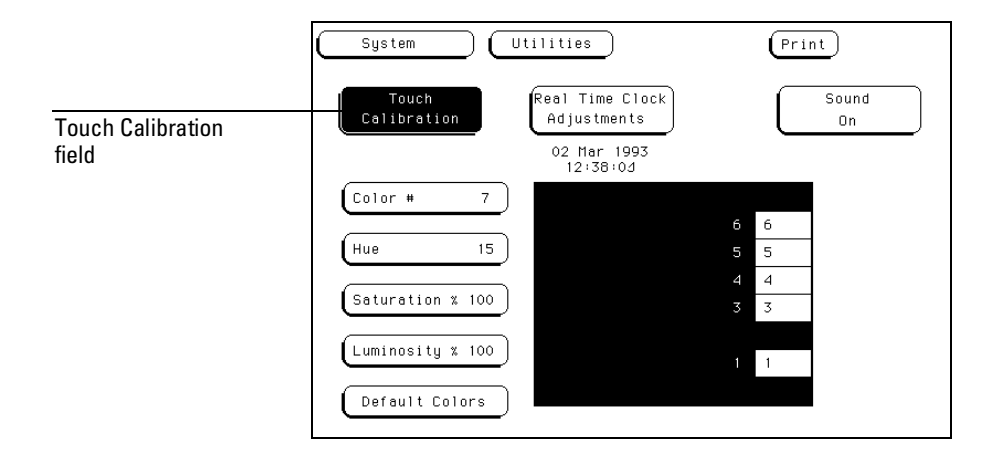

**Selecting Touch Calibration**

The default calibration is acceptable form ost uses, but to change the calibration do the following:

- **1** Selectthe **Touch Calibration** field.
- 2 Select the **A** field as accurately as possible.
- **3** Select the **B** field as accurately as possible.

Recalibration is done in m ediately after you touch A or B. The point at which you rem ove your finger from A or B determ ines where you place your finger to activate subsequent fields.

**4** Select**Done** w hen you are finished.

To return to the default Touch calibration, select the **Touch Calibration** field and when the pop-up appears,select the **Default** field. This returns the instrum ent to its default touchscreen calibration. Select **Done** when you are finished.

At power-up, touch returns to the default calibration, unless a custom ized HP 16500B configuration file is loaded as partofan autoload sequence.

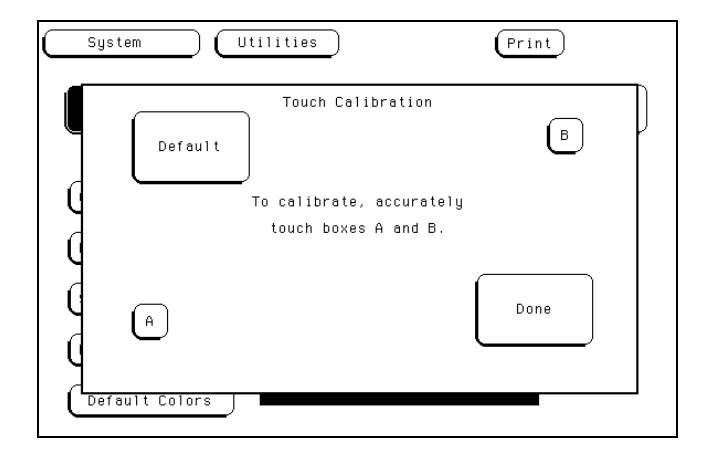

**Touch Calibration Pop-up**

### **Touch O n/O ff**

To turn the Touch function off,press the **Touch Disable** button on the front panel.

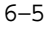
The System Utilities Menu **Setting the Real-time Clock**

# Setting the Real-time C lock

For docum entation purposes, a real-tim e clock readout appears in the display m enus. To adjustthe real-tim e clock,sim ply select the **Real Time Clock Adjustments** field, then select the date or time elem ent desired from the pop-up m enu shown below. Use the knob to setnum bers and the keyboard or touchscreen to select the correctm onth. W hen you are finished, select **Done**.

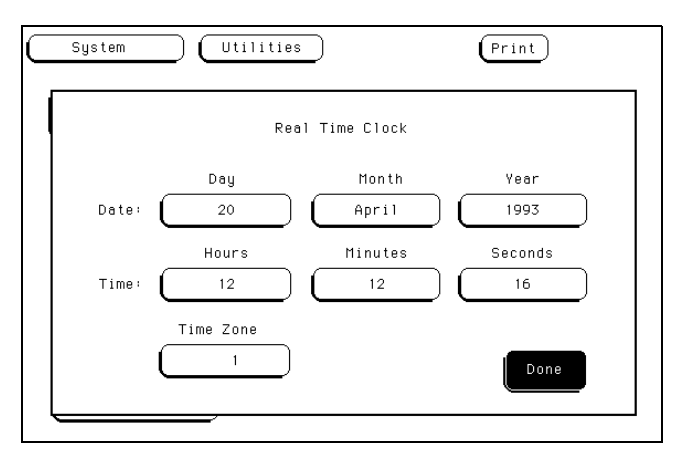

**Real-time Clock Pop-up**

# Tuming the Sound On Off

In the upper-right corner, below the Print field, is the Sound On field. This field is used to turn the instrum ent's sound on and off. These include the clicks you hear when you select fields on the m enus and the beeps you hear on errorm essages.

To turn off the sound, select **Sound On** and it changes to **Sound Off**, shutting off the sound. To turn them on again, select Sound 0 ff and it changes back to Sound On, turning the sound on again.

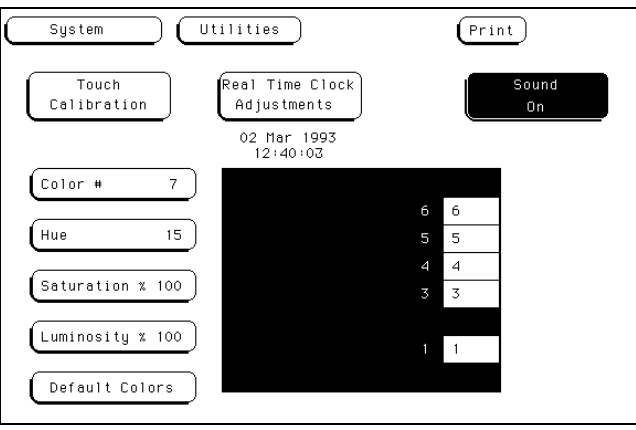

**The Sound On Field**

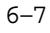

# Display Color Selection

In the HP 16500B, cobrisaves time and prevents errors by clarifying the display, m aking it easier to distinguish one m a pr area from another.

The cobr selection feature of the HP 16500B allows you to custom ize display colors,which im proves contrastand lessens eye fatigue caused by your operating environm ent. If you are color-blind to certain colors,are operating in a difficultlightenvironm ent,or don'tlike the default colors, you can quickly and easily change them.

#### **The C olor M odel**

The HP 16500B uses the HSL cobrm odel (Hue, Saturation, and Lum inosity). This m odelis very effective for interactive color selection. Sim ilar in concept to the m ethod used by artists form ixing paints, pure hues are selected, and then white and black are m ixed to dilute the color or darken it.

- Hue is the pure color. 0 is red,33 green,and 67 blue. The selection ranges from 0 to 100.
- Saturation is the ratio of the pure color m ixed with white  $(0 \text{ to } 100\degree)$
- Lum inosity is the brightness per unit area (0 to 100% ).

The figure on the next page shows a cylindrical representation of the HSL m odel(Hue, Saturation, and Lum inosity). Hue is the angular coordinate, Saturation is the radialcoordinate, and Lum inosity is the altitude above the polar coordinate plane.

The cylinder rests on a black plane (Lum inosity =  $0$ %) and extends upward. As you increase in altitude,you increase lum inosity,which represents an increase in brightness. W henever lum inosity is zero, the values of saturation and hue do not m atter. Zero lum inosity is black, and 100% lum inosity gives you the pure color.

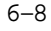

W hite is the center of the top of the cylinder (Lum inosity =  $100\%$ , Saturation = 0% ).The center line ofthe cylinder (Saturation = 0% ) is a line which connects the center of the black plane (Lum inosity =  $0\%$ , Saturation =  $0\%$ ) with white (Lum inosity = 100% ,Saturation = 0% ) through a series ofgray steps (Lum inosity from 0% to 100% ,Saturation = 0% ).W henever saturation  $is 0$ %, the value of hue does not m atter. Zero saturation is white, and  $100$ % saturation gives you the pure color. The outer edge of the cylinder (Saturation = 100% ) represents the fully saturated color.

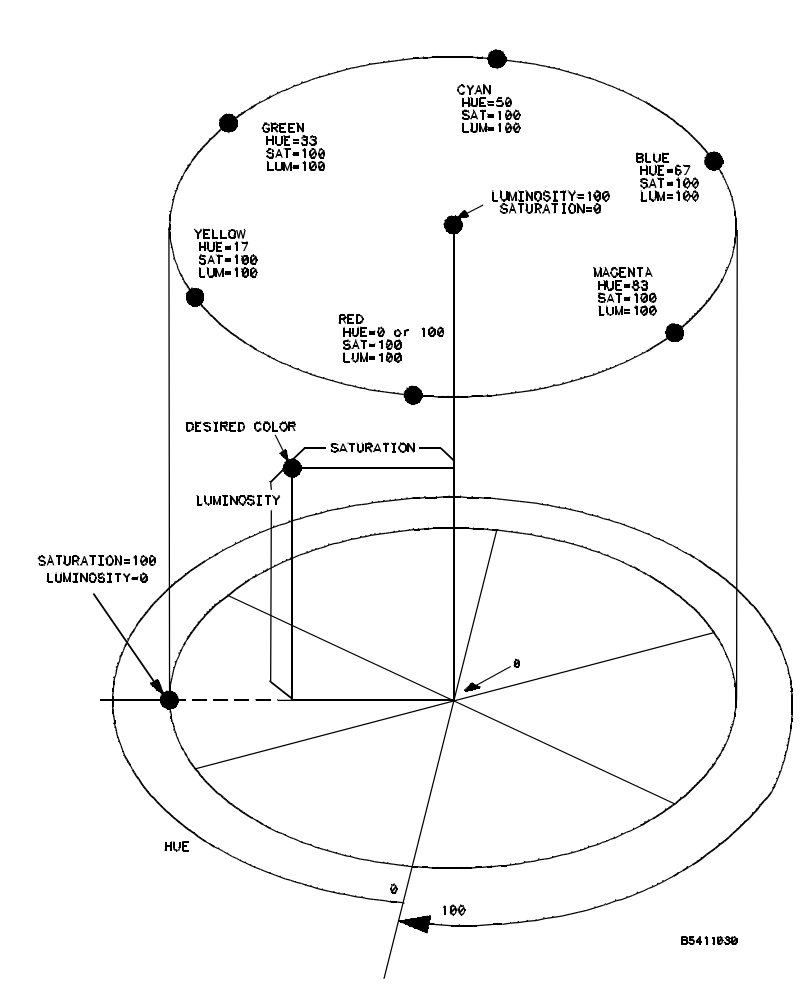

**The Color Model**

## Selecting the Color, Hue, Saturation, and Lum inosity Fields

To select the Color, Hue, Saturation, or Lum inosity fields, see if the field you want has a differentbackground than the other fields (light blue for the default colors). If it already has a different background, rotate the knob to change the value in that field. O therwise, select the field once and its background will change color, indicating that it has been selected. Then rotate the knob to change the value. Ifyou look atthe large field in the center of the display, you can see how the knob affects the color.

If you know the value you want in a particular field, see if that field has a different background than the other fields (lightblue for the default colors). If it a lready has a different background, select this field and a pop-up keypad willappear. Otherwise, select the field once to select it and a second time to bring up the pop-up keypad. Then enter the value you want with the keypad and selectDone. The pop-up willdisappear,placing your new value in the appropriate field and changing the color.

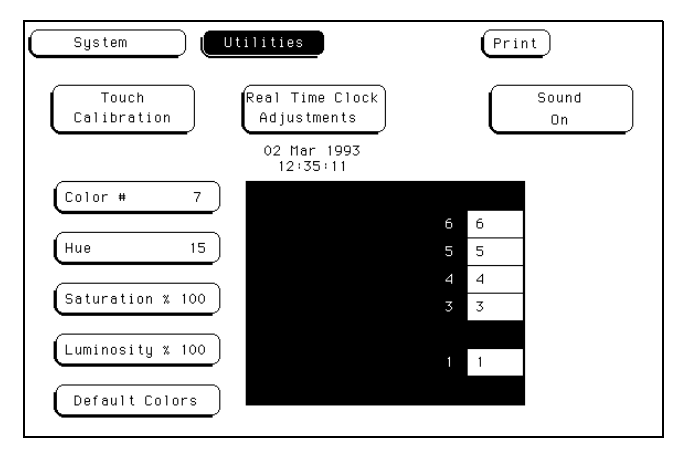

**Color Selection**

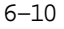

**Example** Use the knob to change the value of Hue to 45.

- **1** Selectthe **Hue** field once.
- **2** W hen the background ofthe **Hue** field changes color (lightblue for defaultcolors),turn the knob to change the value for **Hue** to 45.You can see how the knob affects the color in the large field at the center of the display.

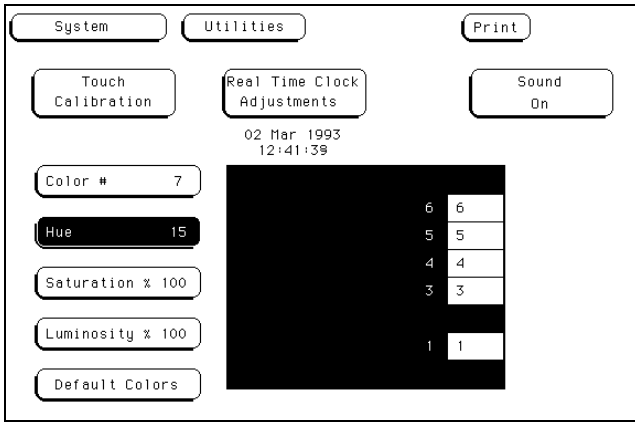

**Changing the Value for Hue**

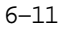

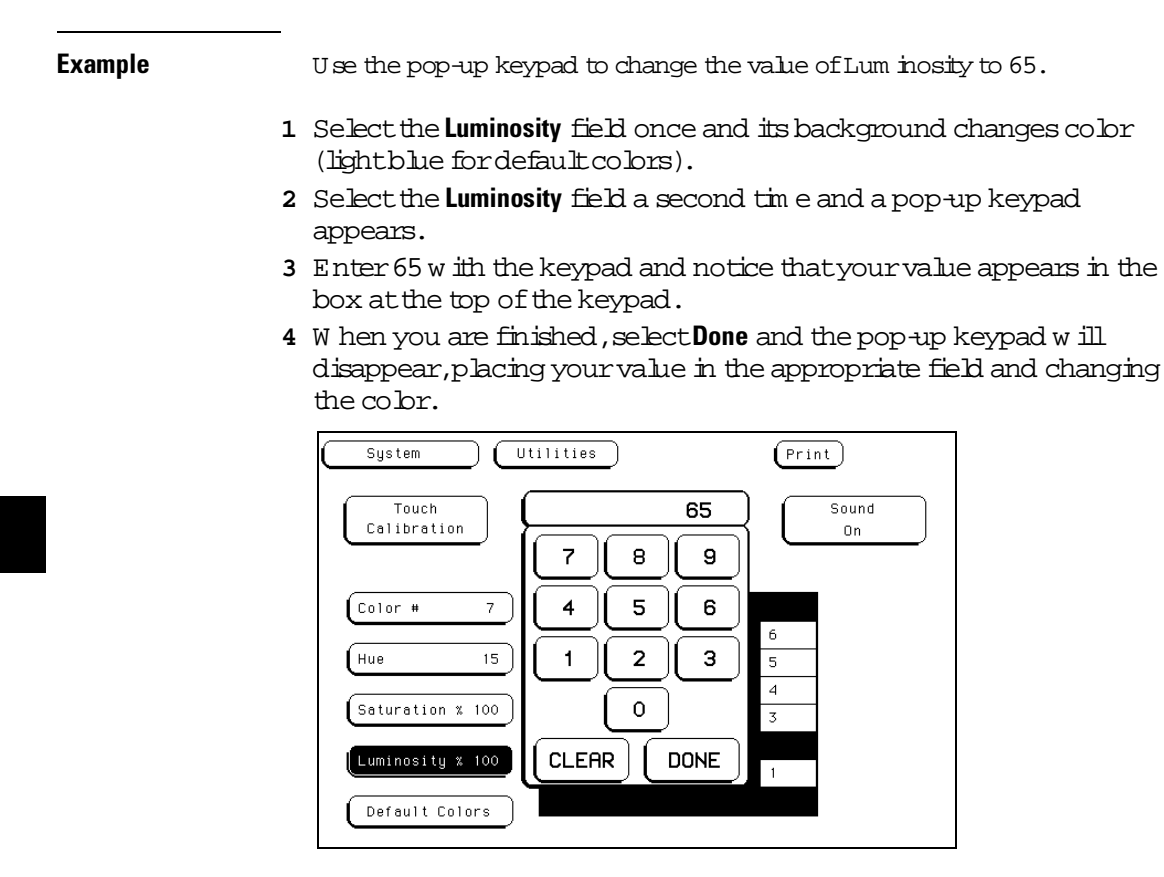

**Changing the Value for Luminosity**

### Selecting Colors

Once the Color field has been selected, you can select any one of seven variable display colors by rotating the knob on the frontpanel. The Color field displays your choice (1 through 7). The large field to the right of the Cobr field displays the cobr you are working with, and the sm all num bered fields within this large field display the other colors available. The table on the next page lists the display colors for the HP 16500B.

The screen m ay be turned offwhen using an external controller by setting the Lum inosity ofeach color to zero.

### **HP 16500B Display Colors**

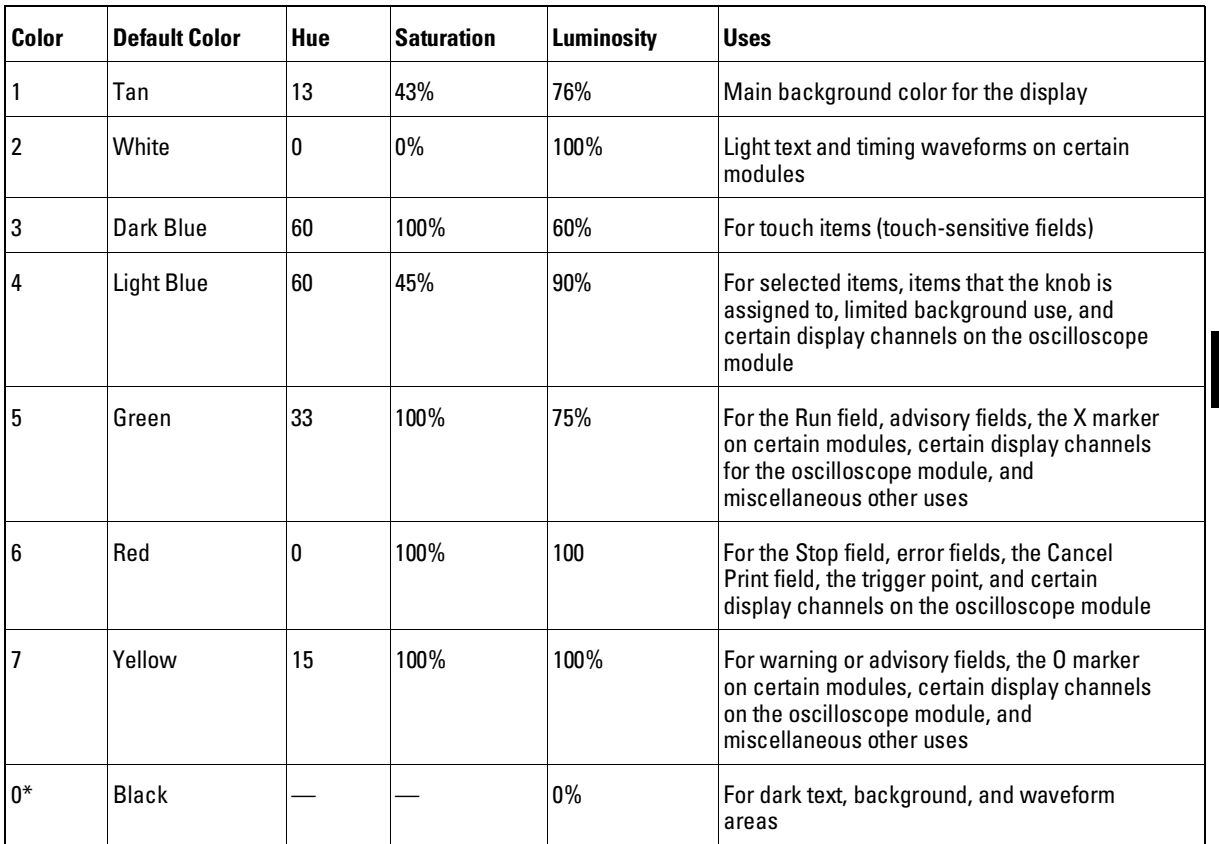

\* Cobr "0" is a non-variable cobr.

# Returning to the D efault Colors

The Default Colors field, below the Lum inosity field, allows you to return to the default colors sim ply by selecting that field. These default colors are listed in the table on the previous page.

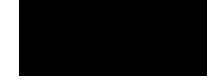

Interm odule M easurem ents

7

# Interm odule M easurem ents

The HP 16500B can be configured with severaldifferentm odules inside the instrum entatone tim e. The Interm odule m enu allows you to m ake interactive m easurem ents between these m odules. As an exam ple, you would use the acquisition capabilities of one module to look ata signal,while using the triggering capabilities ofanother m odule to properly trigger the m easurem ent.

W hen m odules are configured in the Interm odule m enu, you also have the capability to display the resulting waveform s and state listings from severalm odules together in the sam e display m enu.

The basic functions of the Interm odule m enu are:

- Configure m odules to run sim ultaneously or in an arm ing sequence between m odules.
- Synchronize with external equipm ent.
- Adjust skew between m odules.

#### **C onfiguring A rm ing Sequences**

You selectm odules to run either independently or within an interm odule configuration. As you m ake m odule selections,a configuration tree begins to form. In addition, an arm ing order form s dependent on the order in which you select the modules.

W ithin the configuration tree, m odules that are connected directly to the large **Group Run** field are arm ed im m ediately after a **Group Run** is executed. Modules that appear connected below othermodules are arm ed when the preceding m odule finds its trigger.

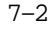

### **Synchronizing w ith E xternalE quipm ent**

Once a m odule is added to the configuration tree, the PORT OUT signal can be added beneath thatm odule or any otherm odule, which sends an arm ing signalout to a BNC connector on the rear panel.

The PORT IN signalcan be selected to arm the interm odule configuration in conjunction with the Group Run/Stop field. You can qualify the PORT IN signalby defining leveland edge criteria.

### **A djusting Skew betw een M odules**

You can m odify the skew or tim ing deviation between the m odules within the interm odule m easurem ent. This allows you to compensate for any known delay ofthe system under testor com pare two signals by rem oving any displayed skew between the signals.

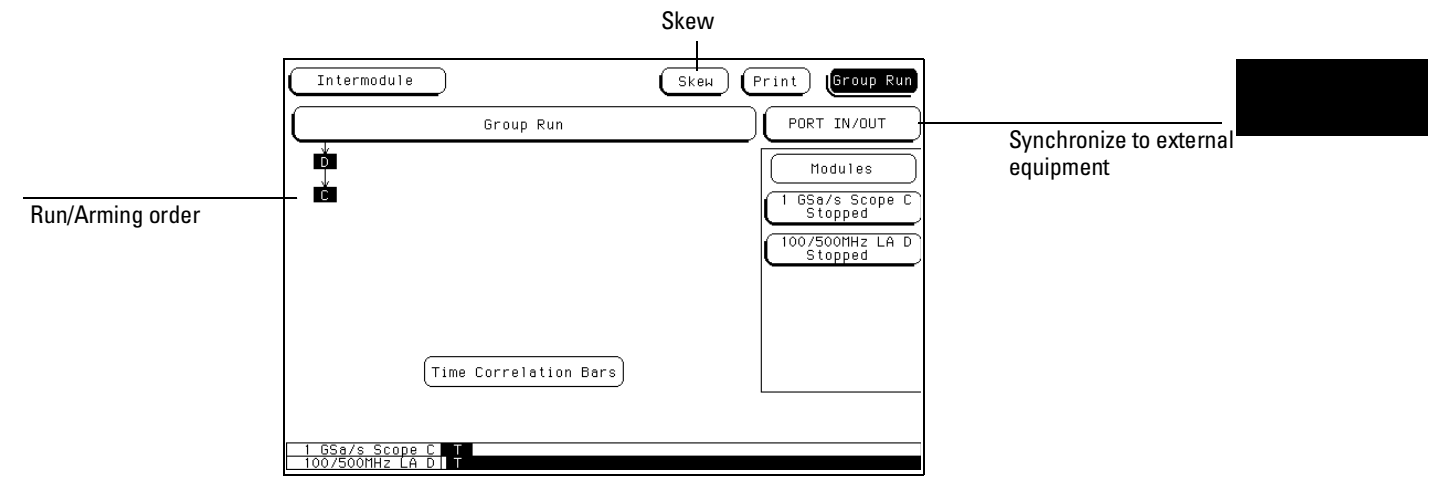

**The Intermodule Menu**

### **M enu M ap**

The following m enu m ap illustrates all fields and available options in the Interm odule m enu. The m enu m ap willhelp you getan overview as wellas provide you with a quick reference of what the Interm odule m enu contains.

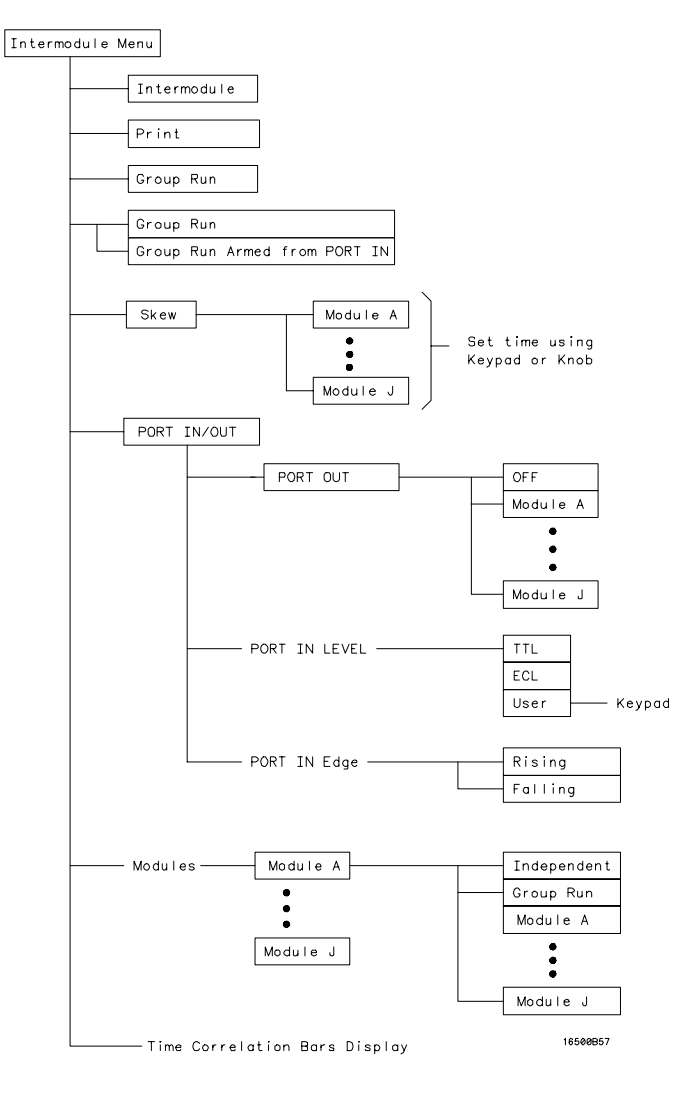

**Intermodule Menu Map**

### Accessing the Interm odule M enu

To bring up the Interm odule m enu, select the m odule field in the upper-left corner of any m enu. W hen the selection pop-up appears, select the Intermodule field to bring up the Interm odule m enu.

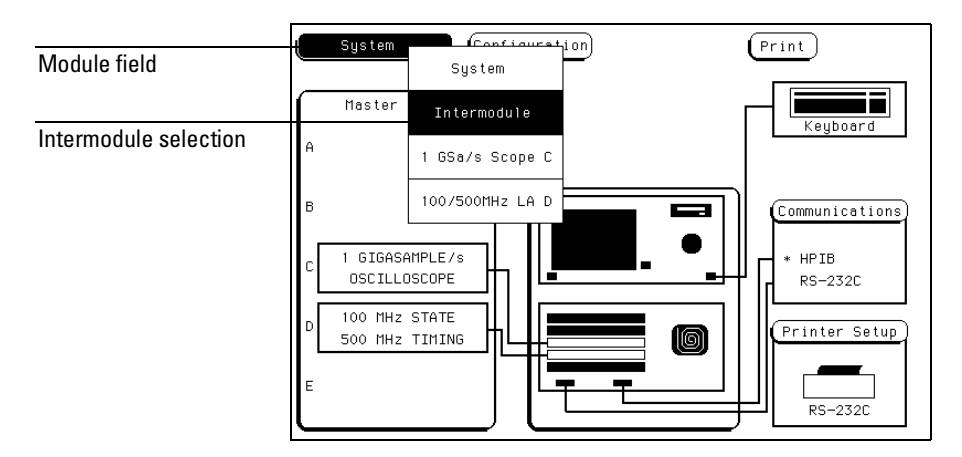

#### **Accessing the Intermodule Menu**

W ith only one m easurem entm odule baded into the system, interm odule  $m$  easurem ents are notpossible, so, the Interm odule  $m$  enu is not available. If you have an HP 16501A Expansion Fram e connected, m odules loaded into the expansion fram e are available for an interm odule m easurem ent.

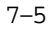

### Configuring a G roup Run

W hen the **Group Run** field is selected, it toggles between two choices which sets how the interm odule m easurem ent is arm ed.

**G roup Run** This selection starts the interm odule m easurem entwhen you select the Group Run field in any of the m odule m enus. This field is also the Run field, butwhen you have an interm odule m easurem ent configured, the Run field changes to Group Run. You still have the choice to run the group in Single or Repetitive acquisition m ode.

### **G roup Run A rm ed from PORT IN**

This selection starts the interm odule m easurem ent when an external trigger source, m atching the trigger leveland edge requirem ents you set, is seen at the PORT IN BNC connector on the rear panel.

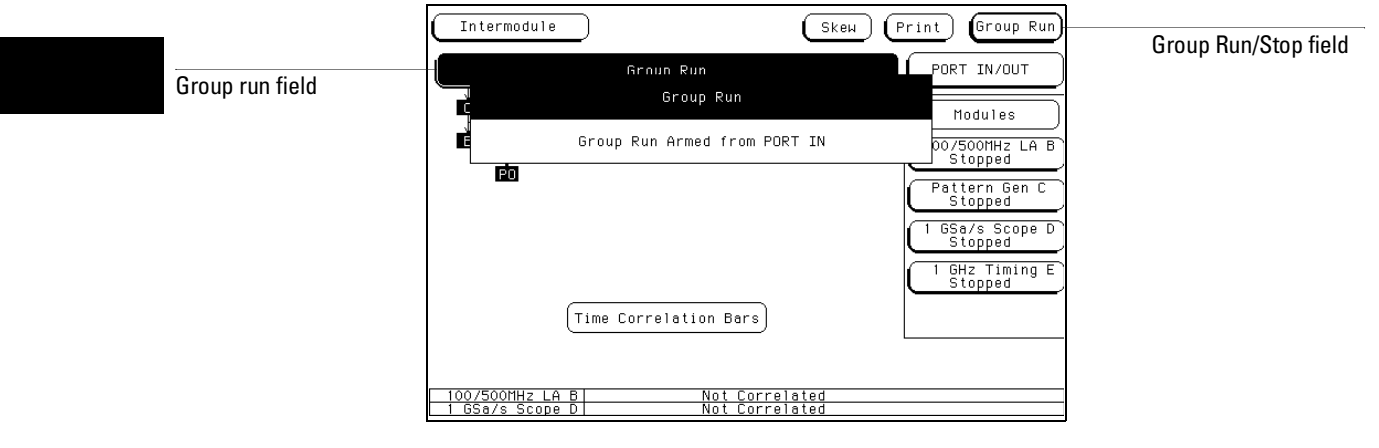

**Group Run Field**

**Example** The following example illustrates what happens when you execute a Group Run. For this exam ple we use the interm odule configuration shown in the figure below.

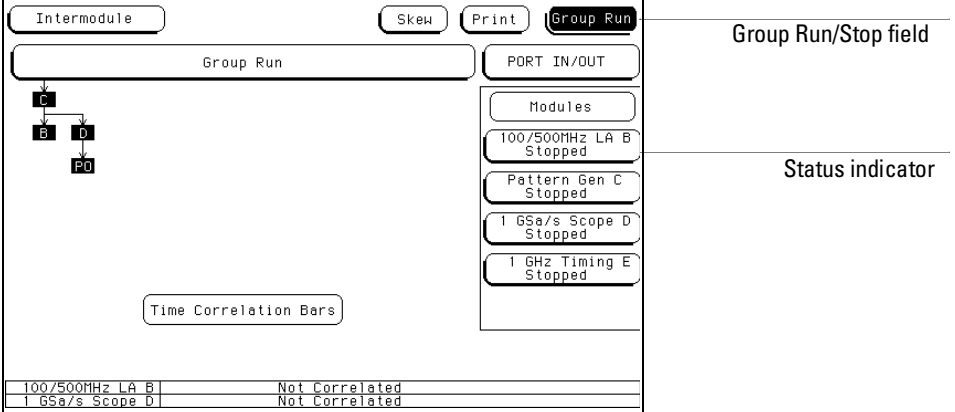

W hen you select the **Group Run** field, the following events occur:

- **1** The status indicator ofeach m odule involved changes from **Stopped** to **Running**.
- **2** The prestore and trigger qualification status ofm odule B (analyzer) and m odule D (oscilloscope) is checked.
- **3** W hen prestore and trigger qualification ofm odules B and D are m et, m odule C is arm ed and its appropriate m easurem ent is run.
- **4** M odule C triggers,and sim ultaneously arm s m odules B and D.
- **5** M odule D triggers,and sends a signalto an externaldevice through "PO" (PORT OUT).
- **6** The status ofeach m odule changes to **Stopped** w hen the m odule finishes its operations. A fter all the m odules are finished, the data is displayed in the individualdisplay m enus of the modules. If the m odules are tim e correlated, the tim e correlation bars at the bottom of the m enu display the start and stop acquisition window of each module relative to the other m odules.

### Configuring Port In Out

The PORT IN OUT field accesses a configuration m enu which is used to configure which m odule an externalarm ing signal (PORT OUT) is sent from. Also,from this m enu you define voltage leveland edge criteria thatm ustbe m atched by any incom ing arm ing signal(PORT IN) before the interm odule m easurem ent can begin. The PORT IN OUT field is shown below.

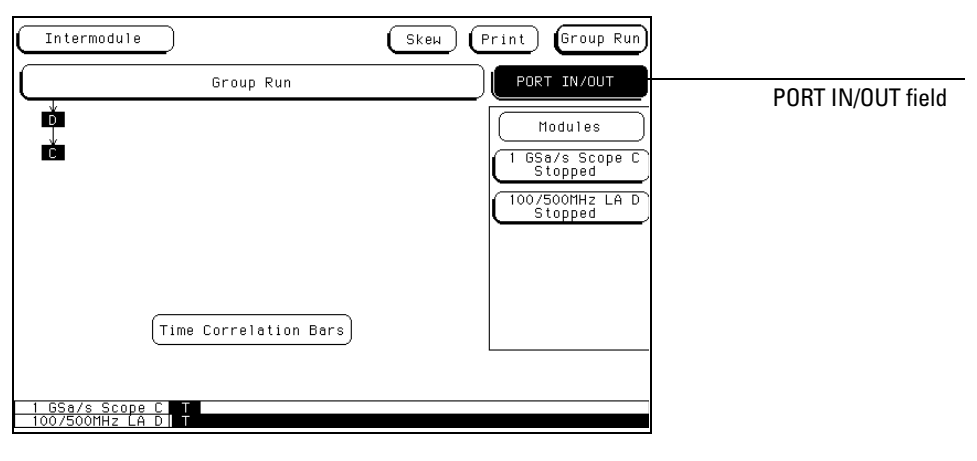

### **PORT IN/OUT Field**

#### **PORT OUT**

PORT OUT is used to enable an external device from anotherm odule in the interm odule configuration tree.To configure a PORT OUT signal,do the following:

- 1 Select the **PORT IN/OUT** field above the module field, then select the **PORT OUT** field from the PORT IN OUT Setup m enu that appears.
- **2** From the selection listchoose the m odule you w antthe signalto com e from .

The selection listwillcontain the nam es ofallthe m odules configured in the group run. A "PO" indicator will appear in the configuration tree originating from the m odule you select.

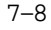

The PORT OUT signal is a positive-going TTL pulse whose width varies depending on the m odule that is driving it. The port m ay be term inated by a 50  $\Omega$  bad to reduce ringing, how ever, the signalwill then be less than or equalto 0.4 V when low and at least2.0 V when high.

#### **PORT IN**

W ith a trigger signal connected to the PORT IN BNC on the rear panel, the interm odule m easurem ent can be started with this signalafter presetvoltage and edge criteria is m et. To configure a PORT IN signal, do the following:

- **1** Selectthe **PORT IN Level** field and setthe levelto TTL,ECL,or a User defined levelbetw een +5 V and −4 V.
- **2** Selectthe **PORT IN Edge** field and toggle the edge type to either Rising or Falling.
- **3** After the PORT IN voltage leveland edge criteria is set,selectthe **Group Run/Stop** field. The analyzer w illw ait until the proper signal is seen at the PORT IN BNC before the m easurem entbegins.

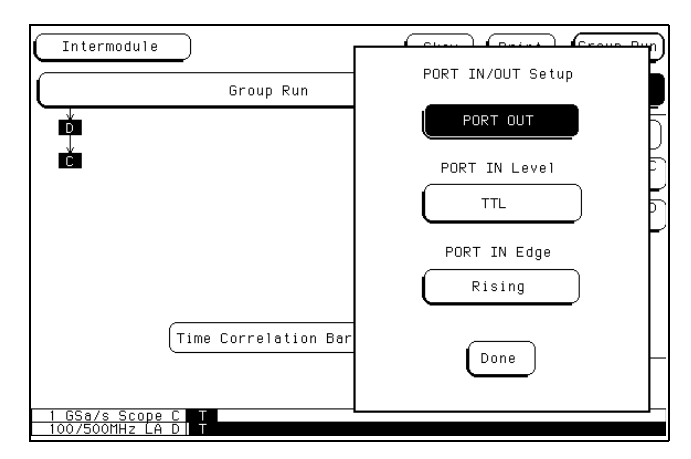

#### **PORT IN/OUT Setup Menu**

Only the HP 16500B has the PORT IN BNC. However, the PORT IN signalis available to m odules in both the HP 16500B and HP 16501A fram es.

W hen using PORT IN, an externaldevice m ust be connected to the PORT IN BNC on the rear panel. If an external device isn't connected, or is accidently disconnected, the instrum entwill not trigger.

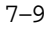

## The Group Run Stop Field

W hen a m odule is added to the interm odule configuration tree, that m odule's Run/Stop field changes to the Group Run/Stop field. A Group Run/Stop field is also available in the Interm odule m enu. This field starts an acquisition just like any individualm odule's Group Run/Stop field. W hen an acquisition is started in the interm odule m enu,you can m onitor the results with the Running/Stopped status indicators and tim e-correlation bars.

W hen you select the **Group Run/Stop** field, a pop-up appears with two choices for acquiring data.

- Single,which is the default,allows you to run the m easurem ent once.
- Repetitive allows you to run the m easurem ent as m any tim es as you want to collect data for statisticalm easurem ents,etc. Press **Stop** when you want to stop a repetitive run.

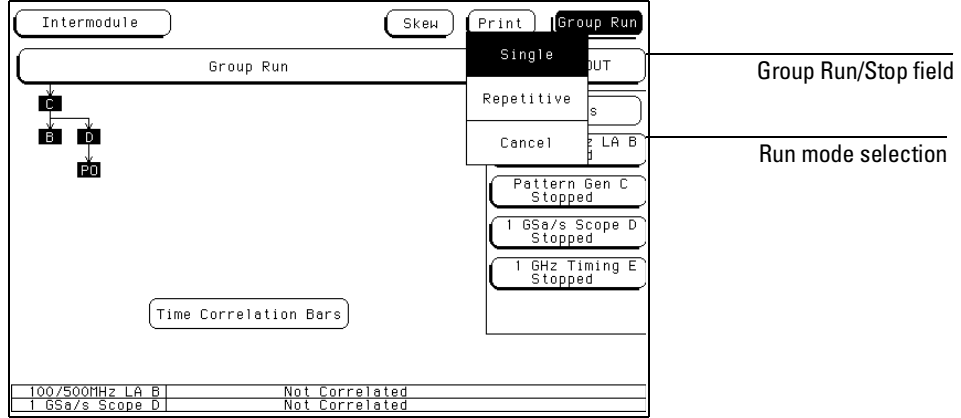

**Group Run/Stop Field**

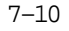

### The M odules List

On the right side of the screen are fields listing the differentm odules that can be configured in the Interm odule m enu. W hen you select one of the module fields,a pop-up appears displaying the possible locations ofthe m odule in the interm odule configuration tree.

- Independent allows the module to run independently of the other modules and rem oves it from the interm odule configuration tree.
- Group Run places the m odule directly below the large Group Run Configuration field. This m odule is arm ed im m ediately after the Group Run/Stop field is touched.
- The other fields in the pop-up listthe nam e ofthe m odules that are already part of the interm odule configuration tree, and can be used to arm thism odule. Selecting one of these fields places the currentm odule below the m odule indicated by the field you selected. The currentm odule is then arm ed when the preceding m odule finds its trigger.

After you m ake your selection, a box appears in the interm odule configuration tree with the m odule's slot location (A through E for the HP 16500B alone,or A through J for the HP 16500B with the HP 16501A attached) representing the boation of the module in the tree.

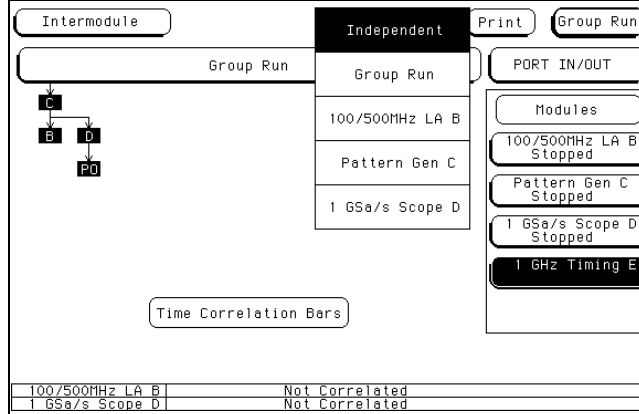

**The Module Pop-up Menu**

### Status Indicators and Tim e Correlation Bars

The m essage "Running" or "Stopped" appears below the nam es of the individualm odules that are listed on the right side of the Interm odule menu. This indicates the currentstatus for each m odule and can be used to m onitor the interm odule m easurem ent. If there is a problem with the m easurem ent, a quick check ofthese status indicators can show you which m odules have com pleted their operations (Stopped) and which ones are still Running. Generally:

- Ifa m odule was running and is stopped now,you can assum e it received its arm ing signaland triggered properly.
- Ifa m odule located below a stopped m odule on the interm odule configuration tree has received an arm ing signal and is still running, it is still boking to satisfy it's trigger specification.
- Ifa m odule below a running m odule on the interm odule configuration tree has not received its arm ing signal, it will not begin running.

The tim e correlation bars at the bottom of the m enu display the start and stop tim e ofeach m odule relative to the other m odules.

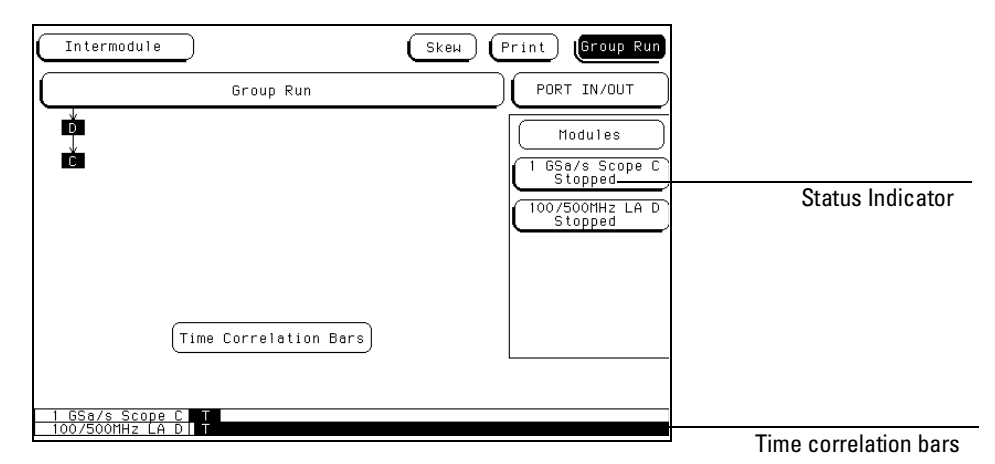

**Status Indicators/Time Correlation Bars**

# Adjusting Skew

Selecting the Skew field brings up the Interm odule Skew m enu.

The Interm odule Skew m enu is used to skew waveform s or state listings between m odules on the display. This allows for display adjustm ent to within 2 ns between m odules. The m a pr purpose of this adjustm ent is to com pensate for variances in internalprobing delays across m odules.

To adjust the skew of the module, select the individualm odule within the Skew m enu and add or subtract a known time value. This value m ay be calculated with the m arkers by m easuring the skew between som e common signalsam pled by both m odules.

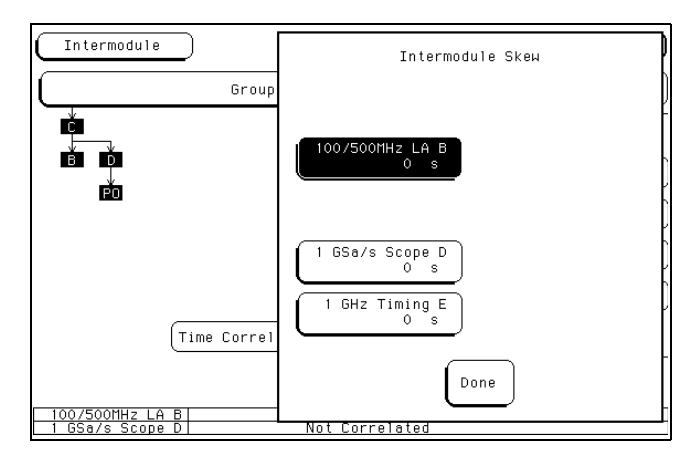

**The Skew Pop-up**

### W hat A re Som e Typical Interm odule M easurem ents?

Interm odule m easurem ents m ay be as sim ple as starting severalm odules at once, or very complex with multiple arm ing sequences between modules and externalequipm ent. Som e exam ples are:

#### **Example A nalyzing a G litch**

A glitch is defined as two or m ore transitions between the sam ples ofa tim ing analyzer that cross the logic threshold. A tim ing analyzer can trigger on a glitch and capture it,but doesn't have the voltage or tim ing resolution to look at the glitch in detail. On the other hand, an oscilloscope can acquire waveform s with a great deal of resolution, but it can't trigger on glitches, com binations of glitches, or patterns.

To analyze a glitch, use a tim ing analyzer and an oscilloscope interactively. Setup the tim ing analyzer to trigger on a glitch and when the tim ing analyzer triggers,capture the glitch with the oscilloscope. Then use the oscilloscope to bok at the waveform param eters of the glitch, including its width, shape, and am plitude.

For this interm odule m easurem ent,you are using the triggering capabilities of the tim ing analyzer and the acquisition capabilities of the oscilloscope.

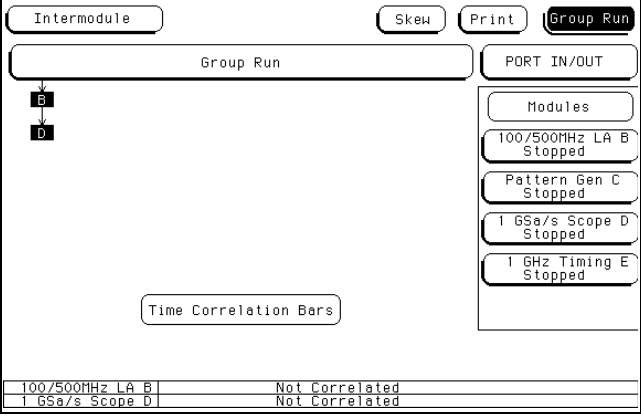

**Glitch Example**

#### **Example A nalyzing Interrupt H andling in a CPU System**

M ost m icroprocessor program s can be interrupted by an asynchronous hardware signal. Software designers are interested in the processor's real-tim e response to interrupts. In particular, you need to answer these kinds ofquestions:

- Does the processor branch to the proper interrupt handling routine?
- Are registers and status inform ation saved properly?
- How long does it take to service the interrupt?
- Is the interruptacknow ledged properly?
- A fter the interrupt is serviced, does the processor restore registers and status inform ation and continue with the previous routine as expected?

U sually, software designers want to bok at the program flow of the m icroprocessor system around an asynchronous event.

A state analyzer, coupled with a preprocessor and an inverse assembler, is usefulfor tracing the flow of a m icroprocessor program. A tim ing analyzer or an oscilloscope is designed to trigger on asynchronous events like edges.

In this exam ple, use an oscilloscope with a sam ple rate faster than the m icroprocessor clock to trigger on the asynchronous event and to arm the state analyzer. Then use the state analyzer to check the address of the interrupt routine. You m ay also use the state analyzer to see if the m icroprocessor is properly servicing interrupts and returning to the correct address after each interrupt routine.

Intermodule Measurements **What Are Some Typical Intermodule Measurements?**

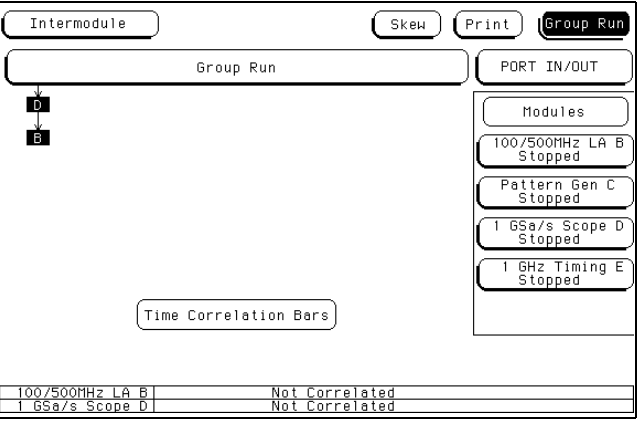

#### **Interrupt Handling Example**

Setup the oscilloscope to trigger on the asynchronous interrupt line. This is usually an edge-sensitive line on which the oscilloscope can trigger.

The state analyzer should be arm ed by the oscilloscope. Set the state analyzer to trigger on all "don't cares" and it will capture the interrupt service routine when the arm signalis received. For this interm odule m easurem ent, arm ing the state analyzer with the oscilloscope allows a software designer to track the flow ofa m icroprocessor program around a hardware interrupt.

#### **Example A Sim ple Stim ulus/Response System**

During system developm ent, designers are often faced with verifying a part of a design when the inputsignals for that partare unavailable. Here are som e com m on exam ples of this problem :

- Verifying hardware operation when a part of the hardware is unavailable to drive the circuit.
- Testing a PC board withouta board test system .

The traditionalsolution is to use word generators to em ulate the m issing part ofthe design,and to use logic analyzers and oscilloscopes to capture the system response.

Unfortunately,designers are often faced with an awkward solution of stacking severalboxes on top of each other, with a m aze of cables tying them together, and a different interface for each instrum ent.

The pattern generator in the HP 16500B can act as the stack of word generators in this problem. State, tim ing, and analog m odules can all be used to capture the response of the system.

The pattern generator is baded with the proper patterns and when it starts sending patterns, it sends an arm signalover the interm odule bus.

The acquisition m odules are arm ed from the pattern generator m odule and set to trigger on the appropriate event in the system.

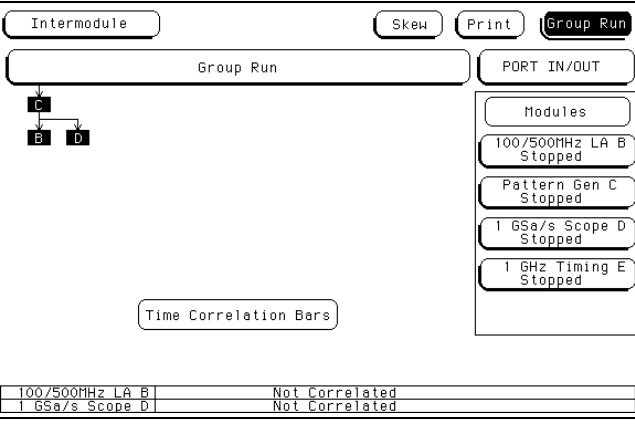

**Stimulus/Response Example**

# D isplaying M ultiple M odule D ata on O ne Screen

W hen you are m aking interm odule m easurem ents, you can display the resulting waveform s or state listings for severalm odules together on one screen. For example, to display waveform data for an oscilloscope and a tim ing analyzer on an oscilloscope m enu, the procedure below m ay be followed. You m ay nothave the exact sam e configuration ofm odules, how ever, the procedure steps will be similar.

- 1 Select the module field in the upper-left corner of the screen.
- **2** W hen the pop-up appears,selectthe HP 16532A **Oscilloscope** m odule.
- **3** W hen the oscilloscope m enu appears, select the m enu in w hich you w antto view the data (for this exam ple,**Auto-Measure**).
- **4** Select the **channel label** field to the left of the w aveform display once to scroll the w aveform s. Select this field again to access the display param eters.

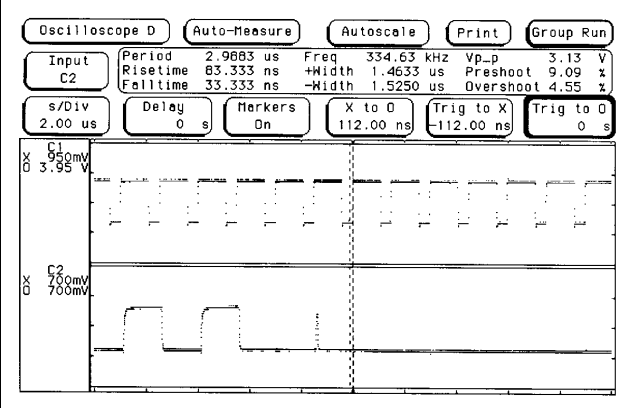

**Selecting the Waveform Selection Pop-up**

- **5** W hen the **Waveform Selection** pop-up appears,selectthe field displaying **Module Oscilloscope D**.
- **6** W hen the pop-up appears,select**State/Timing E.** After the pop-up disappears, the appropriate labels for the channels of the HP 16550A State/ $T$  in ing Analyzer w ill be listed under the State/ $T$  in ing E field.

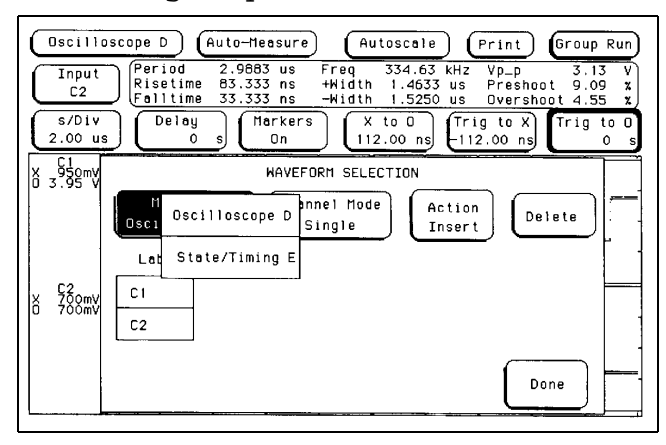

**Selecting State/Timing E**

**7** Select the labels for the channels that you w antdisplayed. For this exam ple,select**OUT\_4**.

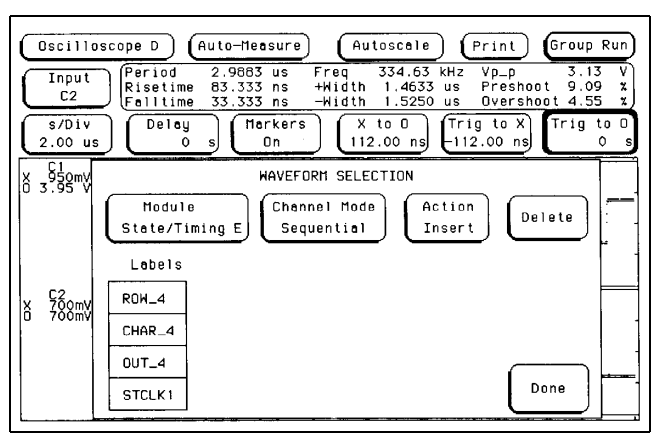

#### **Selecting HP 16510B Channels**

**8** Select **Done** and the W aveform Selection pop-up w illdisappear, returning you to the w aveform display. As show n in the figure below, the five HP 16550A tim ing analyzer channels (OUT\_4) are now displayed w ith the HP 16532A oscilloscope channels C1 and C2 on the Oscilloscope D Auto-M easure m enu**.**

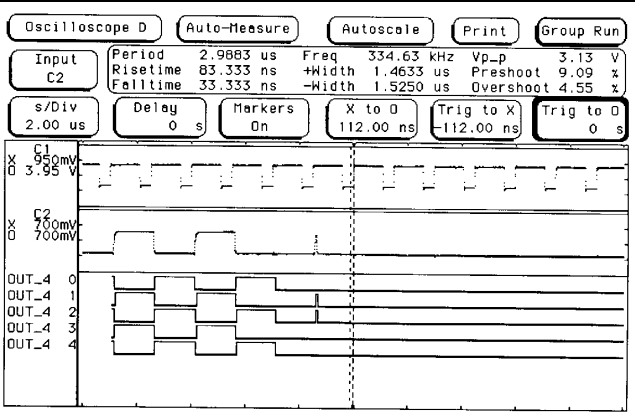

**Displaying Multiple Module Data on One Screen**

## H elpfulH ints

- W hen setting up m easurem ents, startwith simple setups and work up to m ore com plex ones. For exam ple, set up the m odule that will trigger first and take a m easurem entwith only this m odule. Once you be verified that this first trigger works properly, start adding additionalm odules to be arm ed by this trigger.
- Before starting the m easurem ent, setup a simple trigger condition, then set allm odules to store data while they search for the trigger condition. This way, you can see inform ation on both sides of the trigger condition as you fine-tune the m easurem ent.
- For complex triggering between m odules, initially set the m odules that are arm ed from the interm odule bus to trigger on all"don'tcares" or to "trigger im m ediately." Then increase the triggering requirem ents in stages by starting with the first m odules that are arm ed and working from the top to the bottom of the interm odule configuration tree.

G eneral Characteristics

8

# G eneralCharacteristics

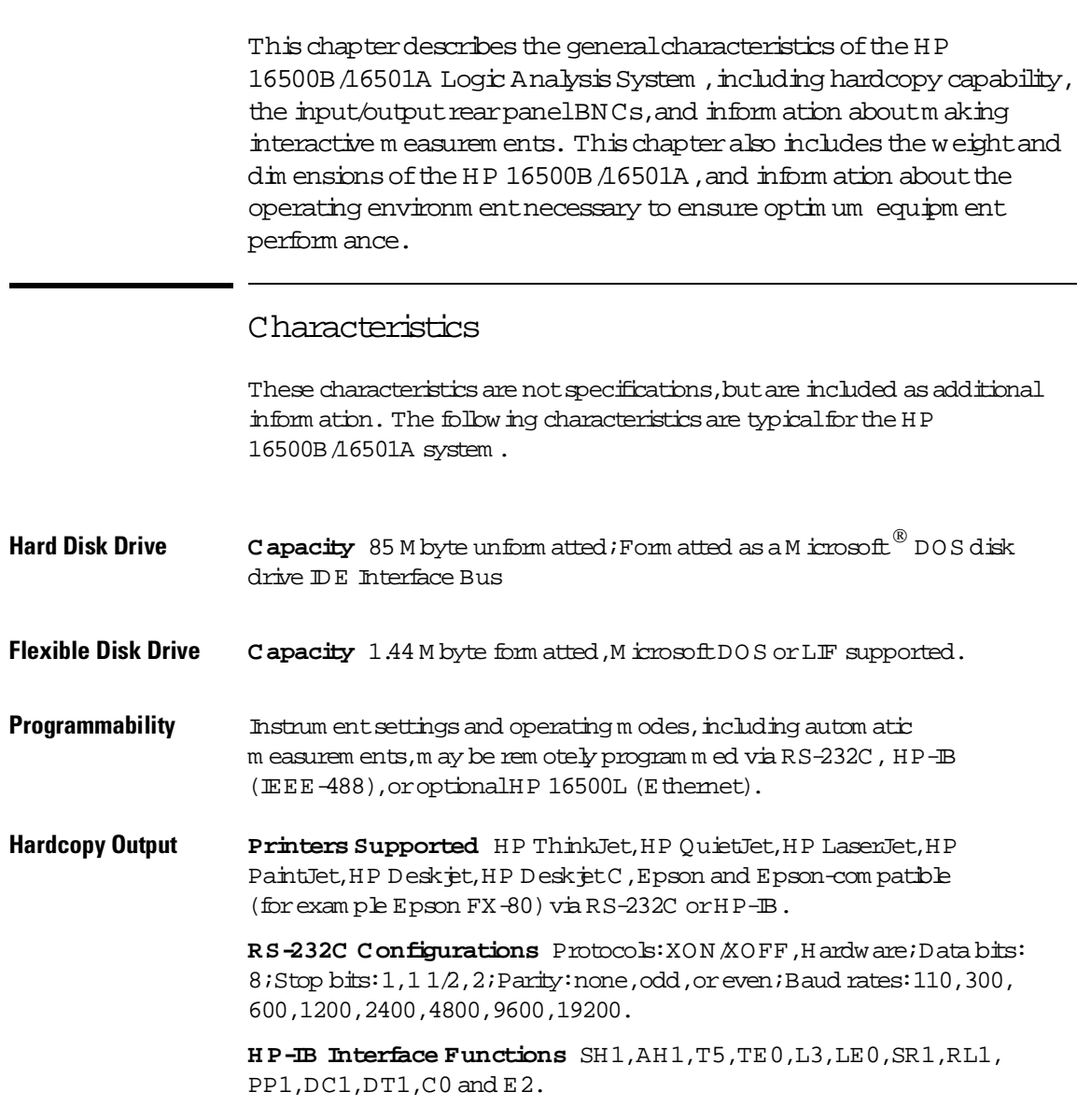

### General Characteristics **Characteristics**

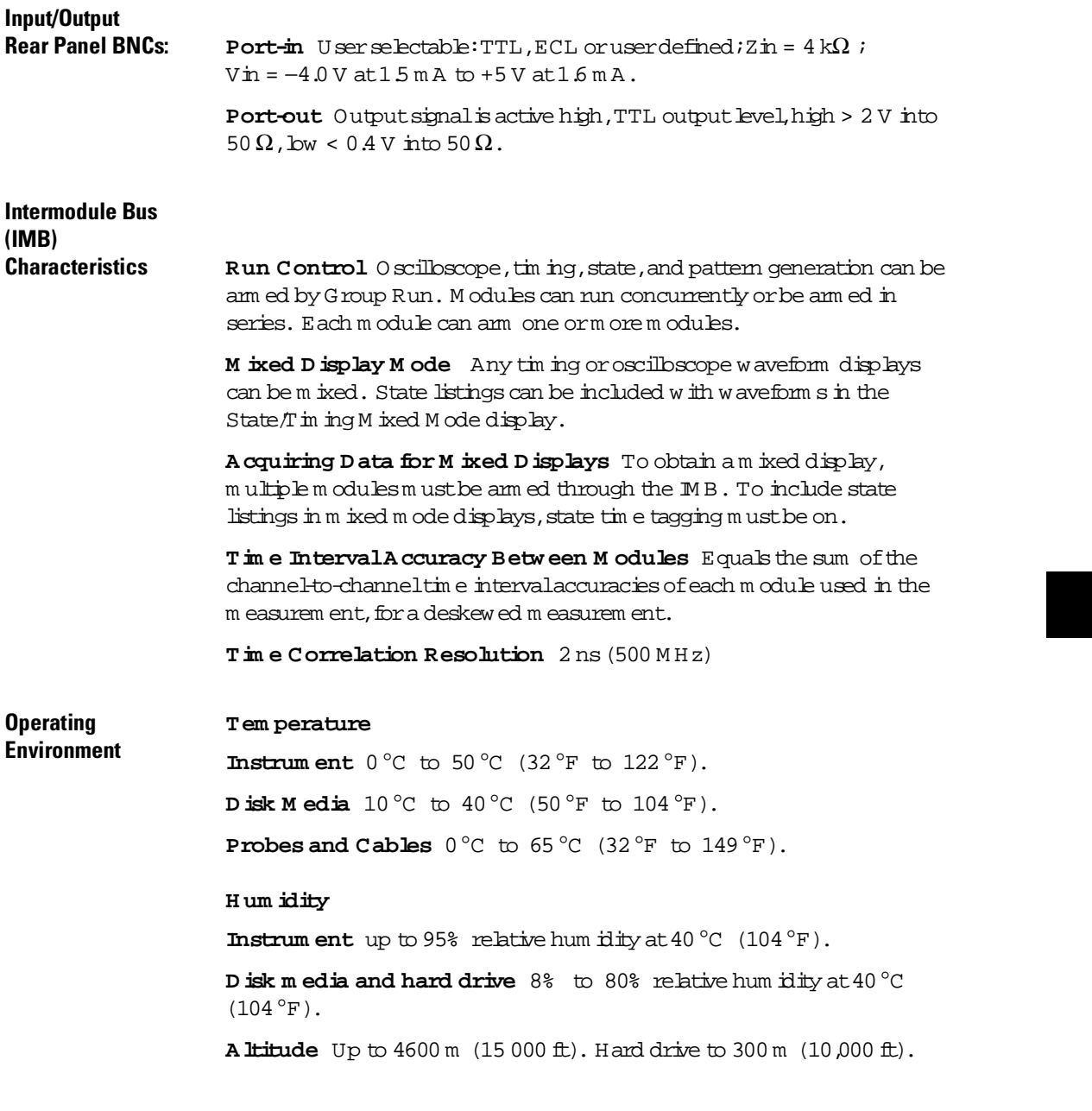

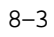

General Characteristics **Characteristics**

#### **Vibration**

**O perating** Random vibration 5-500 Hz,10 m inutes per axis,2.41 g  $(m s.)$ 

**N onoperating** Random vibration 5-500Hz, 10 m inutes per axis, ~ 2.4 g (m s); and swept sine resonant search, 5-500Hz, 0.75g (0-peak), 5 m inute dwellat4 resonances per axis.

**Power**  $115 \text{ V} / 230 \text{ V}$ , 48-66 Hz, 475 W m ax.

### **Weight HP 16500B**

 $N et 18.1 kg (40 bs) + (0.7 kg (1.6 bs) x num ber of optimal cards$ installed).

**Shipping** 25.9 kg (57 lbs) + (3.6 kg (8 lbs) x num ber of optional cards installed).

### **HP 16501A**

Net 12.2 kg (27 bs) + (0.7 kg (1.6 bs) x num ber of optional cards installed).

**Power**

**Requirements HP 16500B** 115 V  $/230$  V  $/48$  to 66 Hz, 475 W m ax.

**HP 16501A** 115 V/230 V,48 to 66 Hz,420 W m ax.

**Dimensions** Refer to the following figure for dimensional detail.

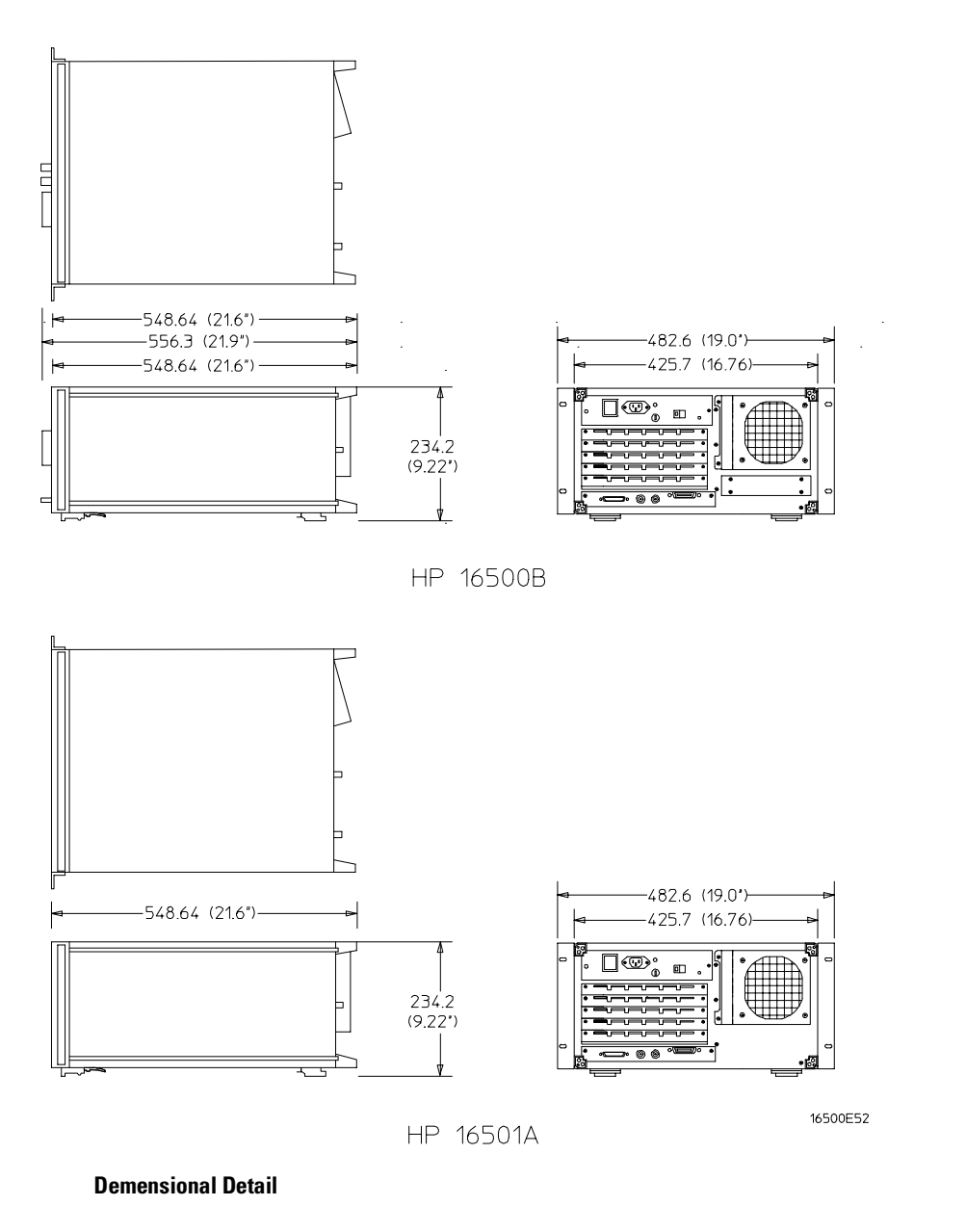
$8 - 6$ 

Maintaining the HP 16500B

9

# M aintaining the H P 16500B

This chapter describes the m aintenance requirem ents for the HP 16500B Logic Analysis System . Itexplains cleaning requirem ents and degaussing procedures, and tells you where to look for inform ation when the instrum entneeds service or recalibration. It also explains how the System Testm enu is used.

# Cleaning Requirem ents

W hen cleaning the HP 16500B, USE MILD SOAP AND WATER only. A harsh soap or solventm ay dam age the water-base paint finish.

Clean the CRT display and surrounding area regularly. DO NOT place tape or other foreign m aterialon the screen.

Vacuum the ventilation slots on the sides of the instrum entand the fan on the rear panelwhenever there is a visible am ount of dust on them.

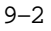

# D egaussing

A fter you have used the instrum ent for a while, the CRT m ay become m agnetized and start to distort the colors on the screen or other display data. To rem edy this problem, simply degauss the CRT by pressing and releasing the button on the rearpanelm arked DEGAUSS. If the screen is in particularly bad condition, repeat this procedure several times until the screen clears up.

Degauss button

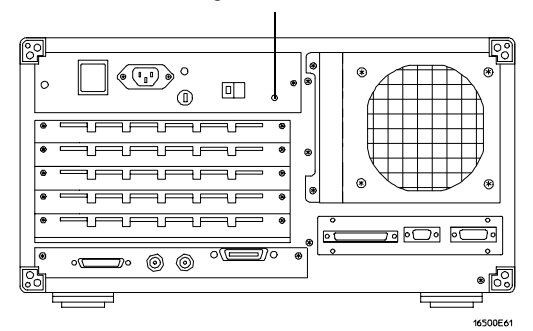

**The Degaussing Button** 

# Service and Calibration

If at any time the instrum ent fails to operate properly or needs to be adjusted, refer to the HP 16500B Service Guide.

 $9 - 3$ 

Maintaining the HP 16500B **The System Test Menu**

# The System TestM enu

The System Testm enu is used to test portions of the m icroprocessor board including the system peripheralinterfaces and the disk drives. Italso allows you to check the colorm odule for color purity. Form ore inform ation on this m enu, refer to the HP 16500B Service Guide.

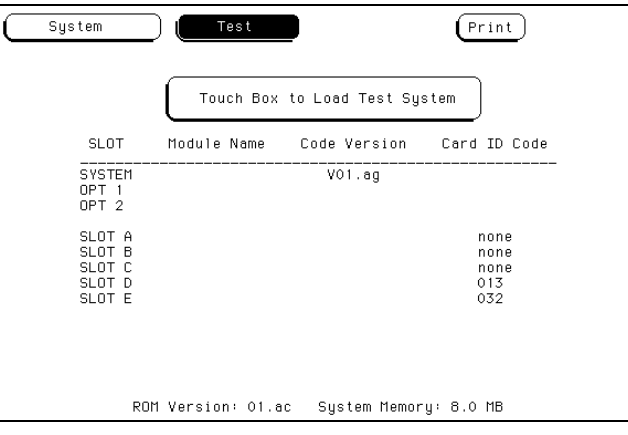

## **Loading the Test System Software**

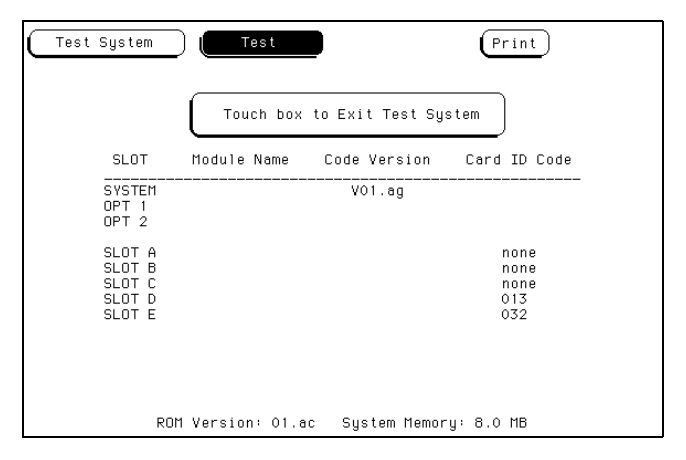

**Reloading the Mainframe System**

9–4

# Repackaging for Storage or Shipm ent

Proper repackaging is necessary to preventdam age to the HP 16500B. The instrum entm ay be stored or shipped in environm ents within these limits:

### **Tem perature**

40 to 70 degrees C (−40 to +158 ° F)

## **H um idity**

Up to 90% relative hum idity at65 ° C  $(149 \degree F)$ 

### **A ltitude**

Up to  $15,300 \text{ m}$  (50,000 ft)

The instrum ent should also be protected from tem perature extrem es which could cause condensation within the instrum ent. Condensation within the instrum entm ay cause it to m alfunction.

## **Tagging the Instrum ent for Service**

If the instrum ent is to be shipped to a Hew lett-Packard office for service or repair, attach a tag with the owner's name and address, the modelnum ber, the complete serialnum ber, and a description of the service required. In any correspondence, refer to the instrum ent by m odelnum ber and serialnum ber.

## Maintaining the HP 16500B **Repackaging for Storage or Shipment**

### **Repacking the Instrum ent**

Before repacking the instrum ent, insert a shipping disk into the flexible disk drive. The shipping disk helps protect the disk drive from dam age during shipping.

If the originalpacking m aterial is unavailable or unserviceable, m aterial identicalto factory packaging is available through Hewlett-Packard offices. A ways m ark the container FRAGILE to ensure careful handling.

If you use other packaging, follow these general instructions:

- 1 W rap the instrum ent in heavy paper or plastic.
- **2** Use a strong shipping container. A double-w all carton m ade of 350-lb testm aterial is adequate.
- **3** Protect the controlpanelw ith a piece of cardboard.
- **4** Puta layer ofshock-absorbing m aterial70-to 100-mm (3-to 4-in.) thick around the instrum entto firm ly cushion it and preventany m ovem entinside the container.
- **5** Sealthe shipping container securely.
- **6** M ark the container **FRA G ILE** to ensure carefulhandling.

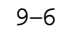

E mor M essages

# Error M essages

This chapter lists the disk errorm essages and disk warning m essages you m ay receive while operating the disk m enus in the HP 16500B/16501A Logic Analysis System. In addition, there is inform ation on the powerup self tests errors.

10–2

# D isk Error M essages

The following is a listand description of error m essages that m ay be displayed in the disk m enus.

**C onfiguration not loadable** This m odule or option does nothave the ability to load a configuration.

**C onfiguration not storable** This m odule or option does nothave the ability to store a configuration.

**D estination disk has different capacity** The disk drive only perm its the duplicate disk operation between floppy diskettes with the sam e capacity (double density or high density) and form at (LIF or DOS).

**D irectory contains files** You cannot purge a directory that contains files. Delete all files within the directory first, then purge the directory.

**D irectories not supported on LIF disk** Directory operations m ay not be perform ed on LIF disks.

**D isk CRC error** CyclicalRedundancy Check (CRC) failed on this disk.Try to recover any needed files and reform atthe disk. Form atting the disk m ay not correct the current problem . If it doesn't correct the problem ,discard the disk.

**D isk data lost** Unable to read the disk. Try re-installing the disk or cycling the power.

**D** isk is write-protected The current disk is write-protected. Disengage the write-protect tab on the disk.

**D isk record not found** The disk form athas been dam aged. Recover any needed files and reform at the disk. Form atting the disk m ay not correct the current problem . If it doesn't correct the problem , discard the disk.

**D isk tim eout** The disk drive m ay not be working properly or the m edia was rem oved while being accessed.

**D uplicate filenam e** A file with the sam e nam e already exists on the currentdisk. Selecta differentdestination nam e.

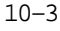

Error Messages **Disk Error Messages**

**End of file encountered** Trying to read data beyond the end of the file. The file was generated im properly or its contents have been altered.

File is being used You cannot purge a file or directory that is being used by another operation. Operations m ay be initiated using the touch screen, controller, or ethernet. Finish the other operation and try your operation again.

**File not found** The specified file is not on the disk. Also, when copying a file, the directory that contains the destination file m ay not exist.

**Filenam e already exists** A file with the same name already exists on the currentdisk. Selecta differentdestination nam e.

**Insufficient m em ory** There is notenough m em ory to perform the selected operation at this tim e. Reduce the num ber of operations being perform ed on the logic analyzer (using the touch screen, controller, or ethemet) and try the operation again.

Invalid configuration file The contents of this file are incorrect.

**Invalid file name** The file name is invalid for any of the following reasons. The nam e contains invalid characters for the disk form at (LIF or DOS). The nam e is too long. The file nam e has spaces im bedded in the wrong places.

**Invalid file type for this operation** The current operation m ay not be perform ed with a file of the current type.

**No destination disk** No disk is currently installed in the destination disk drive.

**N o disk** No disk is installed in the flexible disk drive.

**N o room in directory** The directory on the disk is full. Purge any files no longer needed.

**N o room on disk** The disk is fulland the currently written file does not fit. Deleting unneeded files and or packing the disk m ay correct the problem .

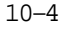

**Perm ission for this operation denied** The logic analyzer does not perm it certain operations: duplicating the hard disk, form atting the hard disk in LIF form at, or writing or purging a file thathas its read-only attribute set.

**Selected file is incom patible** The file being loaded is incom patible for this m odule or option.

**Too m any files open** The bgic analyzer's m aximum number of sim ultaneously open files has been exceeded. File operations m ay be initiated from the touch screen, the controller, or the ethernet. Reduce the num ber of file operations and try again.

**Unsupported disk form at** The disk in the disk drive is unform atted or form atted on a non-com patible system. If the contents of the disk are NOT needed, form at it.

**W rong form at on high density diskette** A high density (black) diskette has been form atted with a double density form at. The logic analyzer cannot read this diskette.

# D isk W aming M essages

Disk warning m essages are displayed when the contents ofa file or a disk are in danger of being destroyed by an operation.

**D uplicate D isk destroys contents of destination** A warning that the duplicate disk com m and does not append the source files to the destination. It overwrites any files on the destination disk in a packed form .

Filenam es must begin with a capital letter This warning indicates that the disk will not accept the filename as it has been entered. Retype the filenam e with a capital letter at the beginning.

Em bedded blanks not allow ed in filenam e This warning indicates that the disk will not accept the filenam e as it has been entered. Rem ove the blank spaces or replace them with an underscore character.

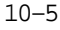

# Pow erup Self-TestD ocum entation

W hen you turn on the HP 16500B it initiates a set of self-tests to check the basic condition of the instrum ent and the operating system. This is a limited set of tests that checks whether or not the CPU board is working well enough to boot the restofthe software from disk.

If a test fails, consult your HP 16500B Service Guide.

No self-testroutines are perform ed for any m odules atpower-up. The following is a list of self tests perform ed.

COPYRIGHT 1992 HEW LETT-PACKARD COM PANY HP 16500B V XX.XX

PERFORM ING POW ERUP SELF TESTS

passed ROM Test passed RAM Test passed InterruptTest passed D isplay Test passed H IL Controller Test passed Front PanelTest passed Touch Screen Test passed Correlator Test passed H ard D isk Test passed Flexible Disk Test

LOAD ING SYSTEM FILES

LOAD ING MODULE FILES

LOAD ING SOFTW ARE OPTIONS

AUTOLOAD ING CONFIGURATION

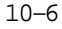

# FailCodes

The type of failcodes you m ight encounter are:

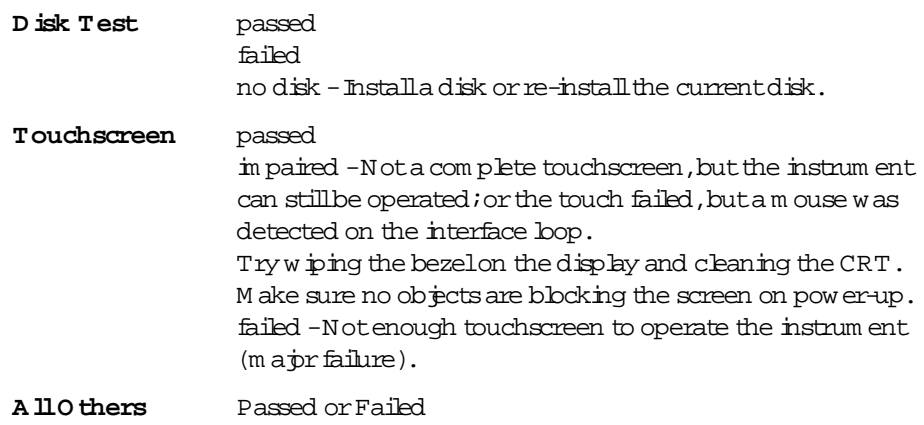

10–7

Error Messages **Critical Errors**

## CriticalErrors

Criticalerrors are system load errors detected atpower-up.W hen one of these is detected, they are displayed on the screen in yellow and the self-test routine is stopped IMMEDIATELY. These include:

SYSTEM FILE NOT FOUND Indicates the last drive searched for a system file had a disk, but no system file was found on the disk.

**SYSTEM DISK NOT FOUND** Indicates the last drive checked had no disk on it.

**SYSTEM FILE READ ERROR** Indicates an error was detected during all three attem pts to load the system file.

**SYSTEM DISK ERROR** Indicates the drive that the system file was on failed during load.

# N on-CriticalErrors

Non-criticalerrors allow sequences to continue and won't stop the power-up routine. These include "im paired" and "no disk."

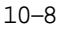

# Index for HP 16500B M ainfram e

### **A**

Address, selecting, 3-4 Autoload,5–2 enabling,5–17

### **B**

Baud rate defined,3–5 setting,3–5

### **C**

Calibration,9–3 Cleaning instructions,9–2 C bck, setting, 6-6 Color for display,6–12 returning to defaults,6–14 selecting,6–10 Cobrm odel, 6-8 Configuration tree,7–18 Controller interface,defined,3–3 Copy,5–2,5–20

### **D**

Data bits defined,3–7 supported,3–7 Default configuration defined,1–4 storing,1–4 Degaussing,9–3 Description ofanalyzer,1–2 Disk drive autoload a file,5–17 to 5–18 copy a file,5–20 to 5–21 duplicate a disk,5–23 pack a disk,5–22 purge a file,5–19 select an operation,5–7 store a file,5–12 to 5–14 Disk Drive Operations,5–2 Disk operations autoload,5–2,5–17 to 5–18 change directory,5–25 copy,5–2,5–20 to 5–21 default values,5–8,5–10,5–12,5–15 duplicate disk,5–2,5–23 form at disk,5–2,5–10 to 5–11 load,5–3,5–8 to 5–9

m ake directory,5–24 pack disk,5–3,5–22 purge,5–3,5–19 renam e,5–3,5–15 to 5–16 selecting,5–7 store,5–3,5–12 to 5–14 Disks duplicating,5–23 form atting,5–10 packing,5–22 storing files on,5–12 Display m ulitple m odule data on one screen,7–18 Listen Alw ays,4–3 to 4–4 printing,4–11 selecting color for,6–12 Duplicate disk,5–2,5–23

### **E**

Environm ent storage,9–5 Epson printers,4–3

### **F**

File identification code,5–26 File types,5–15 Files copying,5–20 identification code,5–26 loading,5–8 purging,5–19 renam ing,5–15 storing,5–12 Form at a disk,  $5-10$  to  $5-11$ Form at disk,5–2,5–10 Form atting,5–10 to 5–11

### **G**

Group Run for HP 16500B,7–6 Group Run/Stop repetitive,7–10 using,7–10

### **H** HP 16500A

defined,1–2 key features,1–3 optionalfeatures,1–3

tagging for service, 9-5 HP 16500B repacking,9–6 HP 16501A defined,1–2 HP-IB interface configuring,3–8 defined,3–4 Listen Always, 3-8 selecting an address,3–4 HP-IB printers configuration,4–4 setup,4–3 supported,4–3 Hue defined,6–8 selecting,6–10

### **I**

Interm odule m easurem ents accessing,7–18 analyzing a glitch,7–14 analyzing interrupt handling,7–15 helpfulhints,7–21 sim ple stim ulus/response,7–16 Interm odule m enu accessing,7–5 configuring,7–18 described,7–2 m enu m ap,7–4

### **K**

Key analyzer features,1–3 Knob use of,1–4

### **L**

Listen A  $\mu$  ays, 3–8, 4–3 to 4–4 Load,5–3,5–8 Logic Analysis System defined,1–2 m aintenance,9–2 Lum inosity defined,6–8 selecting,6–10

Index–1

### **M**

M aintenance calibration,9–3 cleaning requirem ents,9–2 degaussing,9–3 M enu m aps disk m enu,5–4 M odules adjusting skew ,7–13 displaying data on screen,7–18 locations in configuration tree,7–11 status of,7–12 M ouse use of,1–4

### **O**

Optionalfeatures,1–3

### **P**

Pack disk,5–3,5–22 Packing m aterial,9–6 Parity defined,3–6 selecting,3–6 Perform ance Verification Softw are, 5-26 Sbt designators Port out BNC connection,7–9 use of,7–18 Print all,4–11 Print disk,4–11 Print line,4–11 Print partial,4–11 Print record,4–11 Print screen,4–11 Printer interface,defined,3–3 Printers alternate,4–4,4–8 EpsonB,4–3  $HP$ - $BB, 4-3$ other HP,4–9 RS-232C,4–6 supported,4–2 Printing the display,4–11 to 4–12 Protocol defined,3–7 Purge,5–3,5–19

**R** Renam e,5–3,5–15 RS-232C interface configuring,3–8 defined,3–5 RS-232C printers configuration,4–8 m ode configuration sw itches,4–7 supported,4–6 **S** Saturation defined,6–8 selecting,6–10 Screen brightness,1–4 Screen contrast,1–4 Service,9–3 Shipping container,9–6 Shipping disks,9–6 Skew adjusting,7–13 Skew m enu accessinf,7–13 use of,7–13 defined,2–6 Sound tuming off, 6-7 tuming on, 6-7 Status indicators,7–12 Stop bits changing,3–6 defined,3–6 Storage environm ent,9–5 Store,5–3,5–12 System Configuration M enu accessing,2–4 defined,2–2 layout,2–5 m enu m ap,2–3 sbt designators, 2-6 System Disk M enu m enu m ap,5–4 System options,1–2 System TestMenu, 9-4 System Utilities M enu accessing,6–2

described,6–2 m enu m ap,6–3 sound,6–7 touch calibration,6–4

### **T**

Tim e correlation bars,7–12 Touch calibration,6–4 Touch on/offbutton,1–4 Touchscreen calibrating,6–4 on/off,6–5 use of,1–4

### **U**

User interfaces,1–4 knob,1–4 m ouse,1–4 touchscreen,1–4

### **W**

W aveform s, selecting, 7-19

Index–2

# **DECLARATION OF CONFORMITY**

according to ISO /IEC Guide 22 and EN 45014

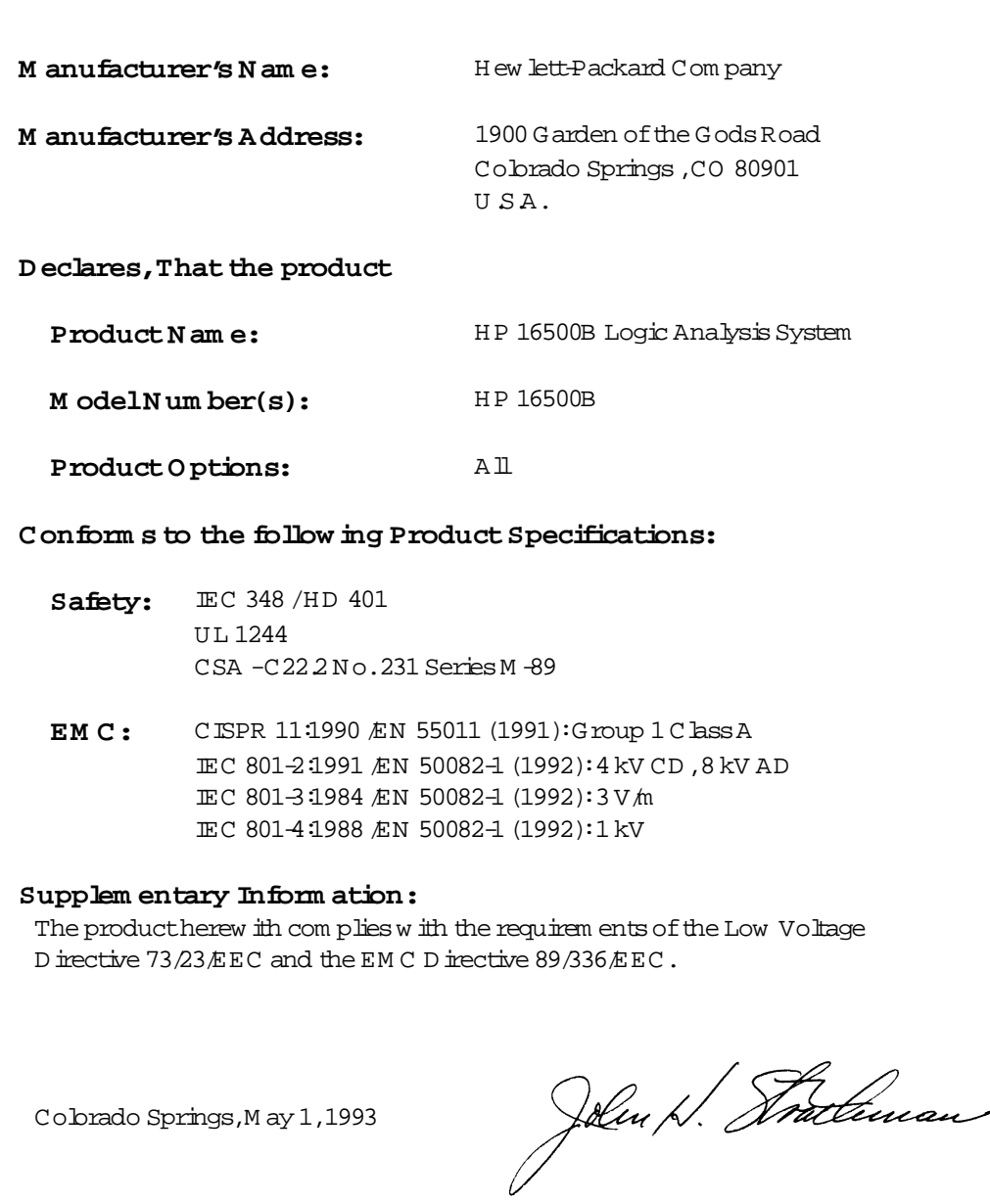

European Contact: Your boalHew lett-Packard Sales and Service 0 ffice or Hew lett-Packard Gm bH, Department ZQ<br>Department ZQ /Standards Europe, Henrenberger Straße 130, D-7030 Böblingen (FAX:+49-7031-143143)

 CopyrightH ew lett-Packard Com pany 1987, 1990,1993,1994

All Rights Reserved.

Reproduction,adaptation,or translation w ithoutprior w ritten perm ission is prohibited,exceptas allow ed under the copyright law s.

### **D ocum ent W arranty**

The inform ation contained in this docum entis subject to change w ithoutnotice.

**H ew lett-Packard m akes no w arranty of any kind w ith regard to this**  $m$  aterial, including, but **not lim ited to,the im plied w arranties or m erchantability and fitness for a particular purpose.**

H ew lett-Packard shallnotbe liable for errors contained herein or for incidentalor consequentialdam ages in connection w ith the furnishing,perform ance,or use ofthis m aterial.

Com plete productw arranty inform ation is given on the lastpage of this guide.

### **Safety**

This apparatus has been designed and tested in accordance w ith IEC Publication 348, Safety Requirem ents for M easuring Apparatus, and has been supplied in a safe condition. This is a Safety Class I instrum ent(provided w ith term inalfor protective earthing). Before applying pow er, verify that the correct safety precautions are taken (see the follow ing w amings). In addition, note the external m arkings on the instrum ent thatare described under "Safety Sym bols."

### **W arning**

• Before turning on the instrum ent,you m ust connect the protective earth term inalof the instrum entto the protective conductor of the (m ains) pow er cord.The m ains plug shallonly be inserted in a socketoutlet provided w ith a protective earth contact.You m ustnot negate the protective action by using an extension cord (pow er cable) w ithouta protective conductor (grounding). G rounding one conductor ofa two-conductor outlet is not sufficientprotection.

• O nly fuses w ith the required rated current, voltage,and specified type (norm alblow, time delay, etc.) should be used. Do not use repaired fuses or short-circuited fuseholders. To do so could cause a shock offire hazard.

• Service instructions are for trained service personnel. To avoid dangerous electric shock,do notperform any service unless qualified to do so. D o notattem ptinternal service or adjustm entunless another person,capable of rendering firstaid and resuscitation, is present.

• Ifyou energize this instrum entby an auto transform er (for voltage reduction),m ake sure the com m on term inalis connected to the earth term inalofthe pow er source.

• Whenever it is likely that the ground protection is im paired,you m ustm ake the instrum ent inoperative and secure itagainstany unintended operation.

• Do notoperate the instrum ent in the presence of flam m able gasses or fum es. O peration ofany electrical instrum entin such an environm entconstitutes a definite safety hazard.

• Do not install substitute parts or perform any unauthorized m odification to the instrum ent.

• Capacitors inside the instrum entm ay retain a charge even if the instrum ent is disconnected from its source ofsupply.

• U se caution w hen exposing or handling the CRT. H andling or replacing the CRT shallbe done only by qualified m aintenance personnel.

### **Safety Sym bols**

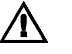

Instruction m anualsym bol: the product is m arked w ith this sym bolw hen itis necessary for you to refer to the instruction m anualin order to protectagainst dam age to the product.

H azardous voltage sym bol.

# ╧

Earth term inalsym bol:U sed to indicate a circuitcom m on connected to grounded chassis.

### **WARNING**

The W aming sign denotes a hazard. Itcalls attention to a procedure,practice,or the like,w hich, if not correctly perform ed or adhered to, could resultin personal injury.D o notproceed beyond a W arning sign until the indicated conditions are fully understood and m et.

### **CAUTION**

The Caution sign denotes a hazard. Itcalls attention to an operating procedure, practice, or the like, which, if notcorrectly perform ed or adhered to, could result in dam age to or destruction of partor all of the product. Do notproceed beyond a Caution sym boluntilthe indicated conditions are fully understood or m et.

H ew lett-Packard P.O .Box 2197 1900 G arden ofthe G ods Road Colorado Springs,CO 80901

### **Product W arranty**

This H ew lett-Packard producthas a w arranty againstdefects in m aterial and w orkm anship for a period ofone year from date ofshipm ent.D uring the w arranty period, H ew lett-Packard Com pany w ill,atits option,either repair or replace products thatprove to be defective. For w arranty service or repair, this productm ustbe returned to a service facility

designated by H ew lett-Packard.

For products returned to H ew lett-Packard for w arranty service, the Buyer shallprepay shipping charges to H ew lett-Packard and H ew lett-Packard shallpay shipping charges to return the product to the Buyer. H ow ever, the Buyer shallpay allshipping charges,duties, and taxes for products returned to H ew lett-Packard from another country.

H ew lett-Packard w arrants thatits softw are and firm w are designated by H ew lett-Packard for use w ith an instrum entw illexecute its program m ing instructions w hen properly installed on that instrum ent. H ew lett-Packard does not w arrant that the operation of the instrum entsoftw are,or firm w are w illbe uninterrupted or error free.

### **Lim itation of W arranty**

The foregoing w arranty shall notapply to defects resulting from im proper or inadequate m aintenance by the Buyer, Buyer-supplied softw are or interfacing,unauthorized m odification or m isuse, operation outside of the environm entalspecifications for the product,or im proper site preparation or m aintenance.

N o other w arranty is expressed or im plied. H ew lett-Packard specifically disclaim s the im plied w arranties or m erchantability and fitness for a particular purpose.

### **E xclusive Rem edies**

The rem edies provided herein are the buyer's sole and exclusive rem edies. H ew lett-Packard shallnotbe liable for any direct, indirect, special, incidental, or consequentialdam ages, w hether based on contract, tort, or any other legal theory.

### **A ssistance**

Productm aintenance agreem ents and other custom er assistance agreem ents are available for H ew lett-Packard products. For any assistance, contact your nearest H ew lett-Packard Sales O ffice.

### **C ertification**

H ew lett-Packard Com pany certifies that this product m etits published specifications atthe tim e of shipm entfrom the factory. H ew lett-Packard further certifies that its calibration m easurem ents are traceable to the U nited States N ational Institute ofStandards and Technology, to the extent allow ed by the Institute's calibration facility,and to the calibration facilities ofother InternationalStandards O rganization m em bers.

### **A bout this edition**

This is the first edition of the HP 16500B Logic Analysis System U ser's Reference G uide

Publication num ber 16500-97010 Printed in U SA. Edition dates are as follow s: Firstedition,April1994

N ew editions are com plete revisions of the m anual. U pdate packages,w hich are issued betw een editions, contain additionaland replacem entpages to be m erged into the m anualby you. The dates on the title page change only w hen a new edition is published.

A softw are or firm w are code m ay be printed before the date.This code indicates the version levelofthe softw are or firm w are ofthis productat the tim e the m anualor update w as issued. M any productupdates do not require m anualchanges;and, conversely,m anual corrections m ay be done w ithoutaccom panying productchanges. Therefore, do notexpecta one-to-one correspondence betw een productupdates and m anual updates.

The follow ing listofpages gives the date of the current edition and ofany changed pages to thatedition.

Allpages originaledition

U sing the Optional Keyboard and M ouse

 $\mathbf 1$ 

# The Keyboard and M ouse

This chapter explains how to use the optionalkeyboard interface (HP E 2427A Keyboard K it) and optionalm ouse. The keyboard and m ouse can be used interchangeably with the knob and touchscreen for all m enu applications. The keyboard and m ouse functions fallinto the two basic categories of cursor m ovem ent and data entry.

Both the keyboard and m ouse can be connected to the keyboard *i*n ouse connector on the front panel. If both are connected at the sam e time, the keyboard is connected to the front-panel connector and the m ouse is then connected to the keyboard.

W hen the keyboard and/orm ouse are connected, a graphic is included in the System Configuration m enu to represent the interface options being used.

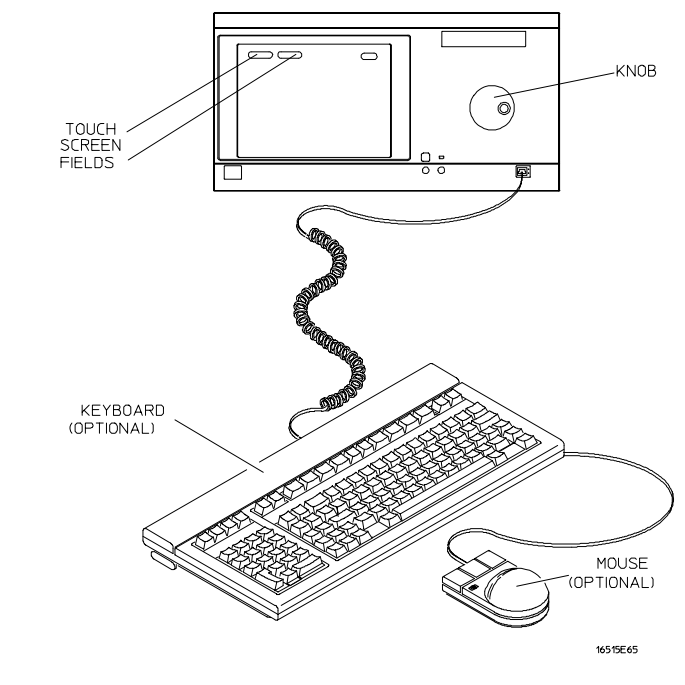

**Keyboard and Mouse**

 $1 - 2$ 

# M oving the Cursor

The keyboard cursor is the bcation on the screen highlighted in inverse video. The m ouse pointer appears as a "**+**"(plus sign). To m ove the cursor, and pointer, follow one of the m ethods described below.

## **K eyboard C ursor M ovem ent**

There are four cursor keys m arked with arrows on the keyboard. These keys perform the following m ovem ents:

- Up-pointing arrow -m oves the cursor up.
- Down-pointing arrow -m oves the cursor down.
- Right-pointing arrow -m oves the cursor to the right.
- Left-pointing arrow -m oves the cursor to the left.

The cursor keys do notwrap. This means that pressing the right-pointing arrow when the cursor is already at the rightm ost point in a m enu will have no effect. The cursor keys do repeat, so holding the key down is the fastest way to continue keyboard cursorm ovem ent in a given direction.

You can also use the cursor keys to duplicate the function of the knob on the front panel of the HP 16500B. To simulate rotating the knob clockwise, sim ultaneously press the **Shift** key and either the up-pointing arrow key or the right-pointing arrow key. To sim ulate rotating the knob counter-clockwise,sim ultaneously press the **Shift** key and either the down-pointing arrow key or the left-pointing arrow key.

**Tab K ey** Another way to m ove the keyboard cursor is to use the Tab key. The Tab key wraps and repeats. You can scroll through all the choices in a given m enu by pressing and holding down the **Tab** key. The Tab key m oves the keyboard cursor from left to right, and, upon reaching the rightm argin of a line, causes the cursor to m ove to the left m argin of the next line and continue its left-to-right m otion.

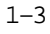

If you want to want to m ove in the opposite direction, from right to left, m oving up to the next higher line when the left m argin is reached,press and hold both the **Tab** key and the **Shift** key sim ultaneously.

It should be noted thatneither the Tab key nor the Tab and Shiftkey com bination willwork in scroll-type pop-up m enus. Use the cursor keys to m ake selections in these m enus.

**H om e K ey** If you want to m ove the cursor to the first item in a m enu, press the **Home** key. Ifyou want to m ove the cursor to the last item in a m enu,press the **Home** and **Shift** keys sim ultaneously.

**N ext and Previous K eys** The Next and Previous keys are used for paging through listings. The Nextkey willdisplay the nextpage ofdata, if one exists. The Previous key will display the previous page of data, if one exists. These functions work only for the logic analyzer m odules.

**Selecting a M enu Item** To select a m enu item using the optional keyboard, position the cursor on the desired m enu item using one of the m ethods described in the section "M oving the Cursor" and press either the **Return** or the **Select** key.

### **M ouse Pointer M ovem ent**

The m ouse pointer (**+**) is positioned around the screen by m oving the m ouse about the top of the desk or m ouse pad.

**Selecting a M enu Item** To select am enu field, simply m ove the pointer on top of the desired field and press the upper-left button.

To duplicate the front-panelknob,hold down the center button while m oving the m ouse around the desktop. M oving the m ouse up or to the right duplicates turning the knob clockwise. M oving the m ouse down or to the left duplicates turning the knob counterclockwise.

# Entering D ata into a M enu

## **K eyboard D ata Entry**

W hen the cursor is over the desired field, and either the Return key or the Select key is pressed, the cursor is displayed over the leftm ost digit of the particular item .W hen you enter a num ber, it is displayed in the cursor position,and the cursor is advanced. Cursor keys m ove the cursor within the field. Pressing either the **Return** key or the **Enter** key will term inate data entry for that item.

Ifyou wantto erase the data entry,press the **Clear Line** key,the **Clear Display** key,or the **Delete Line** key.

### **M ouse D ata Entry**

W hen an assignm ent field is selected with the m ouse, a pop-up keypad or an assignm entpop-up appears. Use the pop-up m enus to assign letters, num bers, sym bols, or units of measure. W hen the **Done** field is selected, the pop-up m enus close and the values are entered into the assignm ent field.

### **A utoroll**

W hen entering pattern generator data, you can m ove through each line horizontally, filling in each data field in the line before going to the next line, or you m ay want to fill in all the data in a column before m oving on to the next colum n. The Autorollfeature m akes m oving from one data entry field to another easier than selecting each in succession.

W hen you selecta data field and the pop-up appears, notice that a field labeled Autorollalso appears at the left side of the screen. To use the Autoroll feature, place the cursor over the desired data field, then press either the Return key or the Selectkey. W hen the cursor is at the left m argin ofthe data,press the left-pointing arrow key. The cursor willdisappear from the data and reappear in the Autoroll field.

W hen you select the Autoroll field, another pop-up appears. This pop-up presents you with three choices:

- $\bullet$  Off.
- A field containing a right-pointing arrow and a down-pointing arrow.
- A field containing a down-pointing arrow.

If you want to m ove through your data line by line, from left to right, select the field m arked with the right-pointing arrow and the down-pointing arrow. Once this field is activated, the pop-up will close and autoroll through the data fields from left to right. W hen you finish entering data into the last field in a line, the pattern generator will autom atically m ove to the first field in the next line. This process continues until the pattern generator reaches the end of the program or untilyou turn the Autorolloff.

If you want to m ove through your data column by column, select the pop-up field m arked with the down-pointing arrow. W hen this field is selected, the pattern generator m oves down each column of data, and, when data entry in the colum  $n$  is complete, autom atically m oves to the top of the next column. This process continues until the end of the program is reached or until you turn the Autorolloff.

Autorollis autom atically turned offwhen data entry to allthe available fields is complete. If you want to turn off the Autoroll before data has been entered into all the data fields, press the left-pointing arrow key when the cursor is at the leftm argin of a data field. W hen the Autorollpop-up appears, select Off.

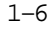

# U sing the Keyboard O verlays

The function keys above the num ber pad have been redefined to work with the HP 16500B/16501A keypad. Two keyboard overlays are included in the HP E2427A Keyboard K it. The overlays show the redefined function and num ber pad keys. These function keys are listed below.

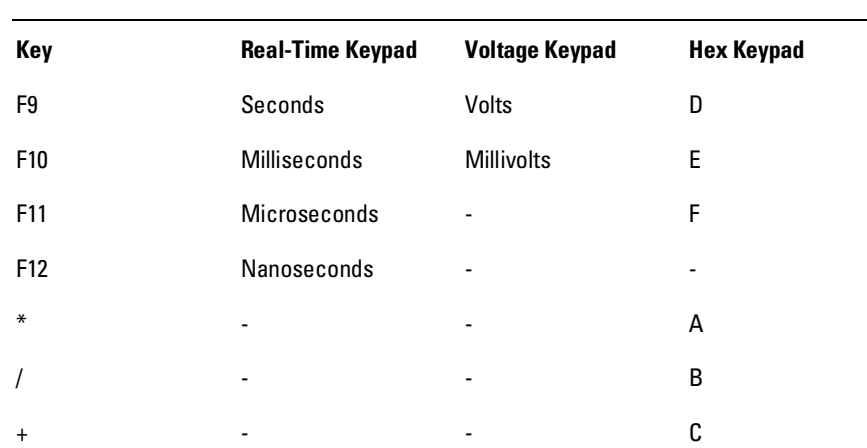

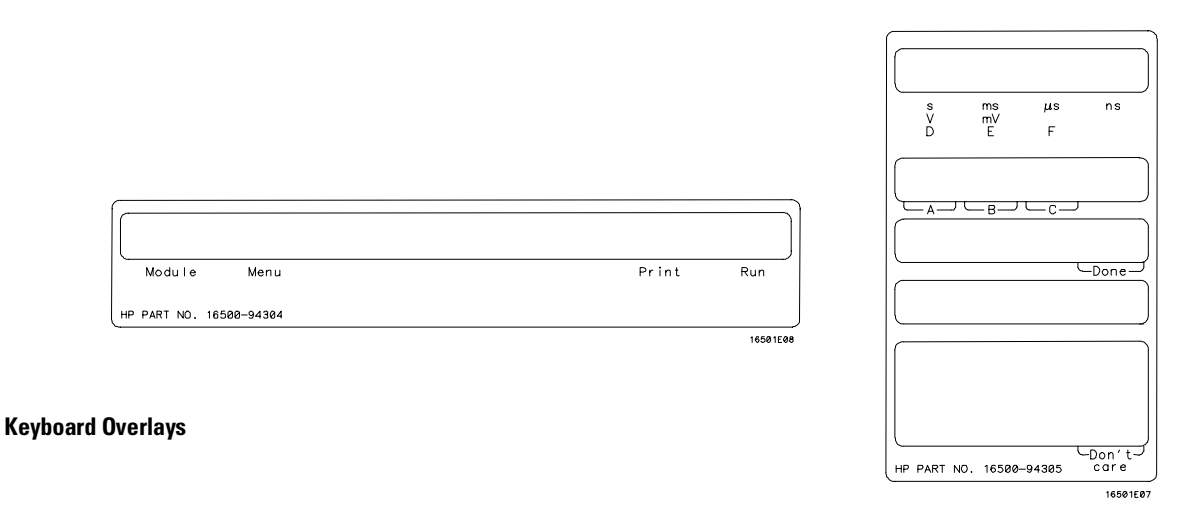

# **Units and Hex Keys**

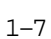

### **D on't C are K ey**

Tab is the "Don'tCare" key.The value ofthis key is determ ined by the currently displayed keypad. It is "X" in the hex keypad and double quotes ("") in the stim ulus hex keypad.

## **Don't Care Key**

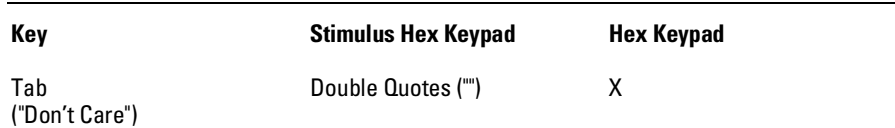

## **Function K eys**

Severalfunction keys have been provided to sim plify frequently used keystrokes. The function-to-key m apping is shown below.

It should be noted thatF1,F2,F7,and F8 only work when there are no subm enus popped up.

## **Function Keys**

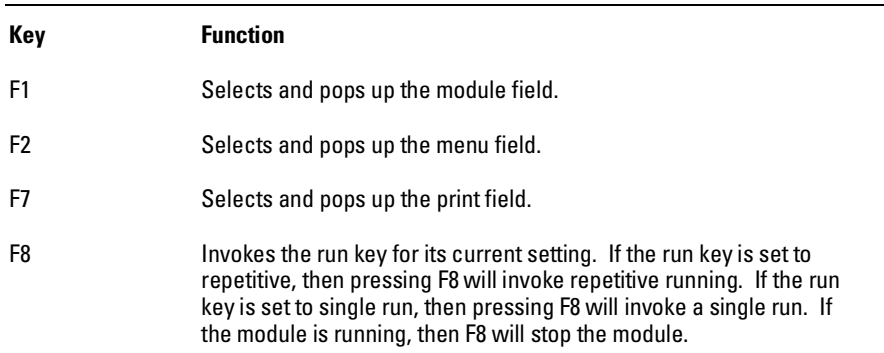

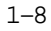

# D efining Tim e U nits

In addition to the function keys which are m apped to the HP 16500B/16501A real-tim e keypad, other keys on the keyboard invoke the units keys. The time unit keys are listed below.

## **Time Units Keys**

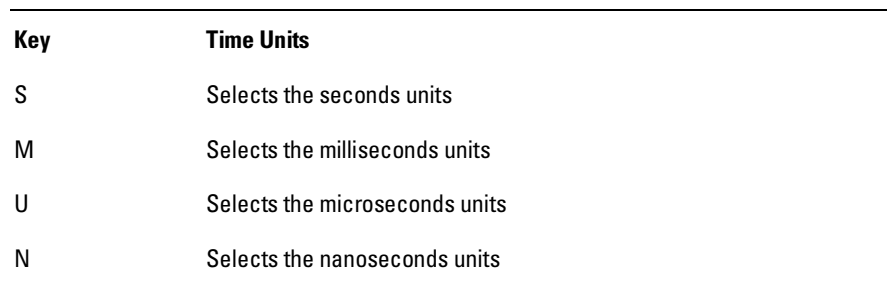

# D efining Voltage U nits

Besides the function keys which are m apped to the HP 16500B/16501A real-tim e keypad and the tim e units keys,other keys on the keyboard invoke the voltage units keys. The voltage unit keys are listed below.

## **Voltage Units Keys**

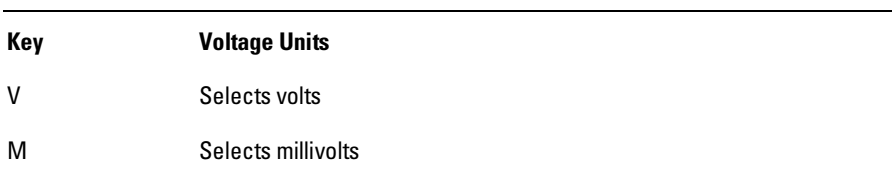

# Assigning Edge Triggers

Severalkeys m ap to edge assignm ents. These keys and their functions are listed below.

## **Edge Trigger Keys**

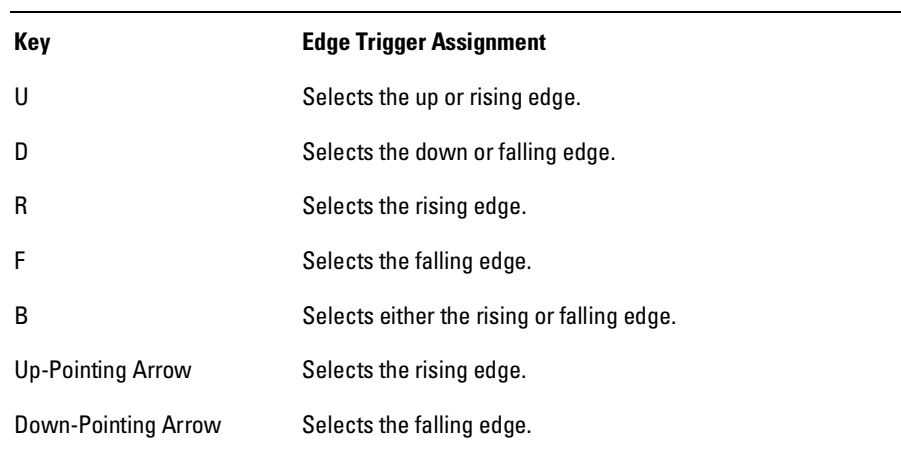

# Closing a M enu

To exit a m enu, press either the Done or Enter key. The Enter key is m apped to the Done key, so pressing either key closes the m enu.

1–10

# Connecting the Keyboard and M ouse

To connecteither the keyboard or the m ouse into the front-panelconnector, sim ply m atch the plug and front-panel connector keys, then push in the plug as shown bebw.

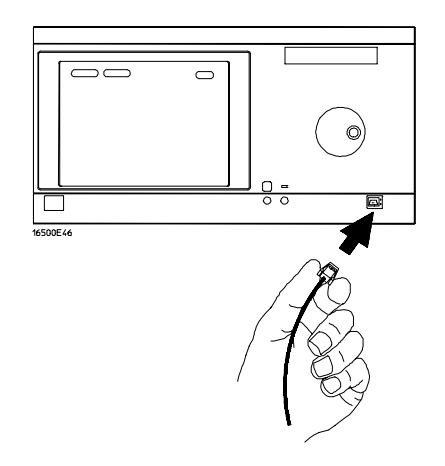

**Inserting Keyboard or Mouse Plug**

## **To D isconnect K eyboard or M ouse**

To disconnect the keyboard or m ouse plug from the front-panelconnector, press the two spring clips on the plug end together and gently pullthe plug out.

Using the Optional Keyboard and Mouse **Connecting the Keyboard and Mouse**

## **C onnecting Both the K eyboard and M ouse**

To connectboth the keyboard and m ouse together,chain them together as shown below.

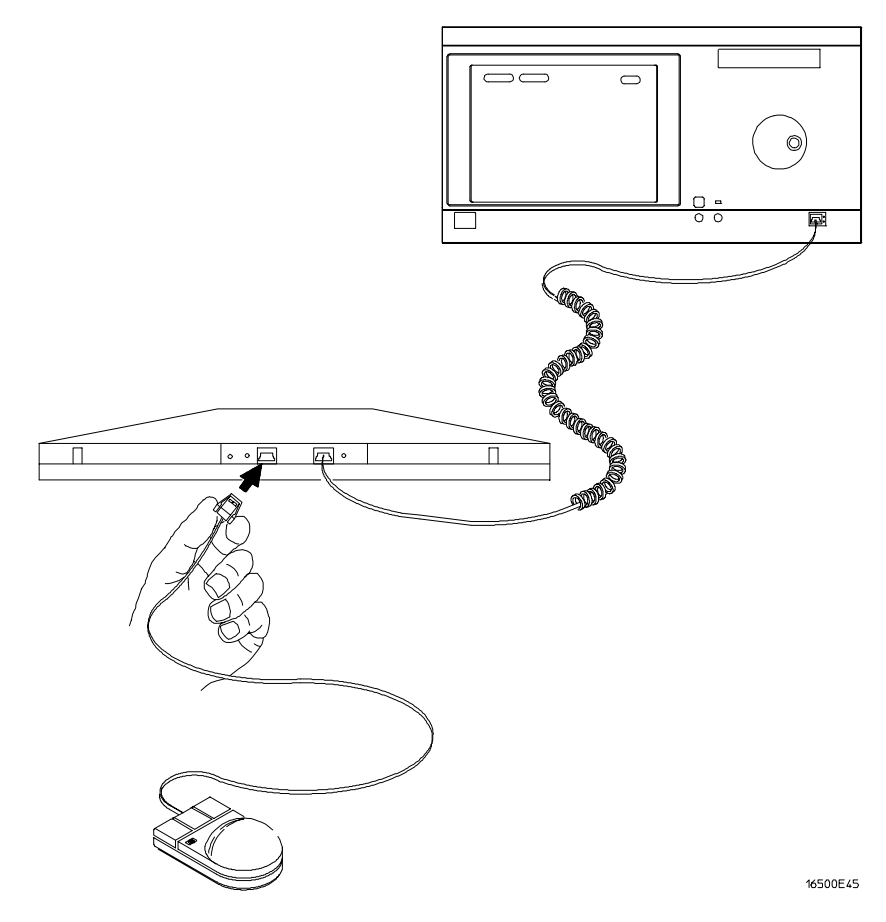

**Connecting Both Keyboard and Mouse to Front-Panel**

1–12

The Optional HP 16501A Expansion Frame

 $\overline{2}$ 

# The HP 16501A Expansion Fram e

The HP 16501A Expansion Fram e has been developed to extend the HP 16500B Logic Analysis System beyond its present five-card lim it and m eet the anticipated need for system s requiring m ore than five slots.

This chapter explains the features,com ponents,and system configuration of the HP 16501A. There are sections explaining and illustrating m odule-to-m odule system arm ing and triggering, as well as an inter-fram e arm ing/triggering block diagram. In addition, this chapter contains inform ation on how to connect the HP 16501A to the HP 16500B.

Adding the HP 16501A to the HP 16500B creates a tightly coupled two fram e, ten-card system fully controlled by the HP 16500B. A single power switch (located on the HP 16500B front panel) turns on both fram es.

The HP 16501A offers inter-fram emodule arm ing/triggering capabilities with a 2 nanosecond time correlation between modules.

2–2

# Com ponentD etails

The HP 16501A Expansion Fram e is very similar to the mainframe. It consists of a card cage, rear panel, power supply, and fans. Included with the HP 16501A is an interface board which enable you to connect the HP 16501A to the HP 16500B. This interface board (the HP 16500L),m ay be deleted from your order ifyou already have one installed in the HP 16500B m ainfram e.

## **The HP 16500L Interface Board**

The HP 16500L interface board is installed in the m ainframe. It contains circuitry for severalim portant functions,one ofwhich is to interface the m ainfram e to the HP 16501A expansion fram e. The interface is a buffering schem e to pass signals between the m ainfram e and the HP 16501A back plane. Itcontains circuitry which controls externalarm ing selection and enables an HP 16501A card to drive an outputdedicated to triggering other instrum ents.

In addition to acting as an interface for the expansion fram e, the HP 16500L is also required ifyou wantto connect the HP 16500B to a LAN or ifyou want to use video outputs to display screens on other m onitors. As m entioned above, if you already purchased the interface board for one of these other purposes,you can delete the HP 16500L option from the HP 16501A Expansion Fram e order.

**See Also** The docum entation that com es with the HP 16500L for complete inform ation on its installation,options,and operation.
## System Configuration

The expansion fram e interface board is connected to the m ain fram e interface board through a 68-pin flat cable as shown below. In addition to the HP 16500B rear panelsignals,the cable incorporates controlsignals which allow the CPU to communicate with and control the expansion frame interface board. Ground lines separate signallines within the cable to prevent cross-coupling or soft failures. The cable is externally shielded to reduce RFIem issions.

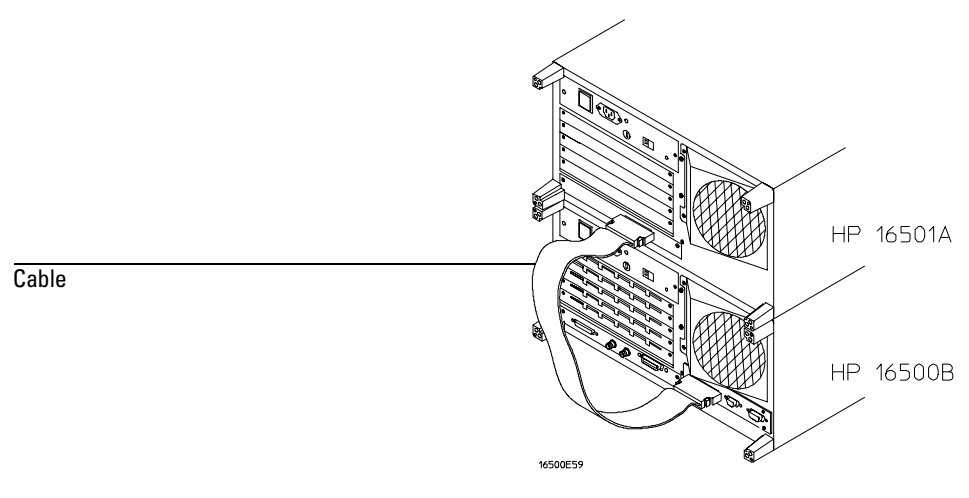

**Connecting Cable**

# System Arm ing and Triggering

M odule-to-m odule arm ing within the HP 16501A follows the arm ing specifications for the HP 16500B in that any m odule m ay arm any other m odule. The m axim um interm odule arm ing level is five.

W hen the HP 16501A is attached to the HP 16500B, the resulting HP 16500B/16501A system operates as a single fram e. The HP 16500B and HP 16501A m ay receive only one externalarm ing signalfrom the other fram e. The figure below shows how m odule-to-m odule arm ing is selected.

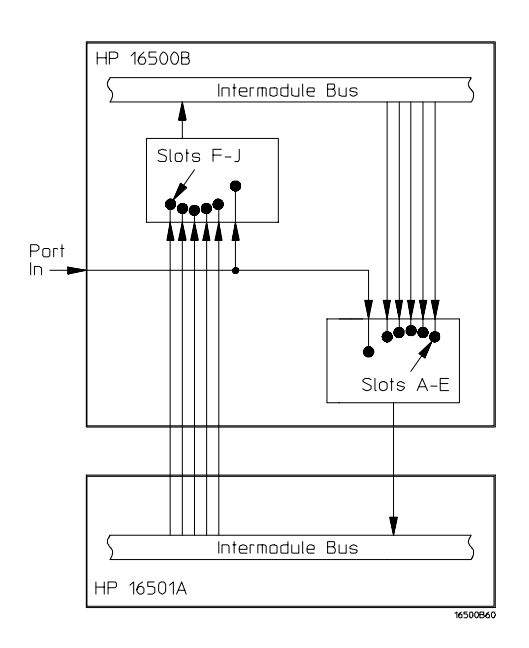

#### **Module to Module Arming**

The HP 16500B m ainfram e m ay use only two external am ing signals: any m odule in the HP 16501A expansion m ainfram e or the rear-panelBNC. The arm ing signal can com e from three sources:

- Any m odule in the HP 16500B m ainfram e.
- Any m odule in the HP 16501A expansion m ainfram e.
- From the rear-panelPort In BNC.

The arm ing signalfrom the HP 16501A overlays with the PORT-IN signal. If a m easurem entrequires that m odules in the 16500B receive arm ing signals from both PORT-IN and the HP 16501A, the m odules should be reconfigured. Arrange the m odules such that PORT-IN arm s the m odule in the HP 16500B and the m odule in the HP 16500B arm s the m odule in the HP 16501A.

#### The Optional HP 16501A Expansion Frame **System Arming and Triggering**

Any card in the HP 16500B m ainfram e can be arm ed from its externalinputs or from one of the other four cards in the HP 16500B m ainfram e. The HP 16501A expansion m ainfram e m ay use only one external arm ing signal. The arm ing signal for any m odule can come from two sources:

- Any m odule in the HP 16501A expansion m ainfram e.
- From a single m odule or the Port In BNC in the HP 16500B m ainfram e.

Any m odule in the HP 16501A expansion m ainfram e m ay be arm ed from a single HP 16500B m odule or from one ofthe other four m odules in the HP16501A expansion m ainfram e.

To sum m arize, the arm ing triggers available for output from the HP 16500B/16501A are:

#### **HP 16500B**

- -M odule A through M odule E.
- -Port In BNC.

#### **HP 16501A**

• -M odule F through M odule J.

It should be noted that only the HP 16500B has a Port Out BNC. There is no PortOut BNC on the HP 16501A. The Port Outsignals from m odule F through m odule J use the Port OutBNC on the HP 16500B.

**See Also** The "Interm odule M easurem ents" chapter found earlier in this User's Reference Guide for m ore inform ation on interm odule m easurem ents using the HP 16500B /16501A.

## Connecting the HP 16501A Expansion Fram e

The optionalHP 16501A Expansion Fram e has two com ponents:

- The expansion fram e.
- A flat, bi-directionalcable 2 m eters long with a 68-pin "D" connector at each end.

Connect the HP 16501A to the HP 16500B as illustrated below.

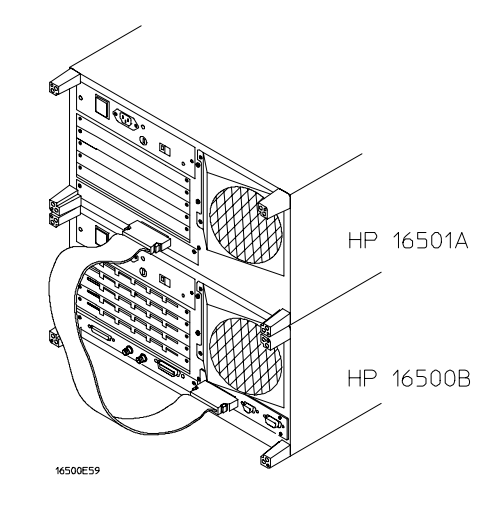

#### **Connecting the Optional Expansion Frame**

M ake sure the connector is properly seated into the portby pulling the connector without pressing the release tabs. If the connector is properly seated it will rem ain connected to the port.

Atpower-up, the HP 16500B CPU board checks for an expansion fram e connection. If found, the CPU establishes a "link" between the rear panels of the two fram es. The interface link is graphically displayed by the System Configuration m enu.

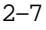

1

Labels Assignm ent

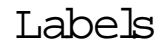

Hewlett-Packard logic analyzers give you the ability to separate or group data channels and labelthem with a nam e that is meaningfulto yourm easurem ent. The inform ation in this chapter is applicable to all analyzers.

Labels are assigned only in the Form atm enu. Once assigned, the labels are displayed in alldisplay m enus. Use labels when you wantto group data channels by function with a nam e thathas m eaning to that function.

The default labelnam es are Lab1 through Lab126. However, the nam es can be m odified to any six character string. The figure below gives you an exam ple of labeluse.

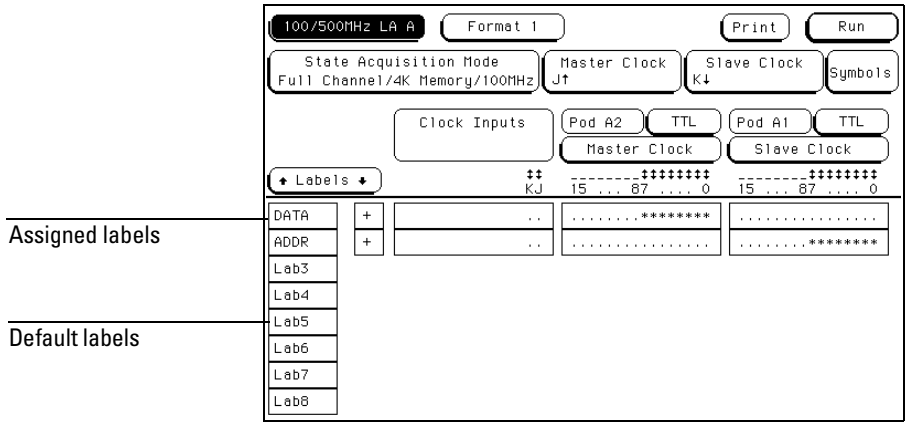

**Labels in the Format Menu**

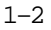

## LabelAssignm entFields

The labelassignm entfields found in the Form atm enu display the user-defined labelnam es. Custom labelnam es are used when there are different types ofdata which m ustbe tracked. The labels you assign in the Form atm enu willappear in allother display m enus. Labels can be added or deleted in other display m enus, but not assigned. Label assignm ent can only be done in the Form atm enu.

The labelcolum n contains 126 labelfields that you can define. The analyzer displays only 8 labels at any time.

W hen any labelfield is selected, a pop-up m enu appears which is used to m odify the labellist.

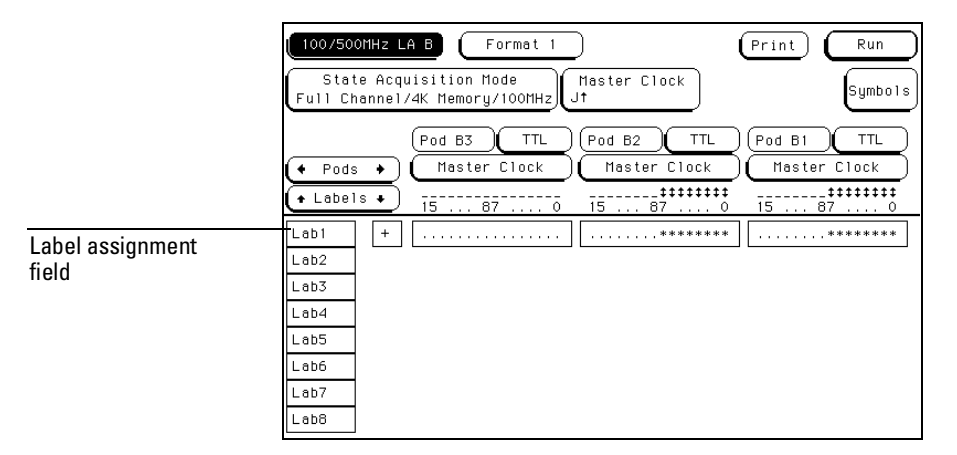

**Label Fields**

#### **Turn LabelO n**

The Turn LabelOn selection is used to activate a labeland its accompanying bit assignm ent field. Once a label field is activated, a custom nam e can be assigned. If a custom name is not assigned, the default name assigned by the analyzer will rem ain the label. In addition, if no channels are turned on in the bit assignm entfields, the label is turned offwhen the Form at m enu is exited.

#### **Turn LabelOff**

The Turn LabelOffoption turns off the label. W hen a label is turned off, the labelnam e and the bit assignm ents are saved by the logic analyzer.This gives you the option of turning the labelback on and stillhaving the bit assignm ents and nam e if you need them . W ith labels off, the labelnam es rem ain displayed for identification and searching purposes.

#### **M odify Label**

If you want to change the name of a label, or want to turn on a labeland give it a specific name, you would select the M odify labeloption. When selected, an alpha-num eric entry pop-up appears for you to enter a labelnam e. A label nam e can be a m axim um of six characters.

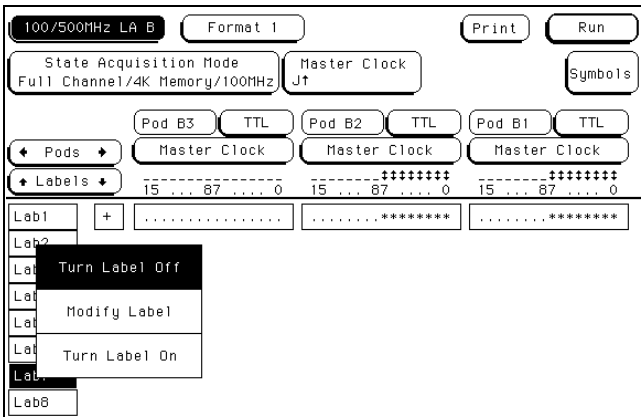

**Modify Label Selection Pop-up**

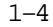

# Rolling Labels and Pods

The Labels rolling field allows you to view offscreen labels.

To view offscreen labels, select the Labels roll field to ensure it is a light blue is active, then rotate the knob. The labels scrollup and down.

The Pods rolling field allows you to view offscreen pods.

To view offscreen pods, select the Pods roll field to ensure it is active, then rotate the knob. Pods are positioned with the lowest num bered pod on the right.

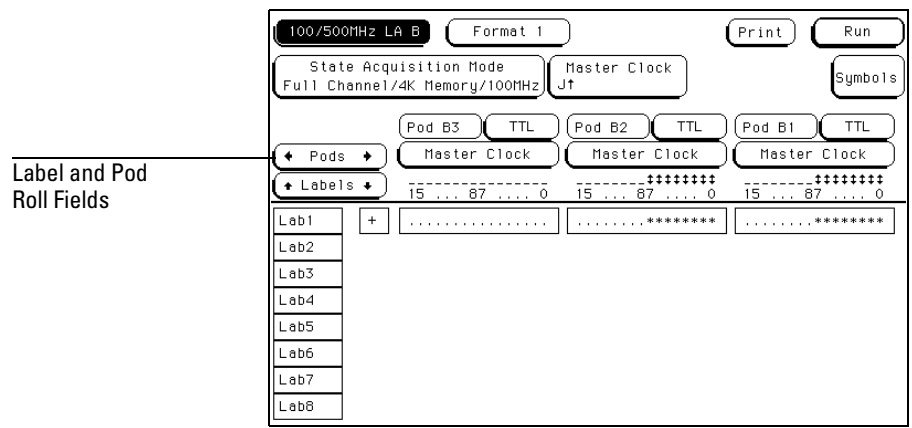

**Labels and Pods Roll Fields**

2

Sym bols Assignm ent

# Sym bols

State listings can display acquired data in a variety ofnum eric form ats. However, one of the m ost useful form s of display is not a num eric form ,buta sym bolic form .

W hen sym bols are defined and the base type set to Sym bols, the custom m nem onic you create is placed in the data listing where the bit pattern would norm ally be displayed. This m akes the data listing easy to read or scan for specific.

You can specify up to 1000 sym bols within an analyzerm odule. If your analyzer m odule can be configured into two analyzer types (state and tim ing),you can use all1000 sym bols in one analyzer type or divide them between both.

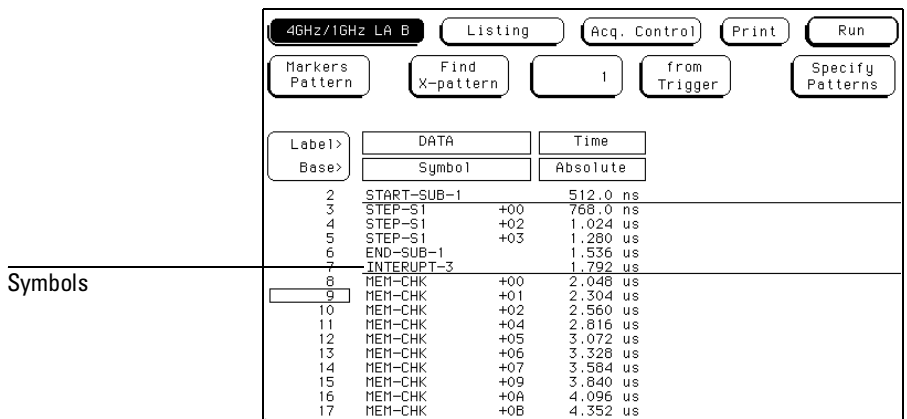

**Example of Symbols in a Data Listing**

# Sym bols Field

The Sym bols field is located in the Form atm enu and is used to access the sym bols table. The sym bols table is where allsym bols are created and m aintained. The figure below shows the Sym bols field in a state analyzer's Form atm enu.

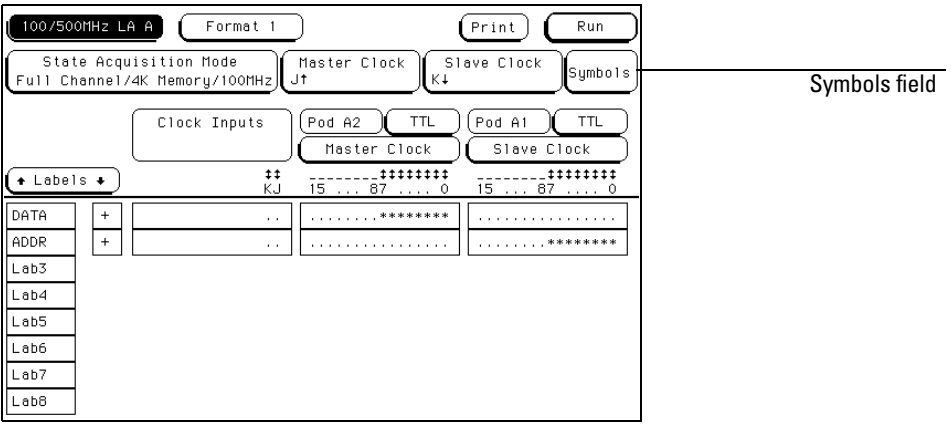

### **Symbols Field in the Format Menu**

Symbols Assignment **Symbols Field**

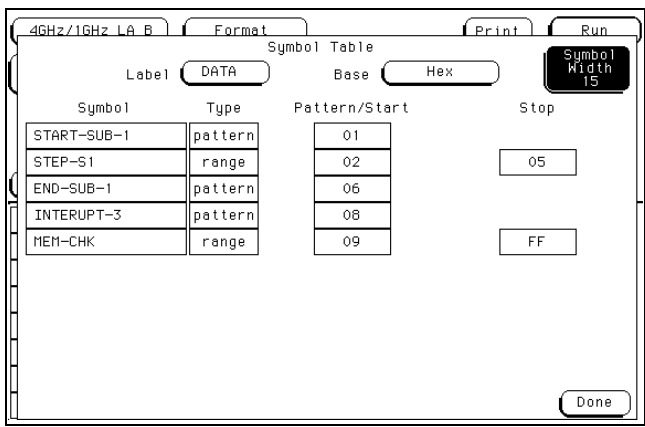

**Symbols Table Pop-up Menu**

#### **LabelField**

The Labelfield identifies the labelfor which you are specifying sym bols. W hen you select this field, a selection m enu appears that lists all the labels turned on for that analyzer. Each labelhas a separate sym boltable so you can give the sam e nam e to sym bols defined under different labels. From the labelselection m enu, select the label for which you wish to specify sym bols.

#### **Base Field**

The Base field is used to select the num eric base in which the pattern in the sym bols m enu is displayed. Ifm ore than 20 channels are assigned to a label, the Binary option is not offered. As a result, when a sym bolis specified as a range, there is only enough room for 20 bits to be displayed on the screen. Decide which base you want to work in and choose that option from the num eric base pop-up m enu.

Ifyou choose the ASCIIoption,you can see what ASCIIcharacters the patterns and ranges defined by your sym bols represent. ASCII characters represented by the decim alnum bers 0 to 127 (hex 00 to 7F) are offered on your logic analyzer.

You cannot specify a pattern or range when the base is ASCII. First define the pattern or range in one of the other bases, then switch to  $\text{ASCII}$  to see the ASCIIcharacters.

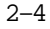

#### **Sym bolW idth Field**

The Sym bolW idth field is used to specify how m any characters of the sym bol nam e will be displayed when the symbol is referenced in the Trigger, W aveform, and Listing m enus.

Select the Sym bolW idth field and set the num ber of characters in the sym bol. You can have the bgic analyzer display from 3 to 16 of the characters in the sym bolnam e.

#### **Sym bolN am e Field**

W hen you first access the sym boltable, there are no sym bols specified. The sym bolnam e field reads "New sym bol". Selectthis field and enter the nam e ofyour sym bol. A m axim um of16 characters can be used in a sym bolnam e.

W hen you select the Done field in the pop-up keypad, the nam e you specified is assigned and appears in the symbol's name field.

W hen a sym bolnam e is assigned, the sym bolType field becom es active. The sym bolType field is used to define the sym boltype as either a pattern or a range. W hen you select this field, it toggles between pattern and range.

### **Pattern Type Field**

W hen the sym bolis defined as a pattern, a Pattern Start field appears to the rightofthe Type field. Use this field to specify what the pattern is. Select the Pattern/Start field and enter the desired pattern.

#### **Range Type Field**

If the sym bolis defined as a range, a Pattern Start field and a Stop field appears. Use these fields to specify the upper and lower boundaries ofthe range.

Select both fields and specify the boundaries ofthe range. You can also specify ranges that overlap or are nested within each other.

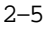

Symbols Assignment **Symbols Field**

To add, delete, orm odify sym bols in the sym boltable, select any field displaying a defined sym bolnam e. A pop-up m enu appears with the following choices.

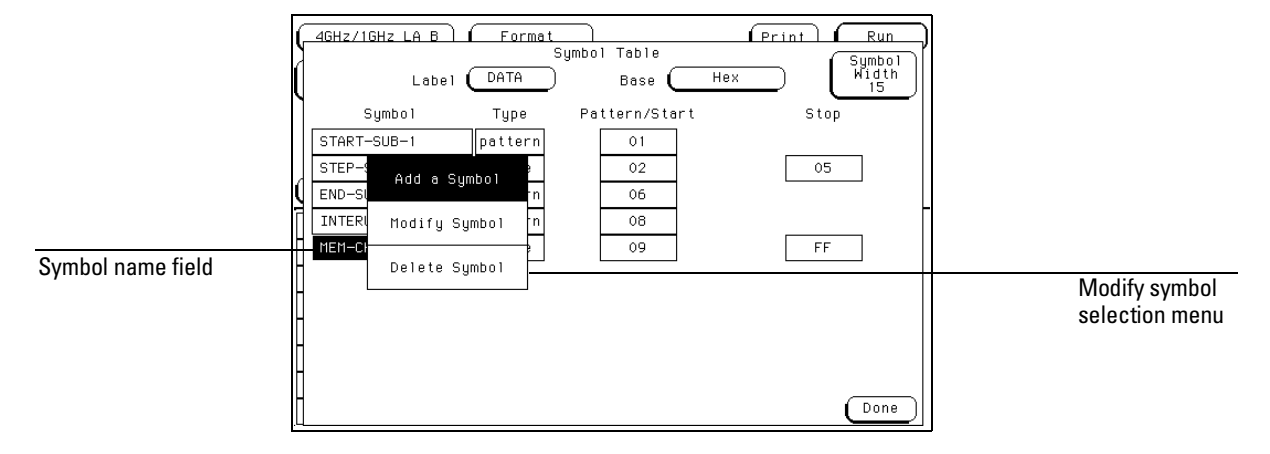

**Modify Symbol Selection Menu**

#### **M odify Sym bol**

Select this option to change the nam e of the sym bol.

#### **A dd a Sym bol**

W hen you select this option, you m ust enter a new sym bolnam e. W hen you select Done, your new sym bolw illappear in the sym boltable directly below the originalsym bolnam e.

#### **D elete Sym bol**

If you select this option, the highlighted sym bolw ill be deleted from the sym boltable.

W hen you have specified allyour sym bols,you can leave the sym boltable m enu by selecting the Done field.

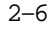

Installing and Rem oving Cards

3

# Installing and Rem oving Cards

This chapter is organized into two types of inform ation. First, there is a general installation section which contains the procedure to install and rem ove m odules from the m ainfram e. Ifthere is no specific cabling considerations for a single card m odule, this section is all that is required for installation inform ation.

A fter the general installation inform ation are sections which contain inter-card cable inform ation for m ultim odule configurations. You should first refer to these sections to m ake sure any cables are connected properly, then you can install the module into the m ainfram e.

Because of the m odular design of the Logic Analysis System, it allows you to m ove m odules within and between the HP 16500B and the HP 16501A fram es. Be sure you check each specific m odels calibration considerations for any unique calibration concerns.

#### **G eneralInstallation C onsiderations**

- W hen m odules have both a m aster card and an expansion card, both cards m ust be installed in the same frame. For example, an HP 16520A m aster card m ustbe installed in the sam e fram e as the HP 16521A expansion card.
- Do not install, rem ove, or replace cards unless the instrum ent is shutoffand the power cord is disconnected.
- Filler panels m ust be installed in all unused card slots to ensure correctair circulation.
- Save allunused cables and filler panels for future configurations

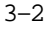

# GeneralInstallation Procedure

#### **W here D o C ards M ount?**

Turn off the instrum entand unplug it. Then turn the fram e around so the rear panel is facing you.

Each fram e contains five slots in which to insert the cards. Each slot has a labelto its right. The top sloton the HP 16500B is A, the next one down is B, then  $C$ ,  $D$ , and  $E$ . The CPU board of the fram e is boated beneath  $B$ bt  $E$ .

The top sloton the HP 16501A is labeled F, the next one down is G, then H, I, and J.

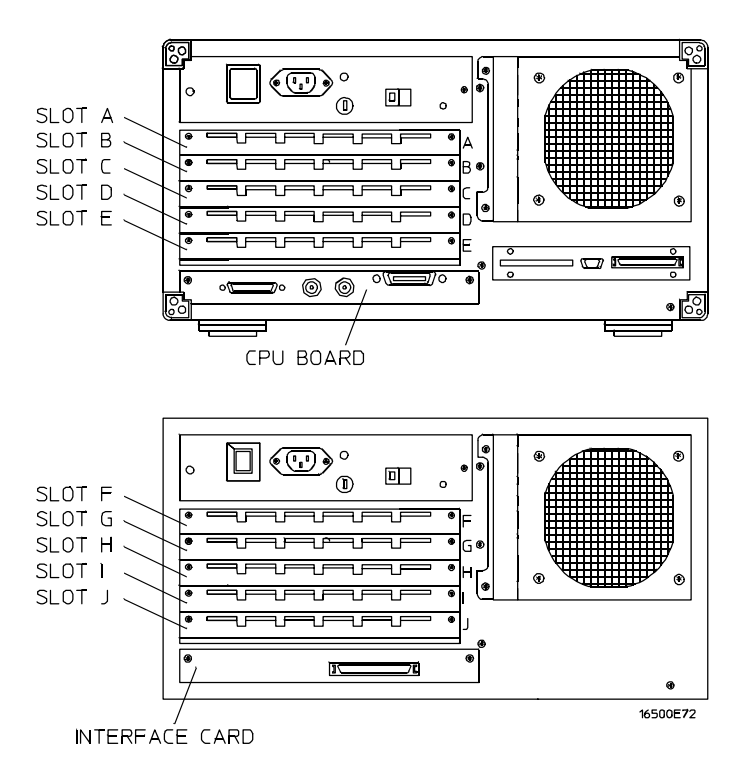

**The HP 16500/16501 Card Cages**

#### **Installing C ards in the H P 16500B/16501A**

**CAUTION** The effects of ELECTROSTATIC DISCHARGE can dam age electronic com ponents. Grounded w riststraps and m ats should be used w hen you perform any kind of service to the m ainfram e or the cards in it.

> 1 Starting from the top of the card cage, bosen the thum b screws on the filler panel(s) and pull them out of the fram e.

Since the endplates of the cards overlap, you m ust start with the top slot of the fram e you want to change and work down when rem oving cards. To installcards, startwith the first open slot at the bottom of the card cage in the fram e in which you are changing the cards and work up.

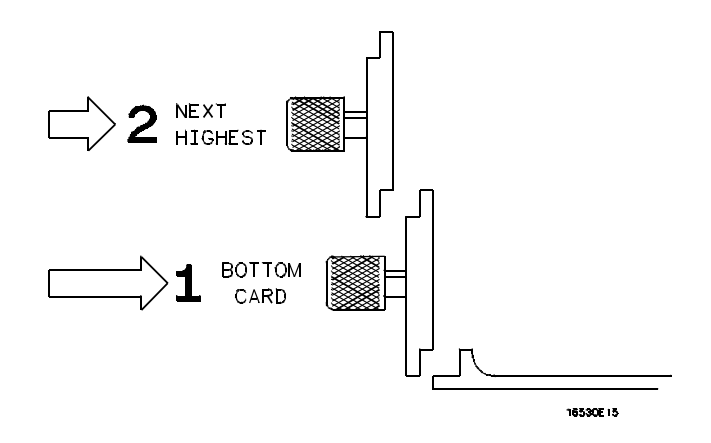

**Endplate Overhang**

- 2 Hold the card (or set of cards) so that the components are facing upward and the m ain connector is pointing away from you.
- **3** Align the card (or setofcards) with an appropriate setofslots on the rear panel, filling the slots closest to the bottom first. Gently slide the card in untilthe connector on the card touches the connector on the fram e .

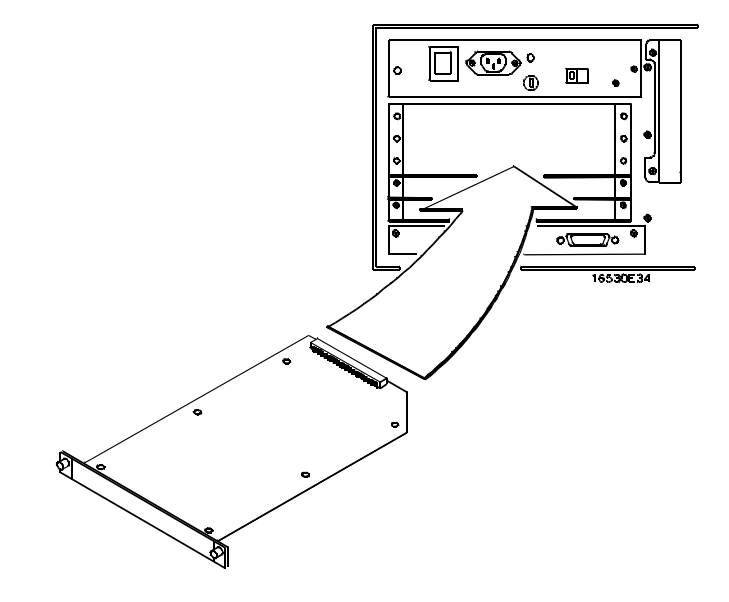

#### **Installing Cards**

- **4** Gently, but firm ly, push the card in until the endplate on the card is flush with the rear panel.
- **5** W hile applying pressure to the center of the card endplate, tighten down the thum b screws on either side of the endplate.
- **6** After you are finished installing cards, install filler panels in all unused slots.

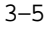

#### **Rem oving Cards from the HP 16500B/16501A**

To rem ove cards from the fram e, you m ust startwith the card in the top sbt (slotA in the HP 16500B or slotF in the HP 16501A) ofthe fram e in which you are changing cards. Rem ove the next card down. Proceed in this m anner untilyou get to the card you need. To rem ove the cards from their slots:

- 1 Loosen the thum b screws on either side of the endplate of the card until the thum b screws are free from the frame. If two cards need to be rem oved together, bosen the screws from both cards before trying to rem ove the cards.
- **2** Gently, but firm ly, pullon the heads of the thum b screws and slide the cards out.

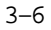

# HP 16532 Installation Considerations

M ultim odule oscilloscopes m ustbe configured such that the m odules are installed adjacent to one another, with no empty slots between them and no other test and m easurem entm odules between them . The top-m ost m odule in a m ultim odule configuration autom atically becom es the m aster card.

After a m odule has been installed, it is recom m ended that each oscilloscope m odule contained in the m ultim odule configuration be calibrated. In som e cases allofthe m odules in the m ainfram e m ustbe calibrated. Refer to the applicable m anualfor calibration requirem ents for any other m odules that m ay require calibration.

Each oscilloscope m odule is shipped with a cable that is used to m ake the m odule-to-m odule connection required for m ultim odule operation. The m aster-to-slave Trigger Cable is aboutthree inches long with right angle SM B connectors on both ends.M ultim odule oscilloscope configurations are m ade up ofidenticalHP 16532 m odules. Allm odules in a m ultim odule oscilloscope are identical (and interchangeable). In multim odule oscilloscope operation, it is convenient to refer to a "m aster" card and "expansion" cards, but rem em ber that physically these are identicalm odules. Each oscilloscope m odule has a pair ofSM B connectors on the rear panel. These connection ports are designated ECL EXT TRIG IN and

ECL EXT TRIGOUT. By m aking the appropriate connections between these ports,m ultiple stand alone,2 channeloscilloscopes can be configured as a single m ulti-channeloscilloscope.

There are several rules that you m ust understand and follow to configure m ultiple oscilloscope m odules as a single m ulti-channeloscilloscope.

- HP 16532 m odule configurations are determ ined atsystem power up. Changes (adding or rem oving interconnect cables) to the configuration willnot be recognized by the system unless the AC power is cycled.
- In amultim odule HP 16532, the top-mostmodule is the "master" module (m aster card). The m aster card slot letter will be used to identify this m ultim odule oscilloscope in various m ainfram e operations.
- The m odules m aking up a m ultim odule oscilloscope m ust be located in adjacent card slots.
- A m ultim odule oscilloscope m ust reside entirely within the cardcage of either the HP 16500B M ainfram e or the HP 16501A Expansion Fram e.
- The interconnecting cable m ustrun from the "ECL EXT TRIG OUT"port of the m aster card (topm ostm odule in the oscilloscope configuration) to the "ECL EXT TRIG IN" port of the first expansion module (module located adjacentto and below the m aster card).
- $\bullet$  Connect additional expansion m odules in a similarm anner (that is, from the "ECL EXT TRIG OUT"portofthe upper expansion m odule to the "ECL EXT TRIG IN "port of the next bwer expansion module).
- $\bullet$  Ifm ore than four HP 16532 m odules are connected together, they will power up as a four-m odule oscilloscope (top four m odules) and a one-m odule oscilloscope.
- Connections to the "ECL EXT TRIG IN"porton the m aster card are ignored at power up.

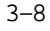

#### **M ultim odule Installation Procedure**

- 1 Turn instrum entpower switch off, unplug power cord and disconnect any input connections.
- **2** Insertor rem ove m easurem entm odules as needed to position m odules in desired card slots. Use the procedures given in the section titled "General Installation Procedure" given earlier in this chapter.
- **3** Install the interconnecting cable, or cables, between the HP 16532 m odules. See the following figure. Follow the configuration guidelines given in the "HP 16532A Installation Considerations" section.

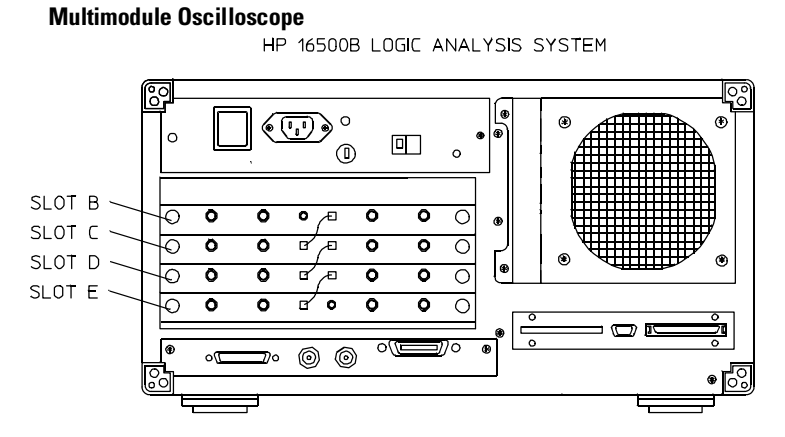

HP 16501A LOGIC ANALYSIS SYSTEM<br>EXPANDER FRAME

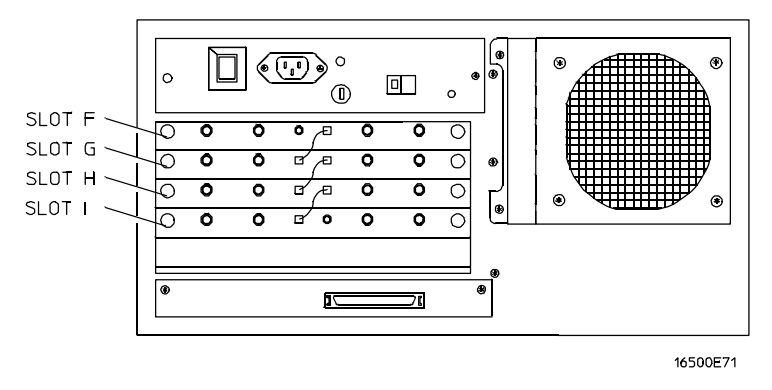

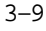

**4** Installflexible disks with appropriate software and turn on AC power to the m ainfram e.

If the system power up configuration screen does not display the expected com bination of 0 scilloscope m aster and expansion cards, check the cable connections and recycle power.

Adjacent HP 16532 m odules willbe treated as stand alone 2 channel oscilloscope m odules at power up if they are not cabled together.

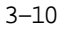

## HP 16517A/18A Installation Considerations

The HP 16517A m odule can be used as a one-card m odule. The HP 16518A m odule can notbe used as a one-card m odule.

If you need to configure a m ulticard m odule into a one-card m odule, sim ply rem ove the cables connecting the cards.

### To configure a m ulticard m odule

To configure a multicard module, connect the cables as follows. Use the figure at on page 3-12 as a guide.

Save unused cables for future configurations.

- To configure a two-card m odule, use the short cable to connect the HP 16517A M aster Card to the HP 16518A Expansion Card. Any of the two-card configurations shown in the illustration on page 3-12 can be used. The M aster Card can be above or below the Expansion Card. Note that if the M aster Card is below, the connector on the left side of the M aster Card (when looking at back of m ainfram e) m ust be used; when the M aster Card is above the Expansion Card, the connector on the right side of the M aster card m ust be used.
- To configure a three-card m odule,you can have the M aster Card in between the Expansion Cards,or above or below the Expansion cards (see illustration on page 3-12). Note the cables which are used for each configuration, and the side of the M aster Card which is used for connecting. If the M aster Card is below, the connector on the left side ofthe M aster Card (when looking atback ofm ainfram e) m ustbe used; when the M aster Card is above the Expansion Card, the connector on the right side of the M aster card m ust be used.

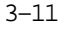

Installing and Removing Cards **To configure a multicard module**

- To configure a four-card m odule,you can have one Expansion Card above the M aster Card and two bebw, or two Expansion Cards above and one below (see illustration below). Note the cables which are used for each configuration, and the side of the M aster Card which is used for connecting. If the M aster Card is below the Expansion Card, the connector on the left side of the M aster Card (when looking at back ofm ainfram e) m ustbe used; when the M aster Card is above the Expansion Card, the connector on the right side of the M aster card m ustbe used.
- To configure a five-card m odule, the M aster Card m ustgo in the m iddle slot,and two Expansions Cards are above itand two are below it(see illustration below). The two long cables (three connectors) m ustbe used. For the Expansion Cards above the M aster Card,use the connector on the left side of the M aster Card (when looking at back of m ainfram e); for the Expansion Cards below the M aster Card, the connector on the right side of the M aster card m ust be used.

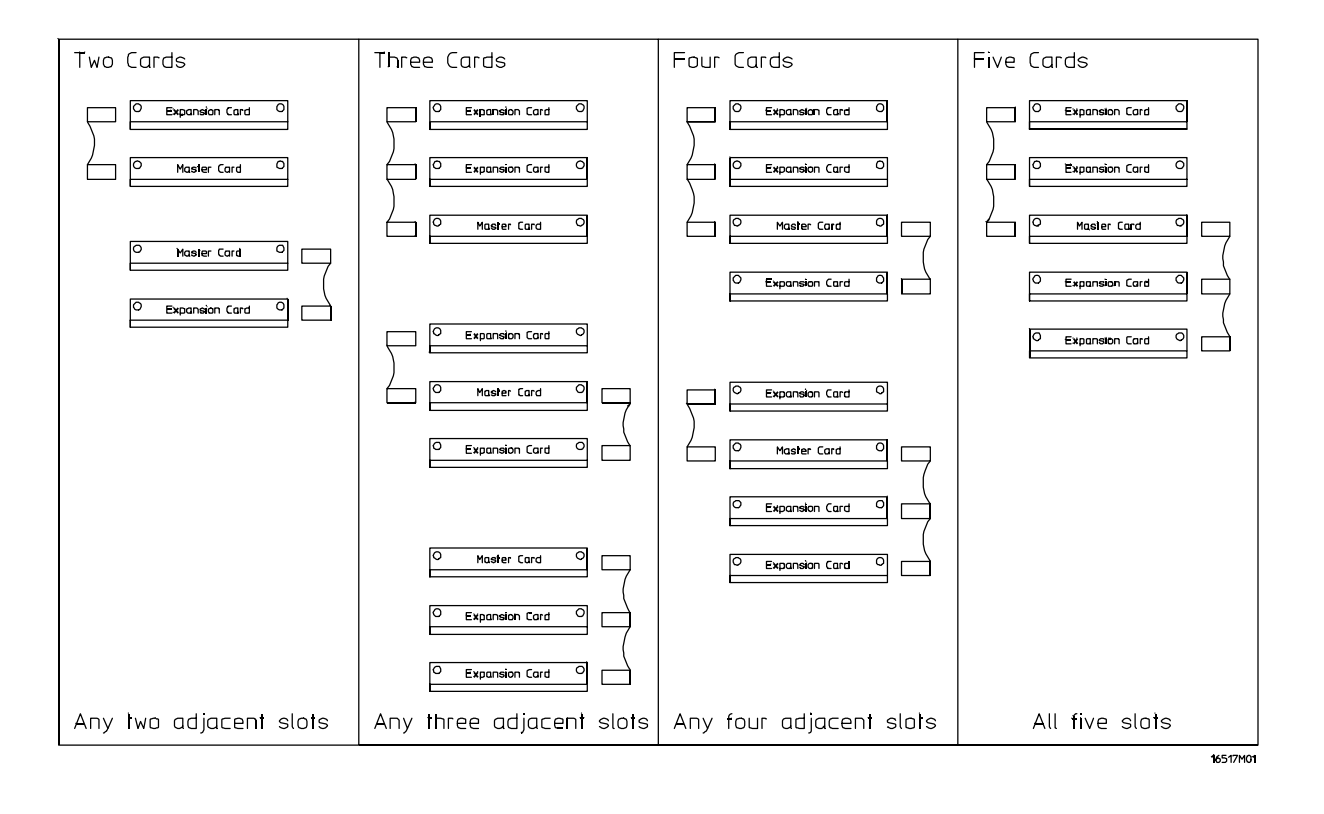